# **HP IT Executive Scorecard**

Software Version: 9.50 Windows ® operating system

Guide to XS Content Acceleration Packs

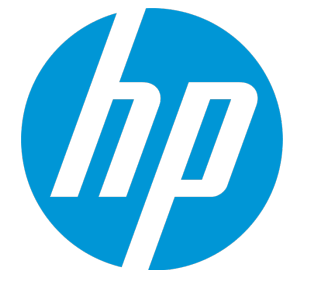

Document Release Date: February 2015 Software Release Date: June 2014

### Legal Notices

### **Warranty**

The only warranties for HP products and services are set forth in the express warranty statements accompanying such products and services. Nothing herein should be construed as constituting an additional warranty. HP shall not be liable for technical or editorial errors or omissions contained herein.

The information contained herein is subject to change without notice.

### Restricted Rights Legend

Confidential computer software. Valid license from HP required for possession, use or copying. Consistent with FAR 12.211 and 12.212, Commercial Computer Software, Computer Software Documentation, and Technical Data for Commercial Items are licensed to the U.S. Government under vendor's standard commercial license.

### Copyright Notice

© Copyright 2011-2014 Hewlett-Packard Development Company, L.P.

### Trademark Notices

Microsoft® and Windows® are U.S. registered trademarks of Microsoft Corporation.

AMD is a trademark of Advanced Micro Devices, Inc.

Intel and Xeon are trademarks of Intel Corporation in the U.S. and other countries.

Oracle and Java are registered trademarks of Oracle and/or its affiliates.

### Documentation Updates

The title page of this document contains the following identifying information:

- Software Version number, which indicates the software version.
- Document Release Date, which changes each time the document is updated.
- Software Release Date, which indicates the release date of this version of the software.

To check for recent updates or to verify that you are using the most recent edition of a document, go to: **https://softwaresupport.hp.com**

This site requires that you register for an HP Passport and sign in. To register for an HP Passport ID, go to: **https://hpp12.passport.hp.com/hppcf/createuser.do**

Or click the **the Register** link at the top of the HP Software Support page.

You will also receive updated or new editions if you subscribe to the appropriate product support service. Contact your HP sales representative for details.

### **Support**

Visit the HP Software Support Online web site at: **https://softwaresupport.hp.com**

This web site provides contact information and details about the products, services, and support that HP Software offers.

HP Software online support provides customer self-solve capabilities. It provides a fast and efficient way to access interactive technical support tools needed to manage your business. As a valued support customer, you can benefit by using the support web site to:

- Search for knowledge documents of interest
- Submit and track support cases and enhancement requests
- Download software patches
- Manage support contracts
- Look up HP support contacts
- Review information about available services
- Enter into discussions with other software customers
- Research and register for software training

Most of the support areas require that you register as an HP Passport user and sign in. Many also require a support contract. To register for an HP Passport ID, go to:

#### **https://hpp12.passport.hp.com/hppcf/createuser.do**

To find more information about access levels, go to:

#### **https://softwaresupport.hp.com/web/softwaresupport/access-levels**

**HP Software Solutions Now** accesses the HPSW Solution and Integration Portal Web site. This site enables you to explore HP Product Solutions to meet your business needs, includes a full list of Integrations between HP Products, as well as a listing of ITIL Processes. The URL for this Web site is **http://h20230.www2.hp.com/sc/solutions/index.jsp**

### About this PDF Version of Online Help

This document is a PDF version of the online help. This PDF file is provided so you can easily print multiple topics from the help information or read the online help in PDF format. Because this content was originally created to be viewed as online help in a web browser, some topics may not be formatted properly. Some interactive topics may not be present in this PDF version. Those topics can be successfully printed from within the online help.

# **Contents**

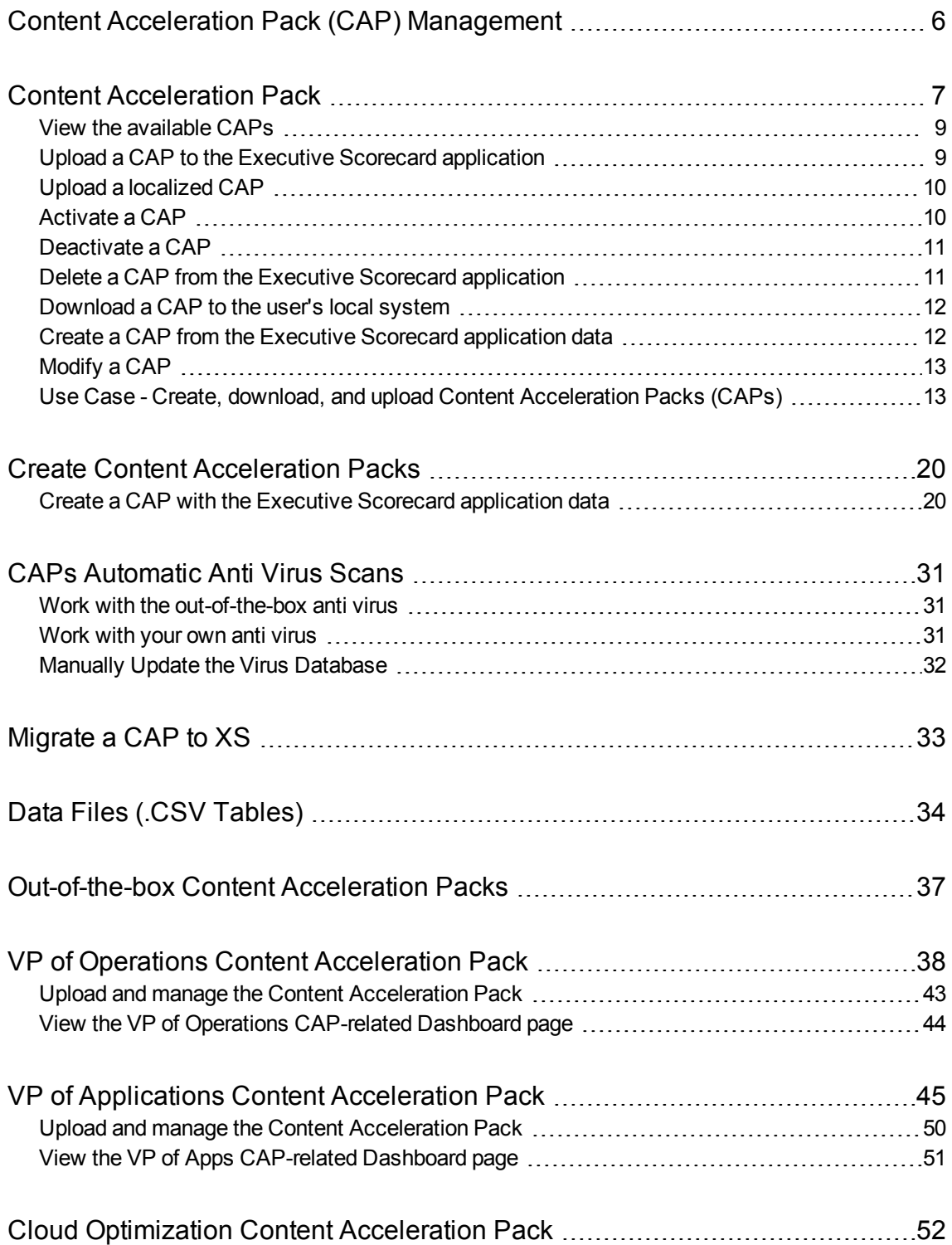

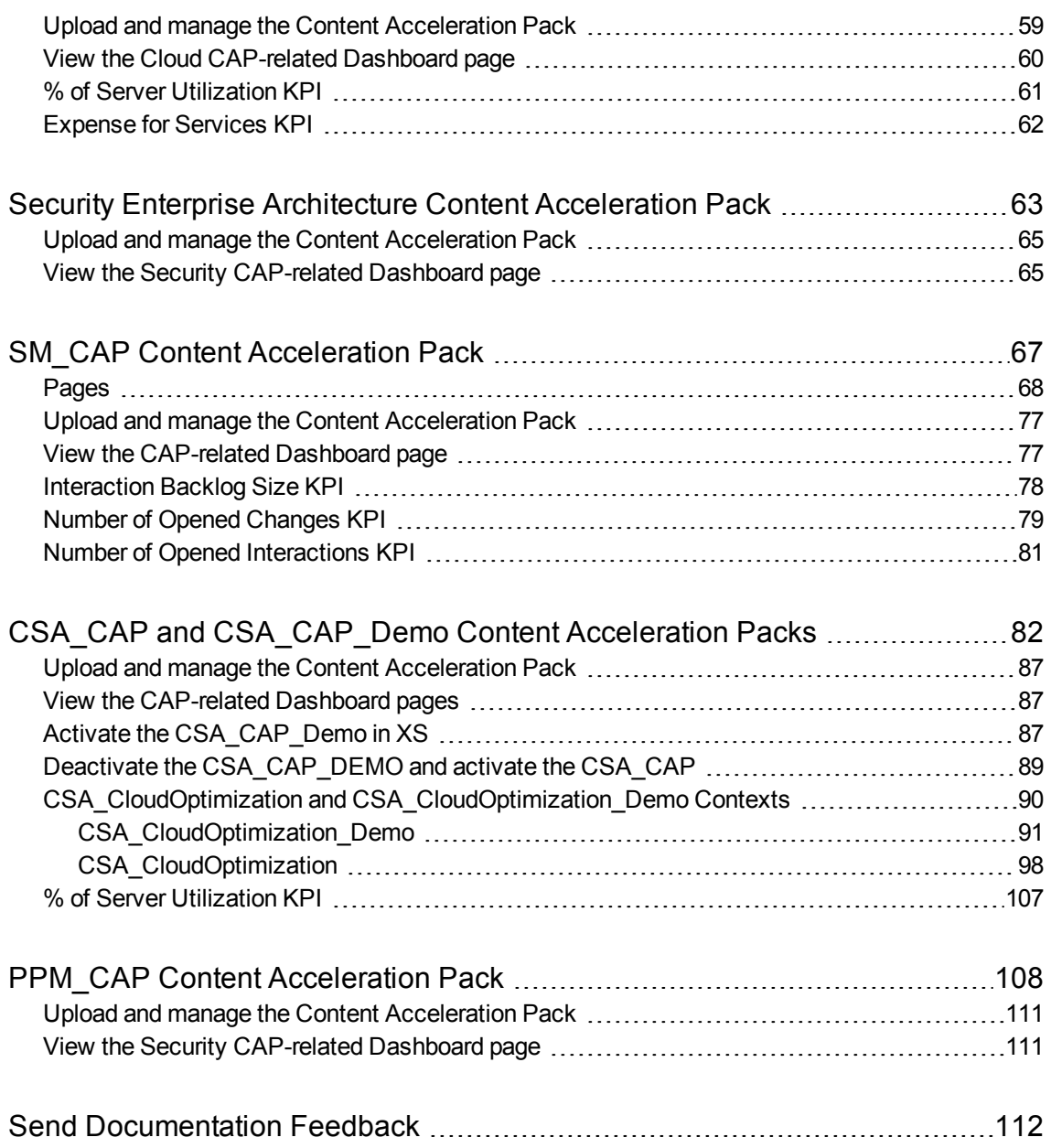

# <span id="page-5-0"></span>Content Acceleration Pack (CAP) Management

Content Acceleration Packs (CAPs) are ready-to-import packages that include Dashboard pages that display Scorecards and components, KPIs, Metrics, Contexts (universes), data (.CSV files), and documentation for the CAP.

CAPs describe typical stories that show how correct implementation of Executive Scorecard drives Performance Improvement and Cost Reduction for the IT organization. CAPs demonstrate Executive Scorecard capabilities, and helps you add basic elements that can be used to customize your Dashboard.

You can also create your own CAPs.

## <span id="page-6-0"></span>Content Acceleration Pack

Content Acceleration Packs (CAPs) are ready-to-import packages that include Dashboard pages that display Scorecards and components, KPIs, Metrics, Contexts (universes), data (.CSV files), and documentation for the CAP.

CAPs describe typical stories that show how correct implementation of Executive Scorecard drives Performance Improvement and Cost Reduction for the IT organization. CAPs demonstrate Executive Scorecard capabilities, and helps you add basic elements that can be used to customize your Dashboard.

You can also create your own CAPs.

#### **To access:**

Click **Admin > Content Acceleration Pack > Content Acceleration Pack**

Learn More **Tasks UI Description** 

## **D** Learn More

#### <span id="page-6-1"></span>**Content Acceleration Pack Contents**

The Content Acceleration Pack ZIP file includes the following directories:

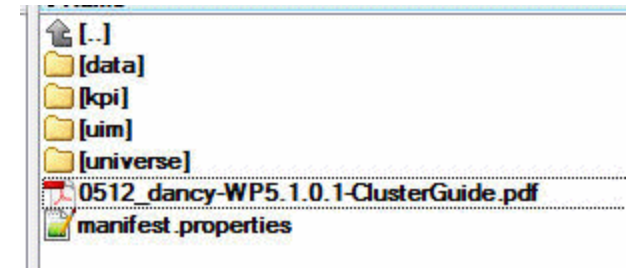

- **data** contains the .CSV files. The name of the .CSV files to be uploaded provide data for the Content Acceleration Pack KPIs and Metrics. For details, see Semantic Layer - Excel (or .CSV) File Loader.
- **kpi** contains the .XML files that correspond to KPIs and Scorecards. The KPIs and Scorecards are imported into the Studio Active KPIs pane. The Scorecards and relevant KPIs are also displayed in the Dashboard pages after the calculation completes and the relevant page is loaded. For details, see "Upload a CAP to the Executive Scorecard [application"](#page-8-1) on page 9.
- **.** uim- contains:
	- **Components** directory contains the .XML files that correspond to the components that you can add to a page.
	- <sup>l</sup> **Pages** directory contains the .XML files that describe the pages that are included in the CAP.

You import the components, events, and pages into the Dashboard where they are used to build the Dashboard pages. For details, see "Upload a CAP to the Executive Scorecard [application"](#page-8-1) on the next [page.](#page-8-1)

- **. universe** directory- contains the .XML files that correspond to the Business Contexts (universes). The Content Acceleration Pack installation automatically installs the Business Contexts.
- **. <CAP\_documentation>** the PDF or Microsoft Word document that describes the CAP.
- **manifest.properties** file includes information about the following items:
	- **UUID.** A unique ID for the Content Acceleration Pack.
	- **Name.** The name of the Content Acceleration Pack. Mandatory.
	- **BCs.** The names of the Business Contexts to be calculated (comma separated).
	- **Description.** The description of the Content Acceleration Pack. Optional
	- **recalculate. date.** The start date of the recalculation. Recalculation is started automatically when you activate the CAP.
	- **.** bo.in.use.
		- <sup>o</sup> **false** The Content Acceleration Pack contents do not include SAP BusinessObjects Enterprise reports.
		- <sup>o</sup> **true** The Content Acceleration Pack contents include SAP BusinessObjects Enterprise reports.
	- **version.** The version of the Content Acceleration Pack.
	- publisher. The name of the creator of the CAP. It can be a single user, an HP partner, or a group in your organization.
	- **. xs.version.** The version of Executive Scorecard

#### **Out-of-the-box Content Acceleration Packs**

"VP of Operations Content [Acceleration](#page-37-0) Pack" on page 38 in the *VP of Operations Content Acceleration Pack Guide*

"VP of Applications Content [Acceleration](#page-44-0) Pack" on page 45 in the *VP of Applications Content Acceleration Pack Guide*

"Security Enterprise Architecture Content [Acceleration](#page-62-0) Pack" on page 63 in the *Security Enterprise Architecture Content Acceleration Pack Guide*

"Cloud [Optimization](#page-51-0) Content Acceleration Pack" on page 52 in the *Cloud Optimization Content Acceleration Pack Guide*

"CSA\_CAP and [CSA\\_CAP\\_Demo](#page-81-0) Content Acceleration Packs" on page 82 in the *Cloud Optimization Content Acceleration Pack Guide*

"SM\_CAP Content [Acceleration](#page-66-0) Pack" on page 67 in the *Cloud Optimization Content Acceleration Pack Guide*

"SM\_CAP Content [Acceleration](#page-66-0) Pack" on page 67 in the *SM\_CAP Content Acceleration Pack Guide*

ITFM\_CAP Content Acceleration Pack in the *ITFM\_CAP Content Acceleration Pack Guide*

"CSA\_CAP and [CSA\\_CAP\\_Demo](#page-81-0) Content Acceleration Packs" on page 82 in the *CSA\_CAP Content Acceleration Pack Guide*

"PPM\_CAP Content [Acceleration](#page-107-0) Pack" on page 108 in the *PPM\_CAP Content Acceleration Pack Guide*

## **O** Tasks

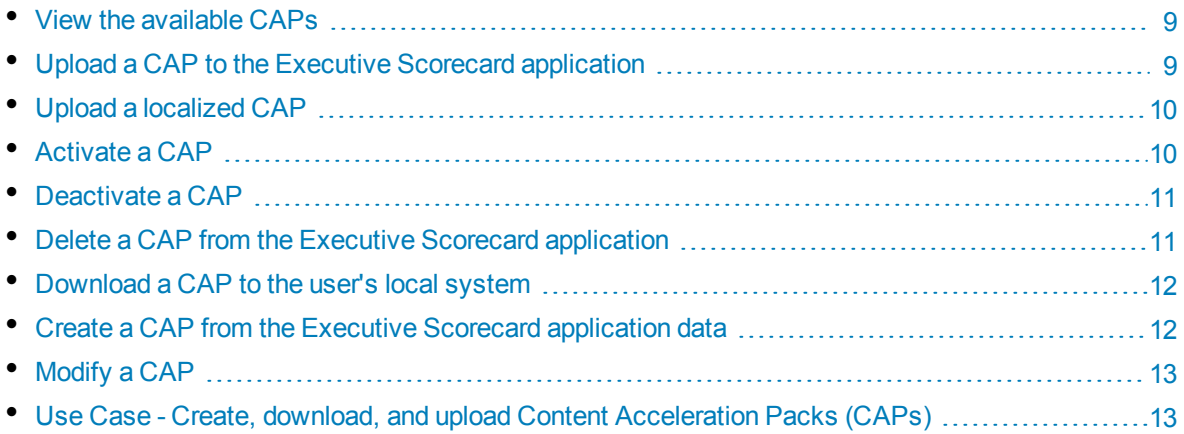

### <span id="page-8-0"></span>View the available CAPs

To view a list of all the CAPs available in the system:

- 1. In Executive Scorecard, click **Admin > Content Acceleration Pack**. The page displays the list of available CAPs. For details, see ["CAP Management](#page-12-2) Page" on [page 13](#page-12-2).
- <span id="page-8-1"></span>2. You can now manage (create, upload, delete, download, activate, and deactivate) the CAPs.

## Upload a CAP to the Executive Scorecard application

To upload a CAP to the Executive Scorecard application:

1. Prerequisites:

- The .ZIP file of the CAP you want to upload is copied in an accessible file system.
- A corresponding CAP (with the same UUID) does not already exist in the Executive Scorecard application.
- 2. In Executive Scorecard, click **Admin > Content Acceleration Pack.**.

The page displays the list of available CAPs.

- 3. Click to open a browser dialog box where you can select the relevant .ZIP file corresponding to CAP you want to upload .
- 4. Check the **Activate CAP after upload** checkbox if you want to activate the CAP automatically when the upload is completed.

<span id="page-9-0"></span>You can now activate the CAP. For details, see ["Activate](#page-9-1) a CAP" below.

## Upload a localized CAP

To upload localized CAPs:

- 1. Delete the pre-imported out-of-the-box CAPs in the English language.
- 2. Upload the localized CAPS:
	- **Localized out-of-the-box CAP**. To upload a localized out-of-the-box CAP, proceed as described in "Upload a CAP to the Executive Scorecard [application"](#page-8-1) on the previous page and specify the location of the out-of-the-box CAP.

**Note:** Localized out-of-the-box CAPs .ZIP files are placed in the relevant language directory during installation:

**<HP\_XS>\agora\glassfish\glassfish\domains\BTOA\config\cap\import\languages**

For example, the VPOPS CAP in German is located at: **<HP\_ XS>\agora\glassfish\glassfish\domains\btoa\config\cap\import\languages\de\_ DE\VPOPS\_de\_DE.zip**

**Localized user-defined CAP.** To upload a localized user-defined CAP proceed as described in "Upload a CAP to the Executive Scorecard [application"](#page-8-1) on the previous page and specify the location of the localized CAP you have created.

## <span id="page-9-1"></span>Activate a CAP

When you activate a CAP, all the content of the CAP is added to current data (Contexts, KPIs, Pages, etc.) and a recalculation is performed according to the CAP definitions.

To activate a CAP:

1. Prerequisites:

The CAP is in the list of available CAPs and is not activated.

2. In Executive Scorecard, click **Admin > Content Acceleration Pack**.

The page displays the list of available CAPs.

3. Select the relevant CAP and click **Activate**.

You get a notification that the CAP is being activated. Click **Yes** to complete the Activation. It takes a few minutes.

If a CAP that shares the same content was already activated, an alert warns you that activating the new CAP will override the overlapping instances.

Once the activation is complete is added to the CAP.

- 4. You can now:
	- View the Business Context details in Context Designer. For details, see Semantic Layer -Context Designer in the *IT Executive Scorecard Content Reference Guide*.
	- View and expand the Scorecard tree in the Active KPIs pane. For details, see Activate Scorecards, Perspectives, Objectives, Metrics, or KPIs Using Templates in the *IT Executive Scorecard Business Analyst Guide*.
	- View the Scorecard, and KPIs configuration in the Configuration Details, and Calculation Details tabs.

For details, see Scorecard Configuration Details in the *IT Executive Scorecard Business Analyst Guide*.

For details, see KPI or Metric Configuration and Calculation Details in the *IT Executive Scorecard Business Analyst Guide*.

### <span id="page-10-0"></span>Deactivate a CAP

When you deactivate a CAP, all the content of the CAP is deleted.

To deactivate a CAP:

1. Prerequisites:

The CAP is in the list of available CAPs and is activated.

- 2. In Executive Scorecard, click **Admin > Content Acceleration Pack.**. The page displays the list of available CAPs.
- 3. Select the relevant CAP and click **Deactivate**.

If the CAP is activated a message is issued to task you to deactivate the CAP before you can delete it.

You get a notification that the CAP is being deactivated.

Once the deactivation is complete, an indication  $\widehat{\mathbb{C}}$  is added to the CAP.

**Note:** You are notified that the deactivation of a CAP may cause errors in pages and KPIs using this CAP content. All the CAP entities will be deleted if you acknowledge the warning.

## <span id="page-10-1"></span>Delete a CAP from the Executive Scorecard application

When you delete a CAP, the CAP is deleted from the Executive Scorecard server and is not listed in

the list of CAPs any more.

To delete a CAP:

- 1. Prerequisites: The CAP is in the list of available CAPs and is not activated.
- 2. In Executive Scorecard, click **Admin > Content Acceleration Pack.**
- 3. Select **Content Acceleration**.

The page displays the list of available CAPs.

4. Select the relevant CAP and click **...** 

<span id="page-11-0"></span>Once the deletion is complete, the CAP is removed from the list of available CAPs.

## Download a CAP to the user's local system

To download a CAP and save it to the local system to be used in other environments:

- 1. In Executive Scorecard, click **Admin > Content Acceleration Pack** tab.
- 2. Select **Content Acceleration**. The page displays the list of available CAPs.
- 3. Click to open a browser dialog box where you can select where you want to download the CAP.

<span id="page-11-1"></span>The CAP .ZIP file is saved at that location.

## Create a CAP from the Executive Scorecard application data

You can create a new CAP that includes existing Contexts, Scorecards, KPIs and Metrics, and Dashboard pages.

- 1. Before creating the CAP, make sure you have already created all the relevant Scorecards, KPIs, Metrics, Pages and Contexts that you wish to include in the CAP and that they have been calculated with the expected results. If you find that some content is missing, go back and create it. Once this is done, you can start creating the CAP.
- 2. In Executive Scorecard, click **Admin > Content Acceleration Pack**.

The page displays the list of available CAPs.

3. Click **the to open a wizard where you can create the CAP**. For details, see "Create [Content](#page-19-0) [Acceleration](#page-19-0) Packs" on page 20.

## <span id="page-12-0"></span>Modify a CAP

To modify an existing CAP, it is recommended to create a new CAP with the relevant content and then to delete the existing CAP.

1. In Executive Scorecard, click **Admin > Content Acceleration Pack**.

The page displays the list of available CAPs.

- 2. Click  $\blacktriangleright$  to open a wizard where you can create the CAP. For details, see "Create [Content](#page-19-0) [Acceleration](#page-19-0) Packs" on page 20.
- <span id="page-12-1"></span>3. After you have created the new CAP, remove the old CAP.

## Use Case - Create, download, and upload Content Acceleration Packs (CAPs)

For details, see Use Case - Create, download and upload Content Acceleration Packs (CAP) in the *Getting Started with IT Executive Scorecard*.

## **UI** Description

### <span id="page-12-2"></span>**CAP Management Page**

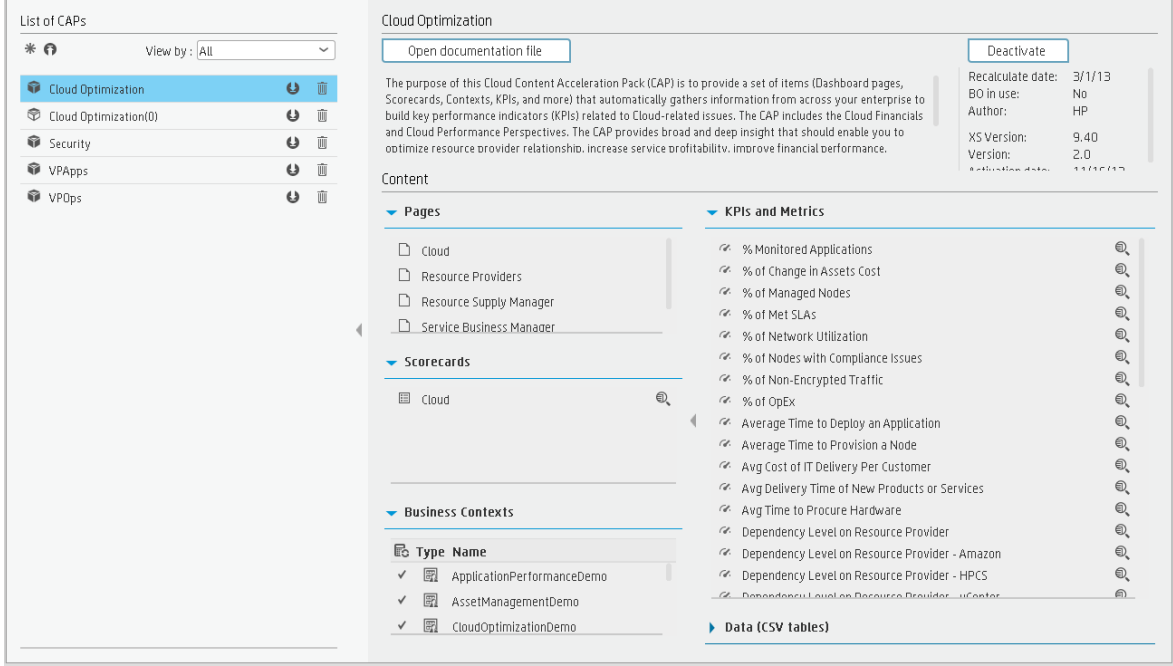

### **List of CAPs area**

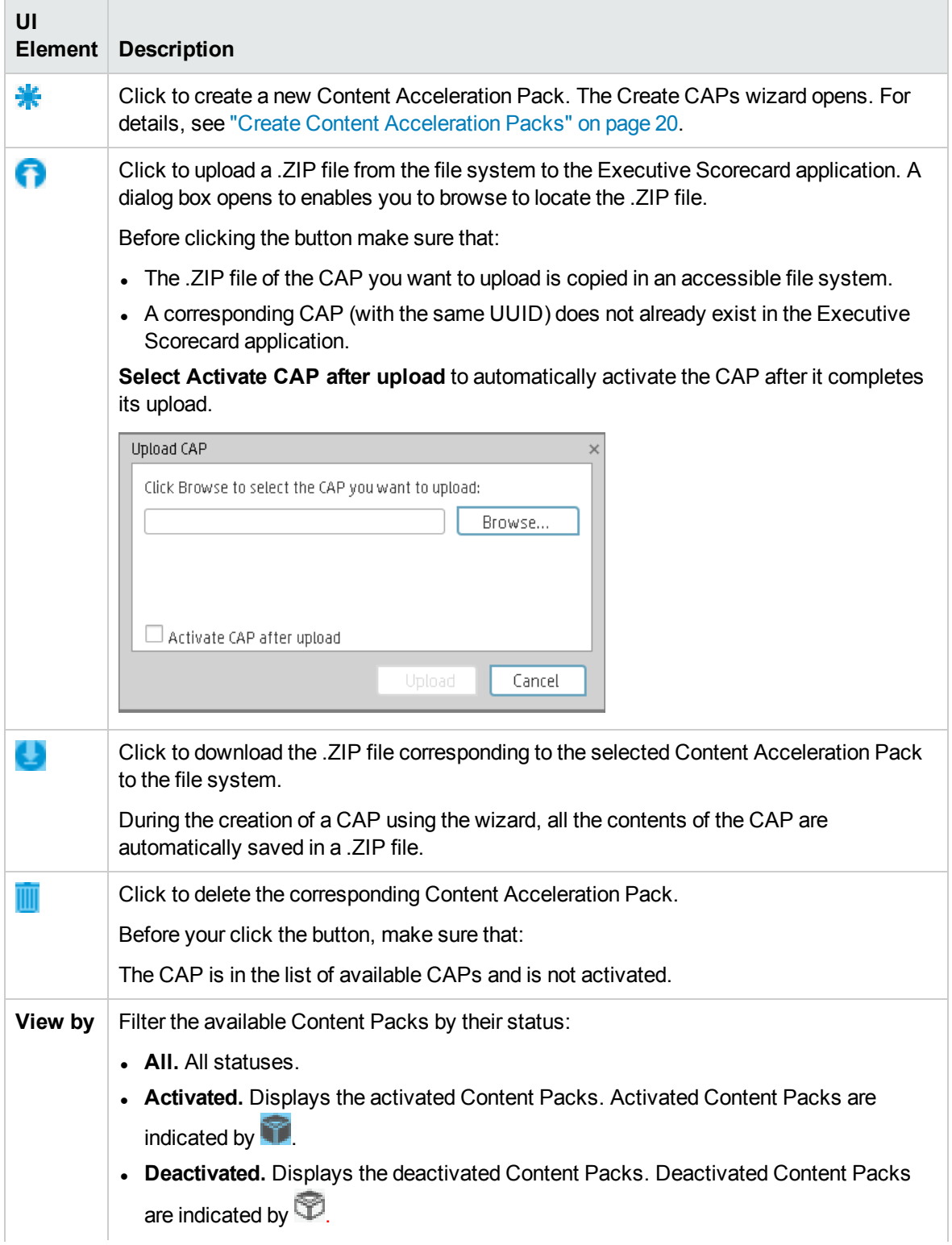

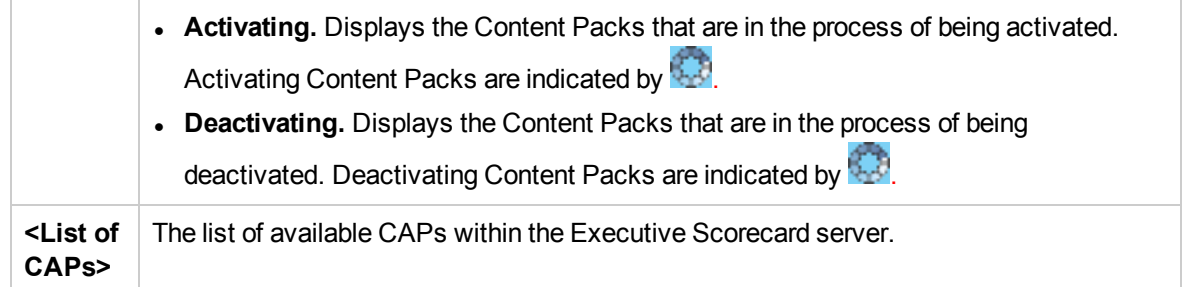

### **CAP Description area**

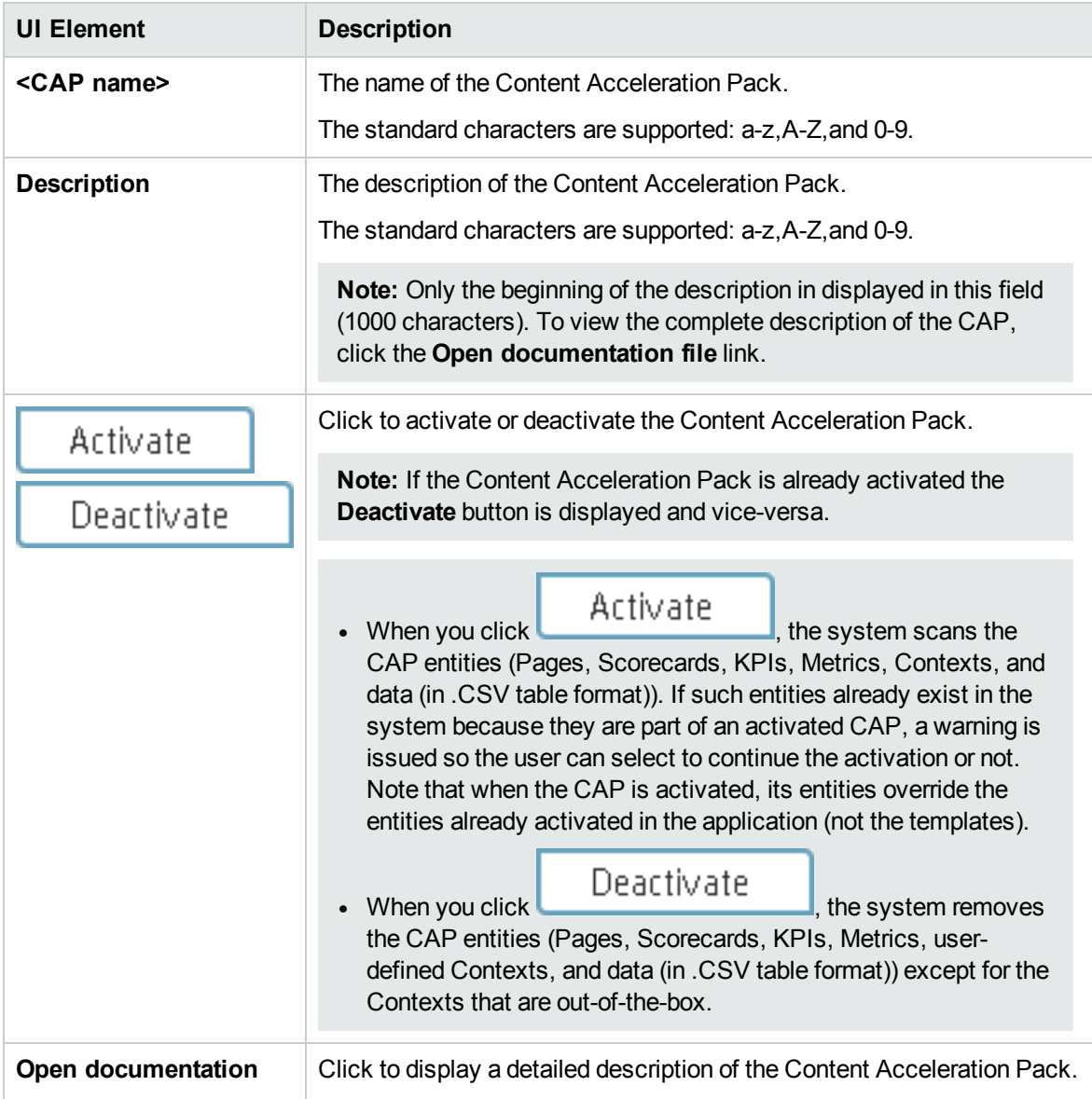

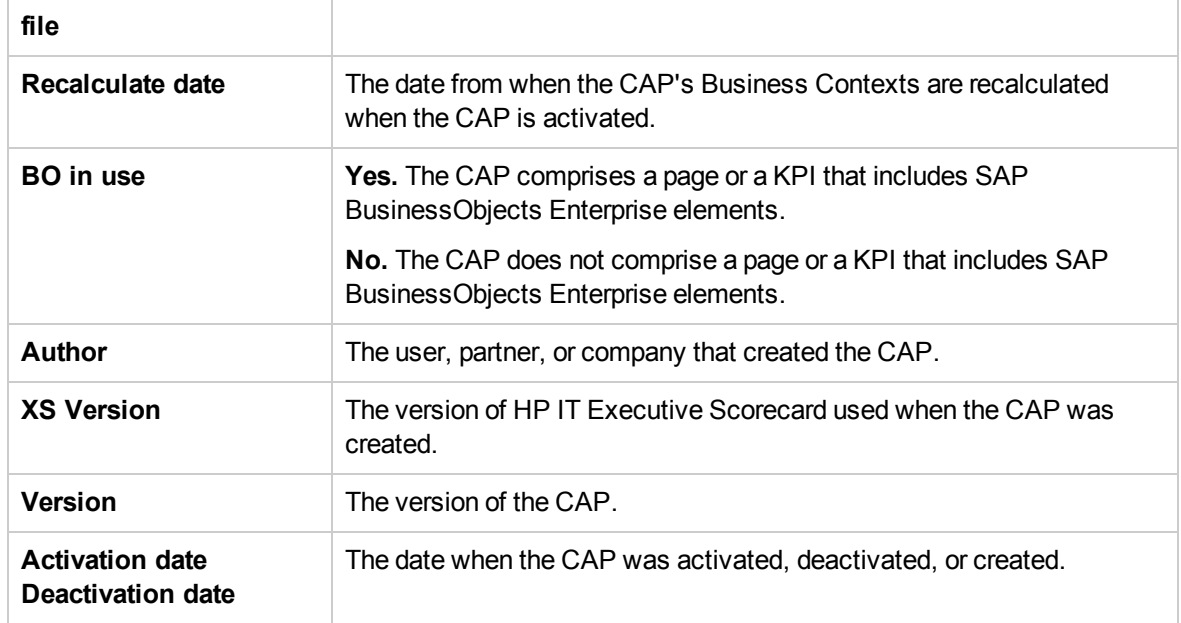

### **CAP Description area**

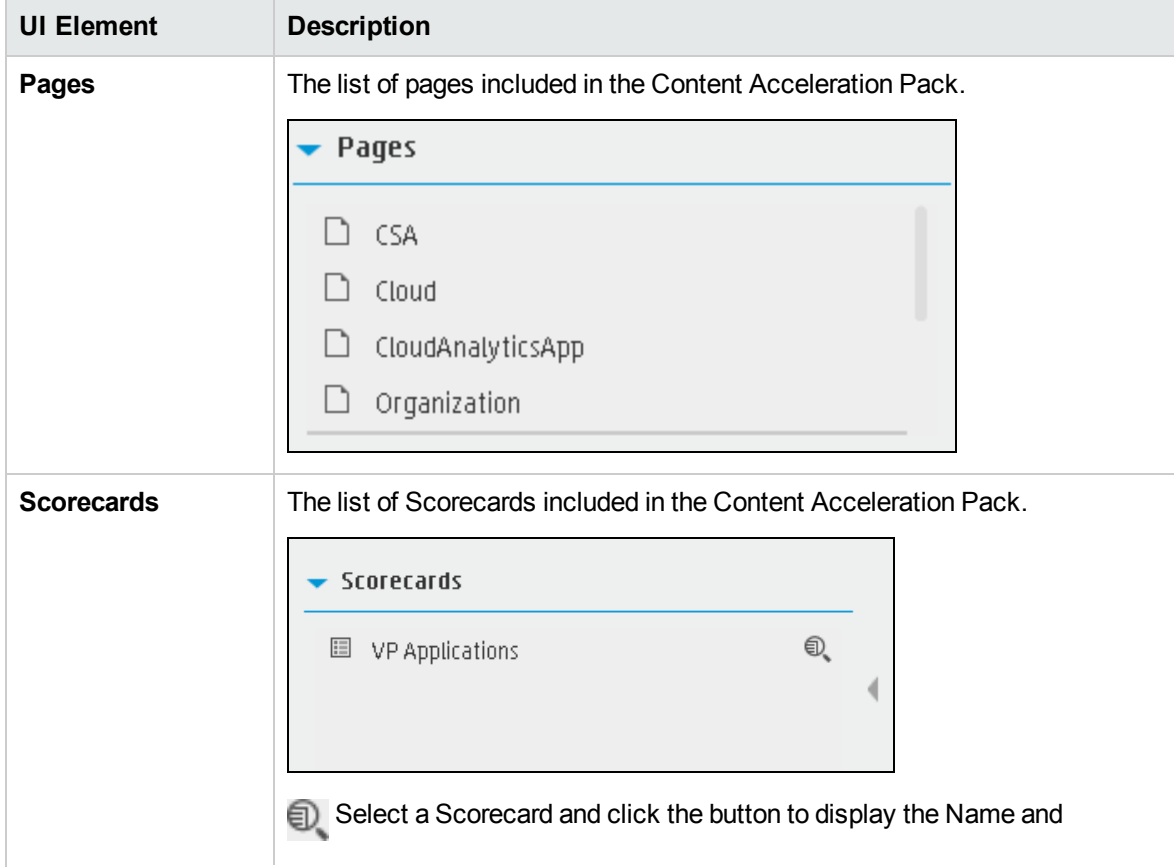

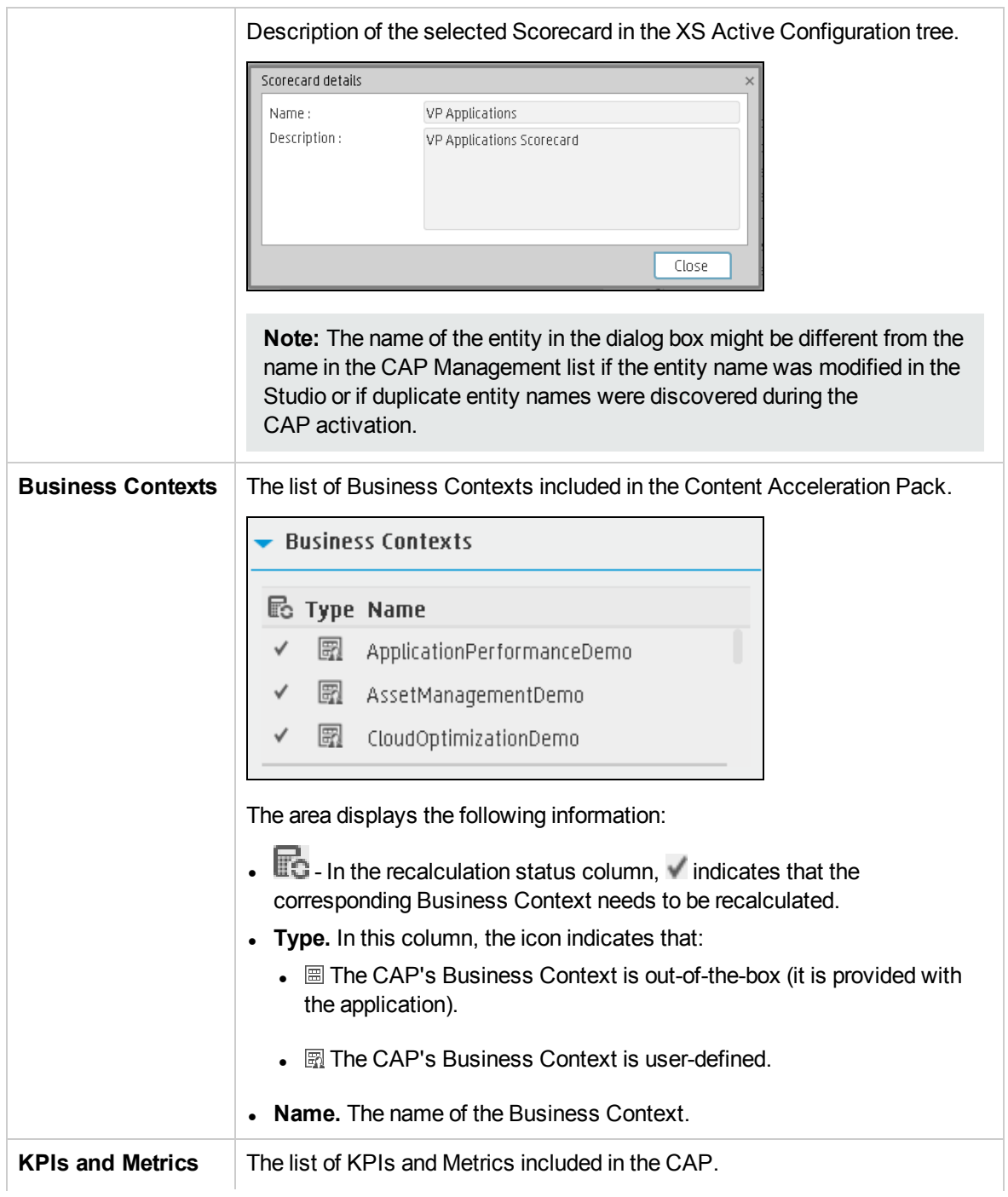

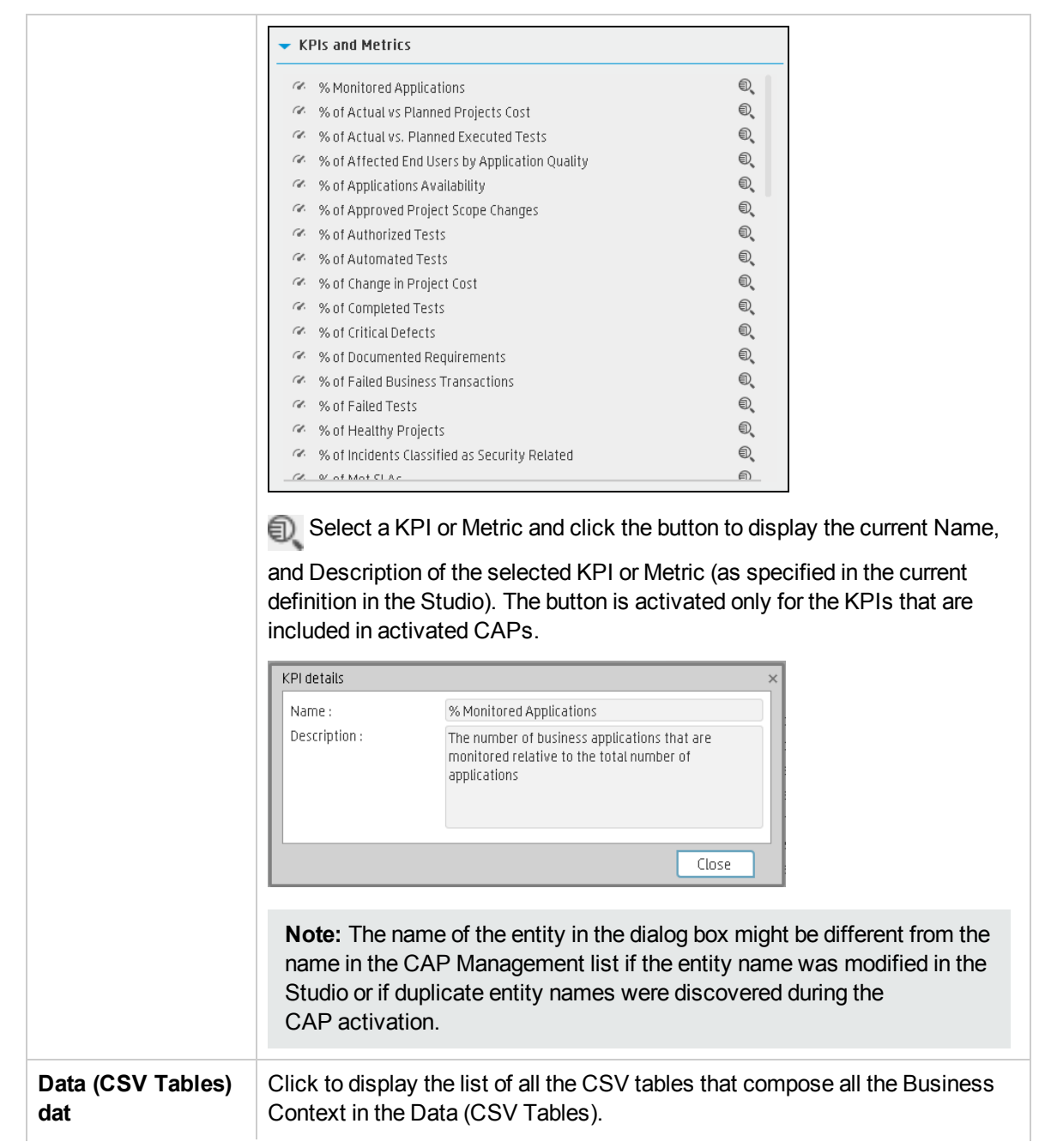

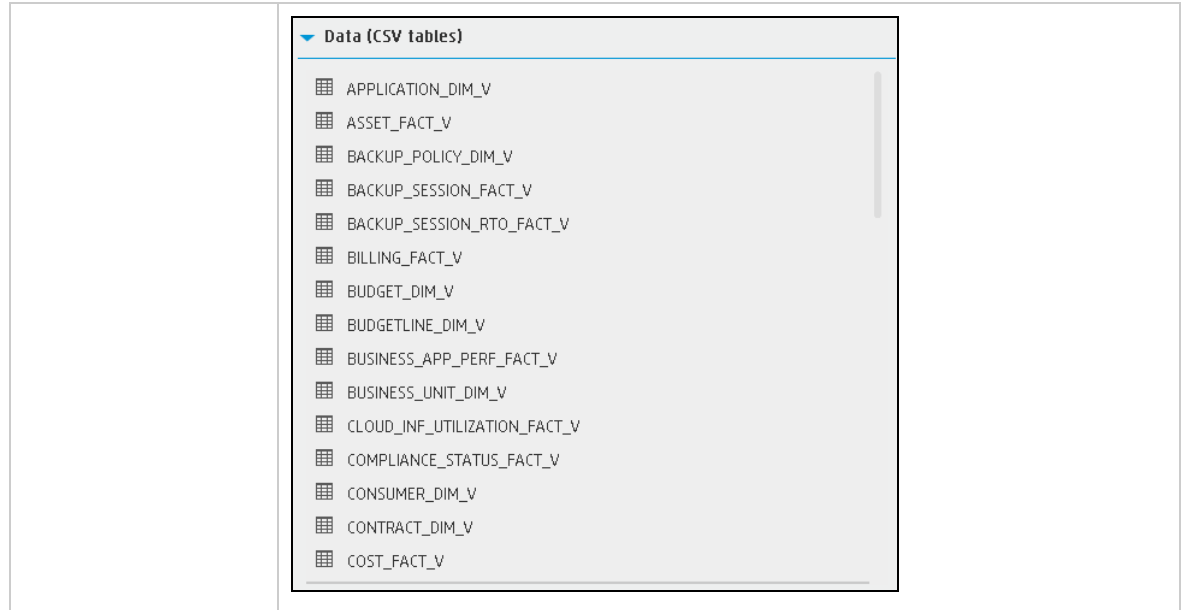

## <span id="page-19-0"></span>Create Content Acceleration Packs

Content Acceleration Packs (CAPs) are ready-to-import packages that include Dashboard pages that display Scorecards and components, KPIs, Metrics, Contexts (universes), data (.CSV files), and documentation for the CAP.

CAPs describe typical stories that show how correct implementation of Executive Scorecard drives Performance Improvement and Cost Reduction for the IT organization. CAPs demonstrate Executive Scorecard capabilities, and helps you add basic elements that can be used to customize your Dashboard.

You can also create your own CAPs.

#### **To access:**

Click **Admin > Content Acceleration Pack**, and then click to open a wizard where you can create the CAP.

**Learn More Tasks UI Description** 

## Learn More

For details about the Content Accelerations (CAPs) contents, see "Content [Acceleration](#page-6-1) Pack [Contents"](#page-6-1) on page 7.

<span id="page-19-1"></span>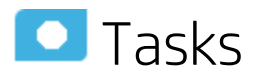

## Create a CAP with the Executive Scorecard application data

You can create a new CAP that includes existing Contexts, Scorecards, KPIs and Metrics, Data (via .CSV files), and Dashboard pages.

- 1. **Prerequisite**: Before creating the CAP, make sure you have already created all the relevant Scorecards, KPIs , Metrics, Pages and Contexts that you wish to include in the CAP and that they have been calculated with the expected results. If you find that some content is missing, go back and create it. Once this is done. you can start creating the CAP.
- 2. In Executive Scorecard, click **Admin > Content Acceleration Pack**.

The page displays the list of available CAPs.

3. Click the **Create a new CAP** button to open the Create Content Acceleration Pack wizard

where you can create the CAP.

Click **Next** and specify the CAP name, author, version, description, recalculation date and link to any relevant document.

Click **Next** and in the **Select Pages** wizard page, select the pages you want to include in this CAP.

**Note:** Once you have selected a Page, the Scorecards, KPIs, and Metrics that are included in that page and the Contexts that are assigned to the KPIs included in the page, are automatically selected. If you want to add to the CAP additional elements like Scorecards, KPIs, and more, click the **Next** button and modify your selection in the other pages of the wizard. Otherwise you can jump directly to the Summary wizard page.

Click **Next** and in the **Select Scorecards** wizard page, select the Scorecards you want to include in this CAP.

Click **Next** and in the **Select KPIs and Metrics** wizard page, select the KPIs and Metrics you want to include in this CAP.

Click **Next** and in the **Select Contexts** wizard page, select the Contexts you want to include in this CAP.

4. Click **Create** to create the CAP. Once the CAP is created you cannot modify it. The new CAP is displayed in the list of CAPs in the CAP Management page. In the right pane you can see the contents of the CAP you have just created. For details, see Content Acceleration Pack.

You can then download the generated CAP to a local directory and optionally, delete the CAP from the XS application.

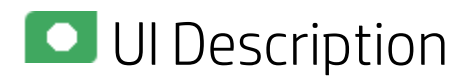

#### **Create a new CAP wizard**

["Welcome](#page-21-0) Page" on the next page > ["General](#page-22-0) Details Page" on page 23 > ["Select](#page-23-0) Pages Page" on [page 24](#page-23-0) > "Select [Scorecards](#page-24-0) Page" on page 25 > "Select KPIs and Metrics Page" on [page 27](#page-26-0) > "Select [Contexts](#page-27-0) Page" on page 28 > ["Summary](#page-28-0) Page" on page 29

### <span id="page-21-0"></span>**Welcome Page**

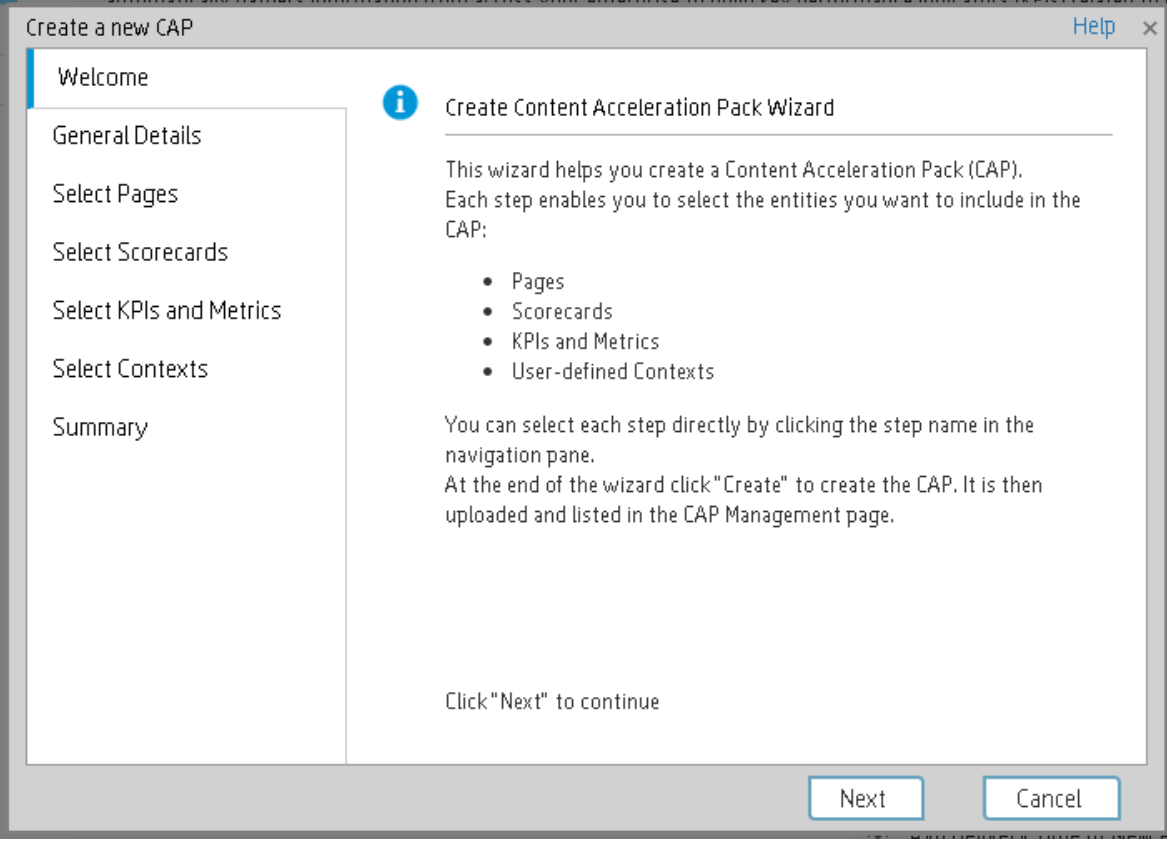

### <span id="page-22-0"></span>**General Details Page**

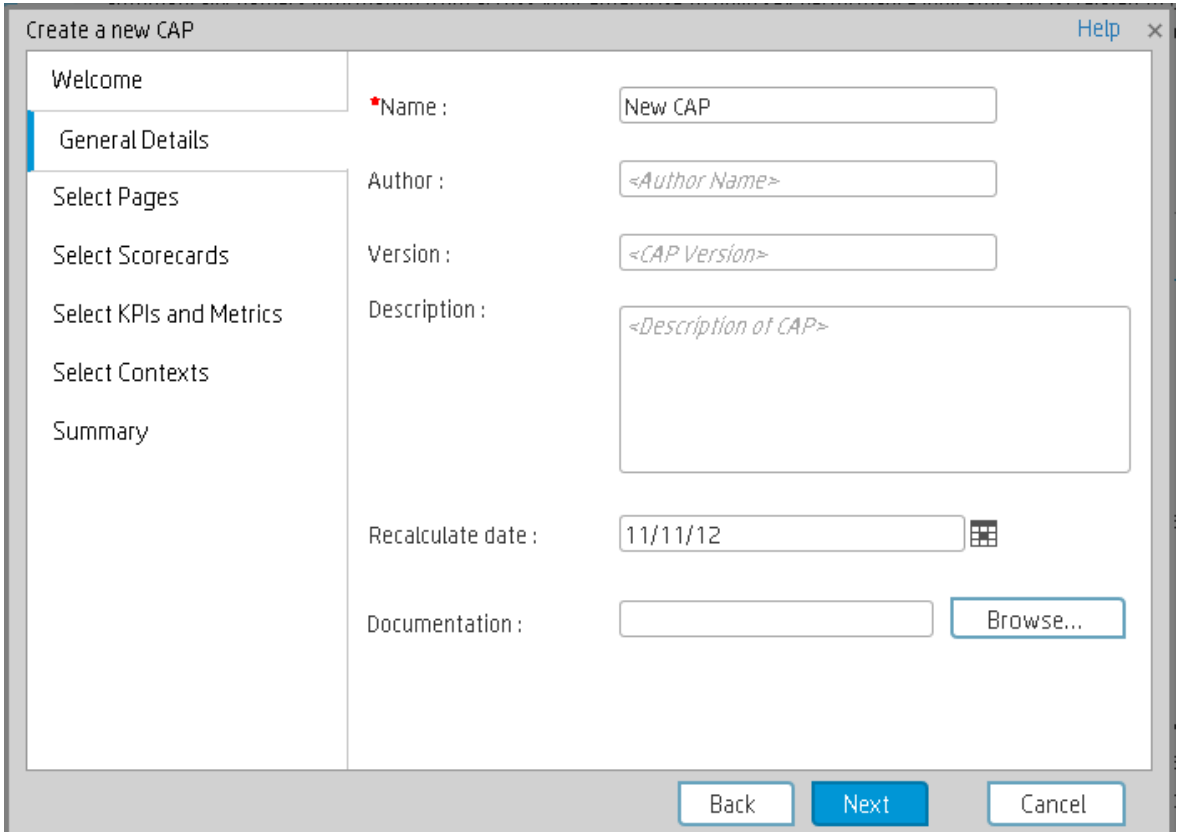

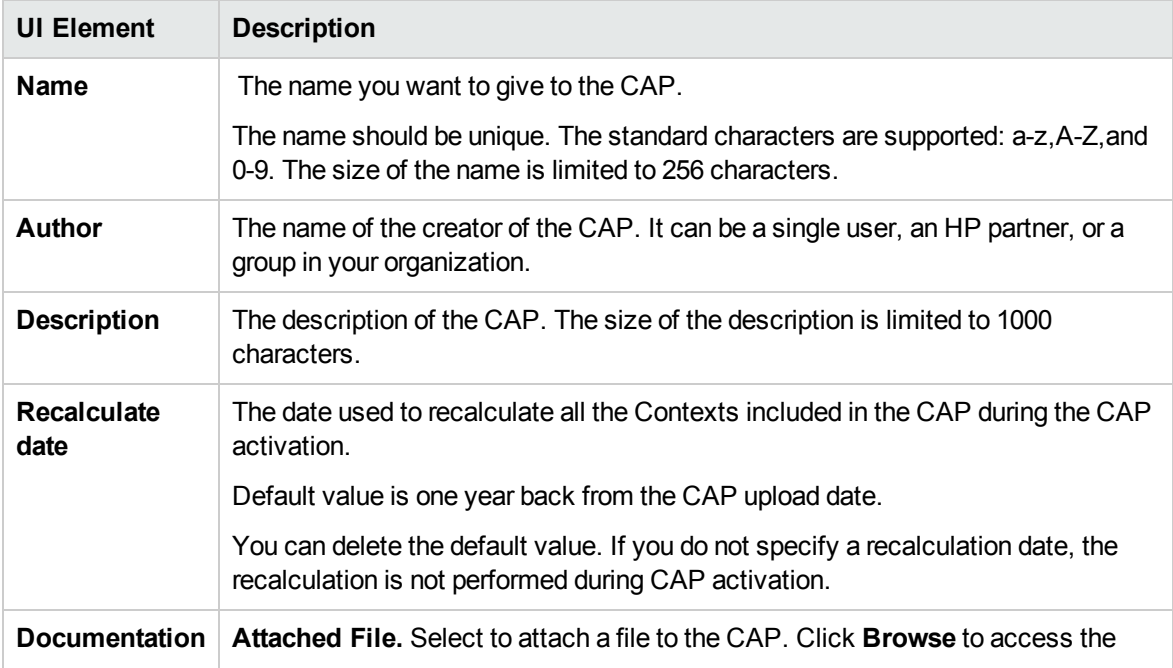

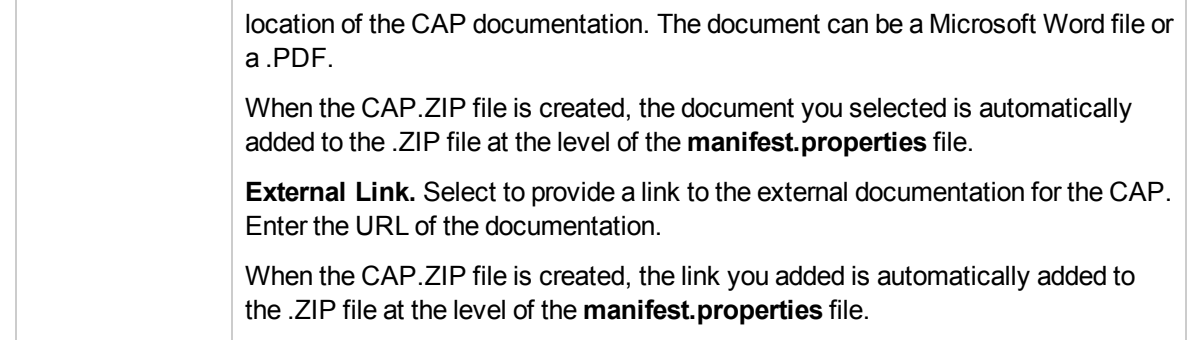

#### <span id="page-23-0"></span>**Select Pages Page**

Select the pages you want to include in the CAP from the **Available** area and click the relevant arrows to move these pages to the **Selected** area. The pages listed in the **Available** area are the pages that already exist in the application.

You can select more than one page using the Shift button.

To unselect pages, select them in the **Selected** area and click the relevant arrows to move the selected pages back to the **Available** area.

Click the relevant link in the navigation pane to access the corresponding page or click **Next** to open the next page of the wizard.

### **Limitation:**

• "Shared KPIs" are KPIs that are reused in different Scorecards. If you share KPIs between CAPs by including pages that include these Scorecards, then after uploading these CAPs to another XS machine, and after activating the first CAP, and while activating the second CAP, the shared KPIs are removed from the Active KPIs hierarchies and from the Scorecard of the CAP that is activated first.

It is recommended to add all the Scorecards with shared KPIs to each CAP to prevent the removal of the shared KPIs during the activation of the second CAP.

The same issue may occur during the backup of a CAP with shared KPIs.

• Pages from an activated CAP are listed in the Settings menu of the XS app installed on your tablet or smartphone, only after they are opened in the XS Dashboard.

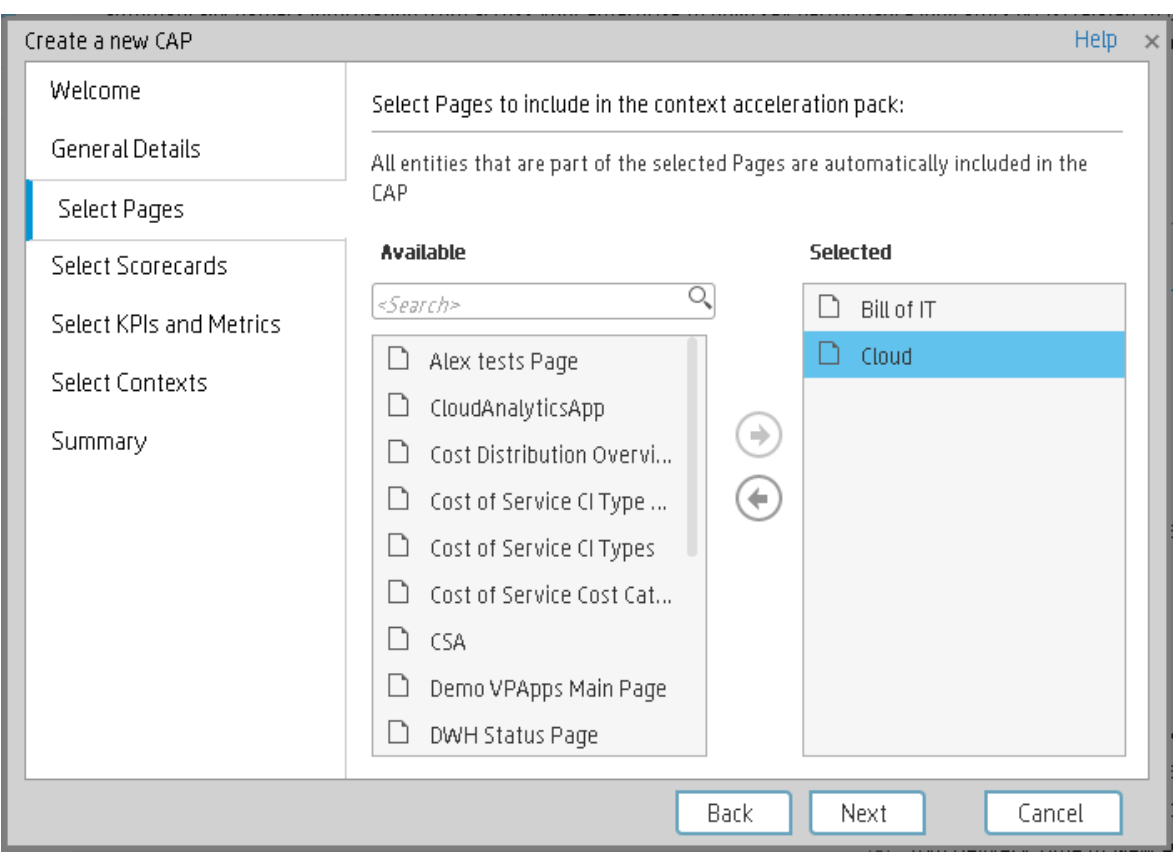

### <span id="page-24-0"></span>**Select Scorecards Page**

Select the Scorecards you want to include in the CAP from the **Available** area and click the relevant arrows to move these Scorecards to the **Selected** area. The Scorecards listed in the **Available** area are the Scorecards that already exist in the application.

You can select more than one Scorecard using the Shift button.

To unselect Scorecards, select them in the **Selected** area and click the relevant arrows to move the selected Scorecards back to the **Available** area.

Click the relevant link in the navigation pane to access the corresponding page or click **Next** to open the next page of the wizard.

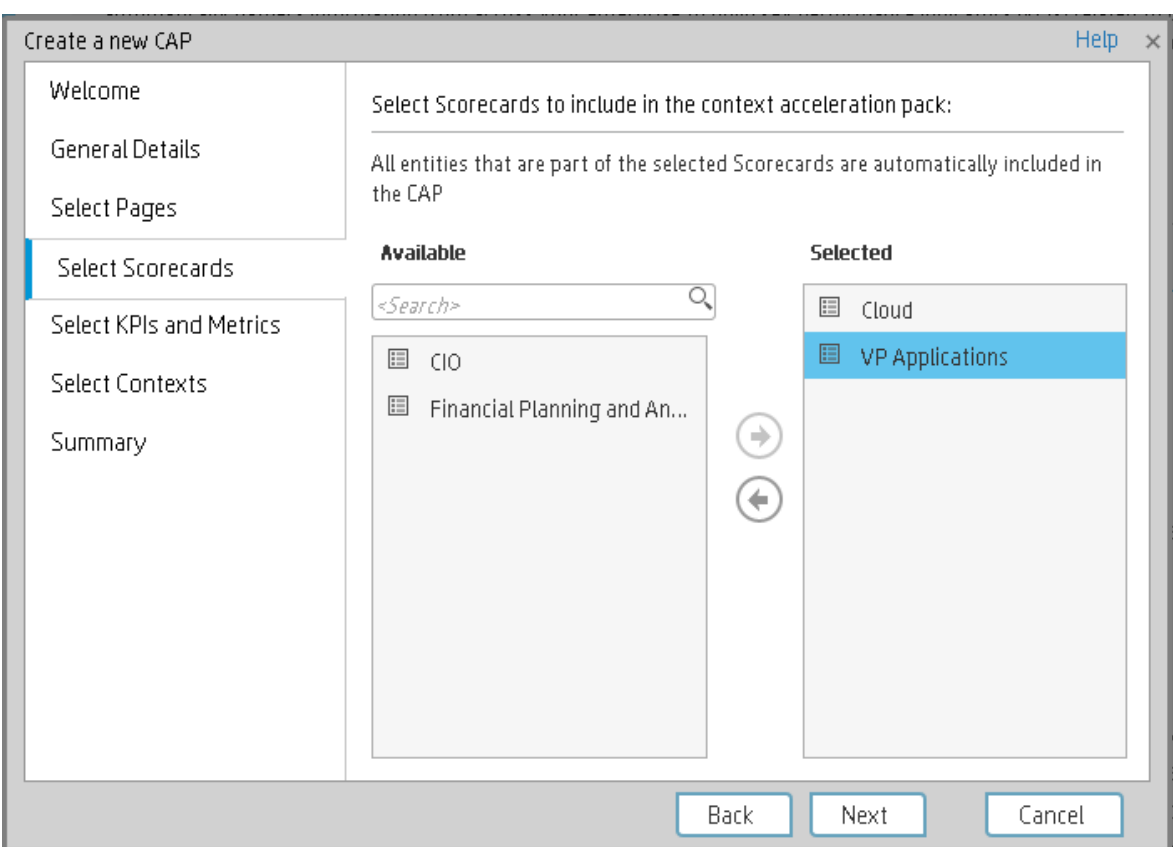

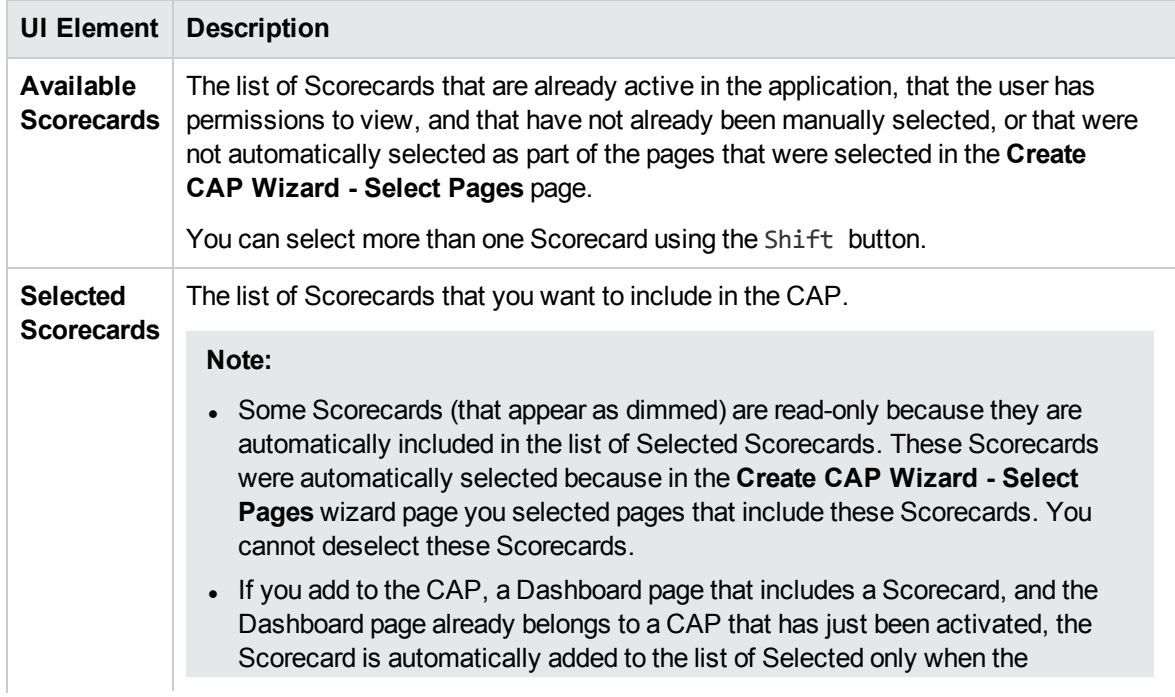

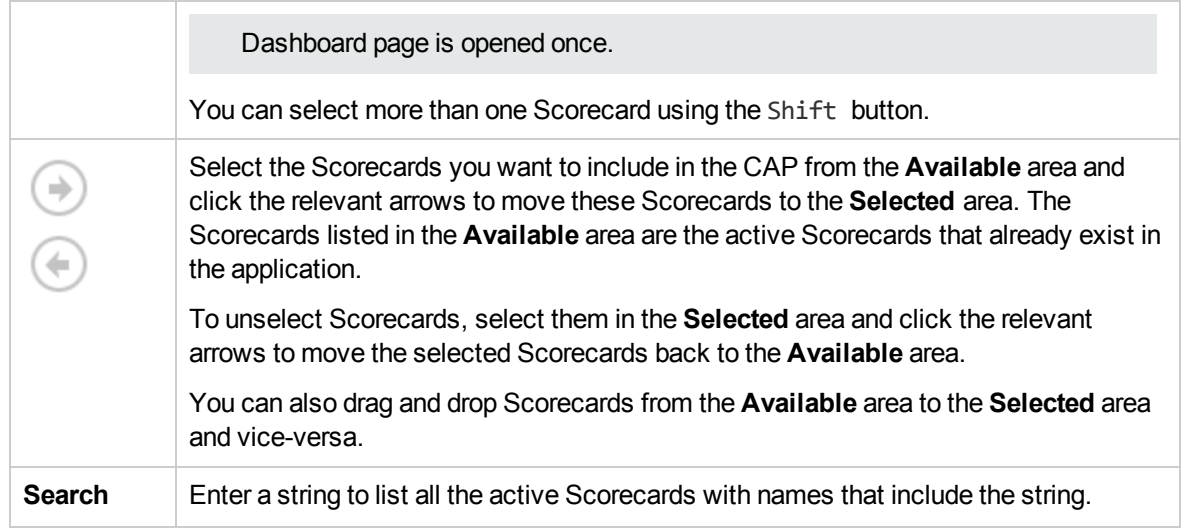

### <span id="page-26-0"></span>**Select KPIs and Metrics Page**

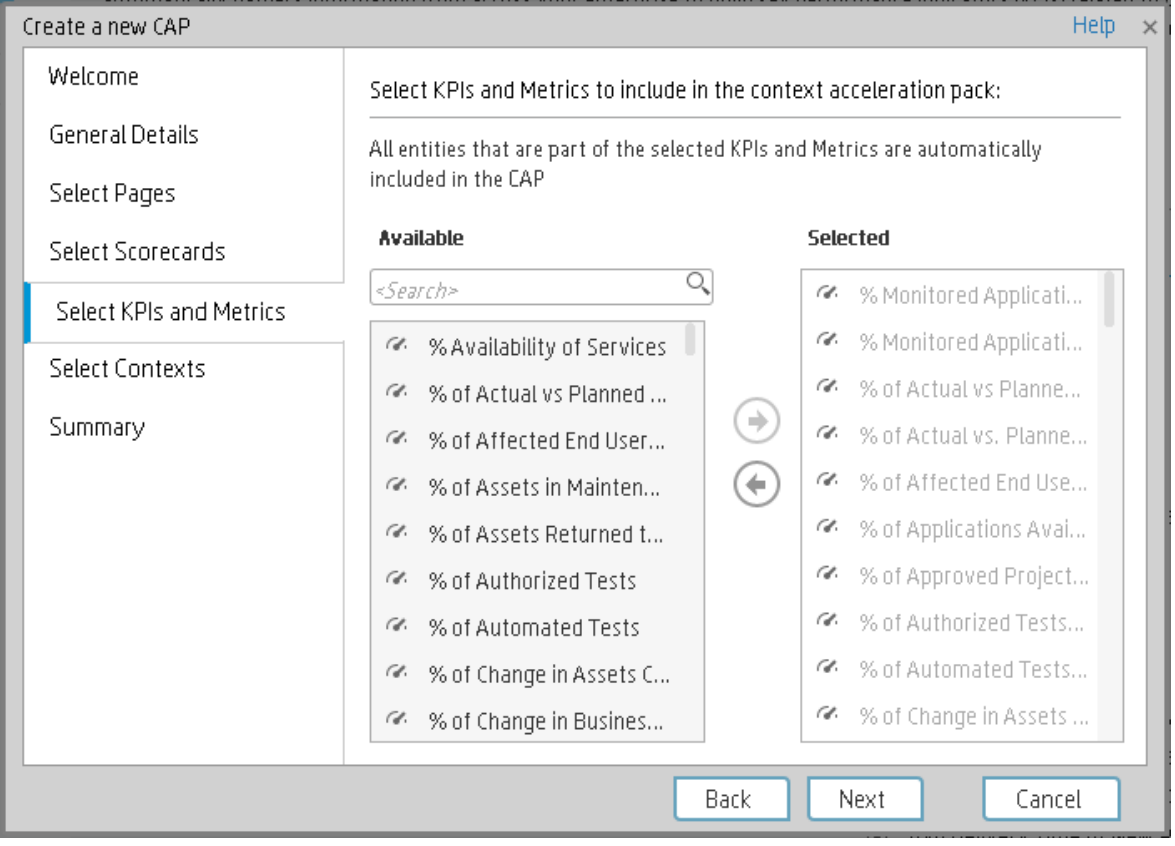

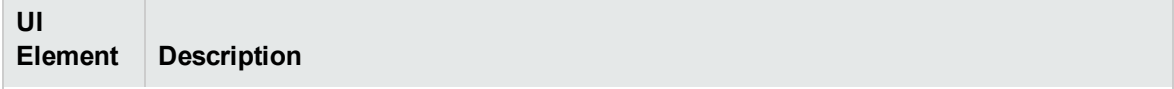

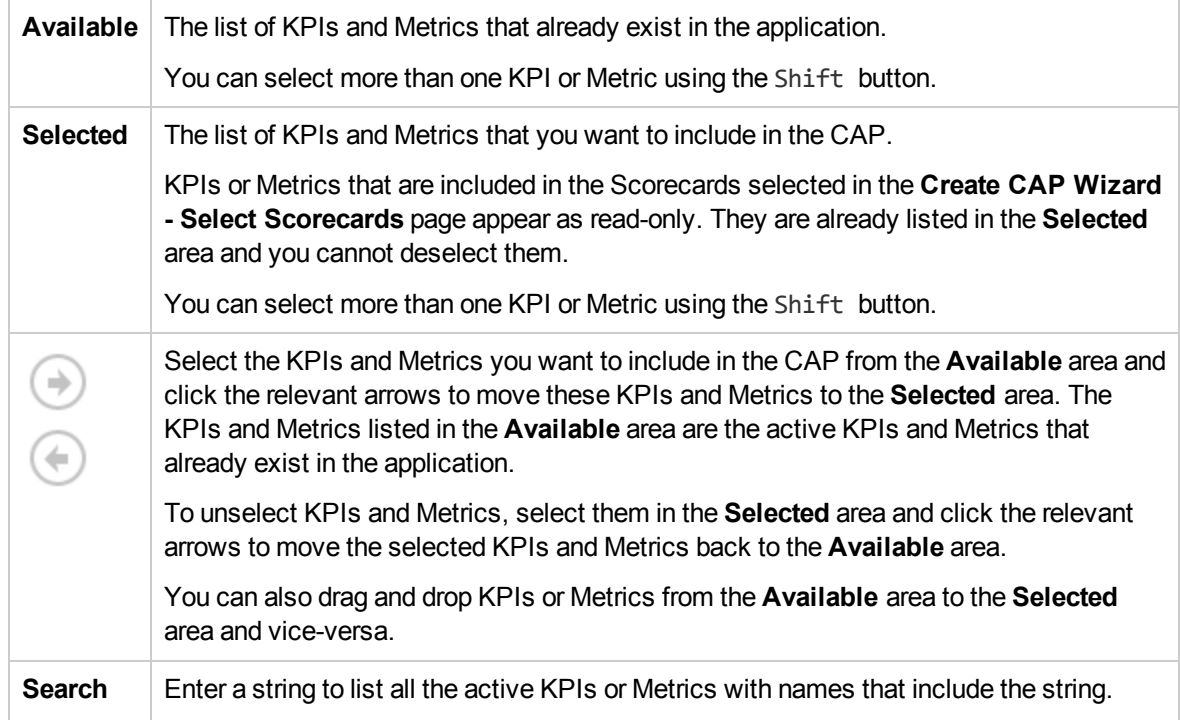

### <span id="page-27-0"></span>**Select Contexts Page**

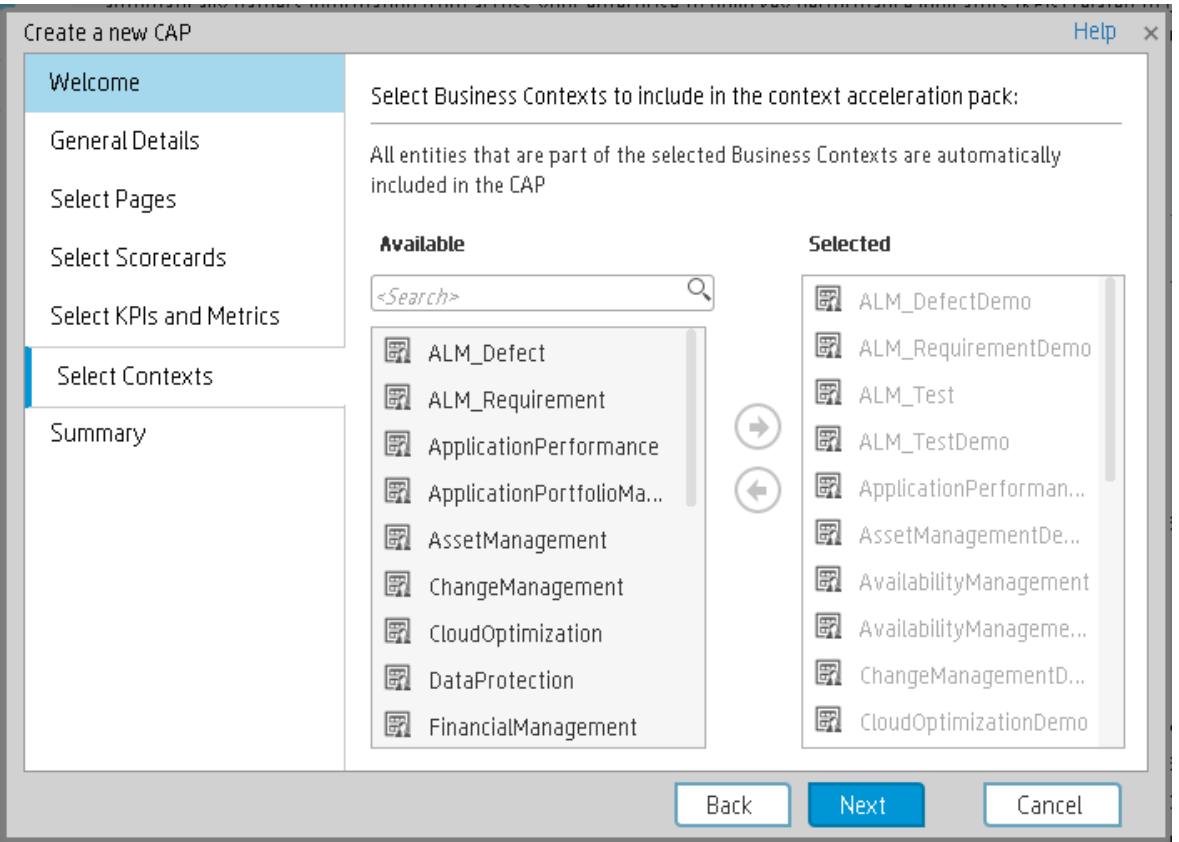

User interface elements are described below (when relevant, unlabeled elements are shown in angle brackets):

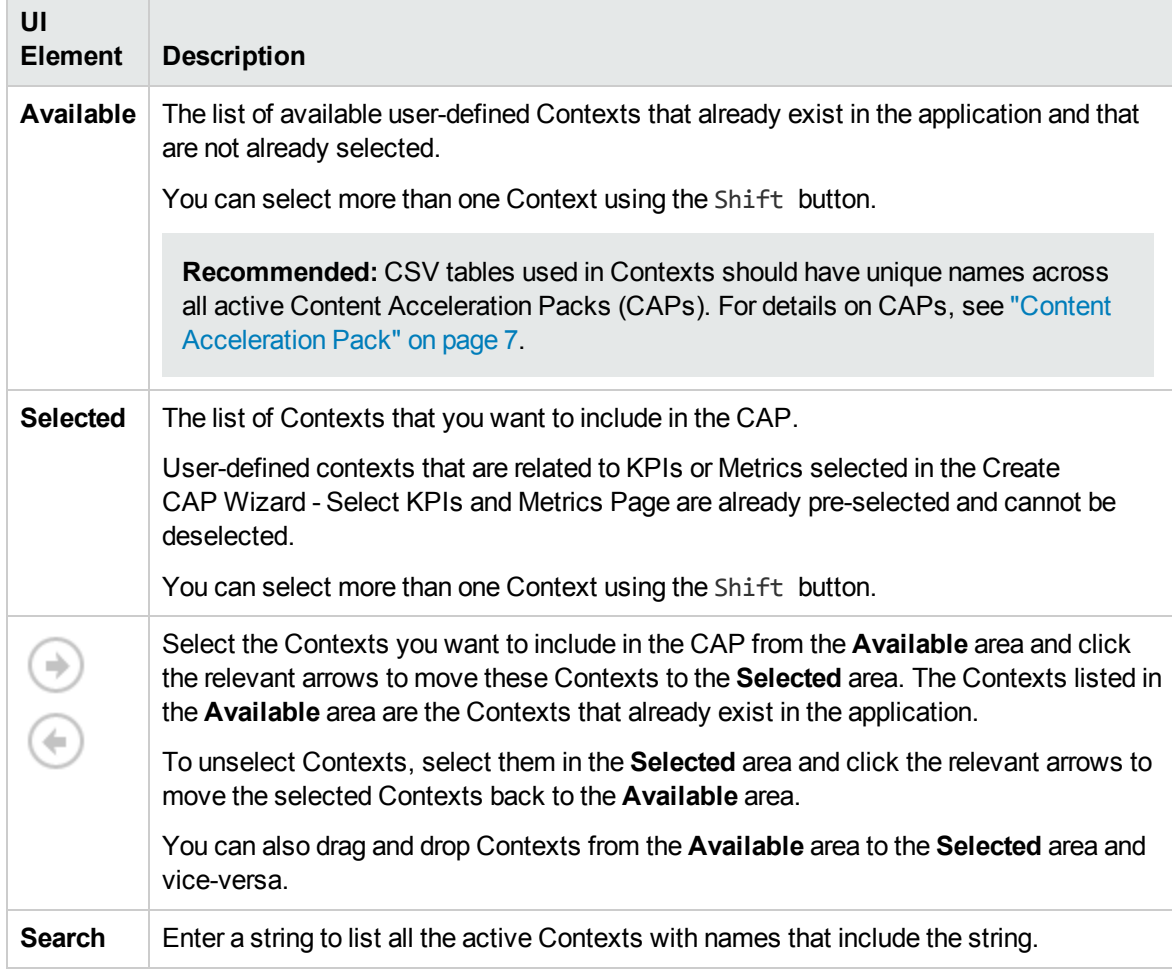

#### <span id="page-28-0"></span>**Summary Page**

The Summary page of the wizard displays all the details of the CAP you just configured.

Expand the areas to display the details of each area.

Click **Back** to change the configuration.

Click **Create** to create the CAP. Once the CAP is created you cannot modify it. The new CAP is displayed in the list of CAPs in the CAP Management page. For details, see "Content [Acceleration](#page-6-0) Pack" on [page 7](#page-6-0).

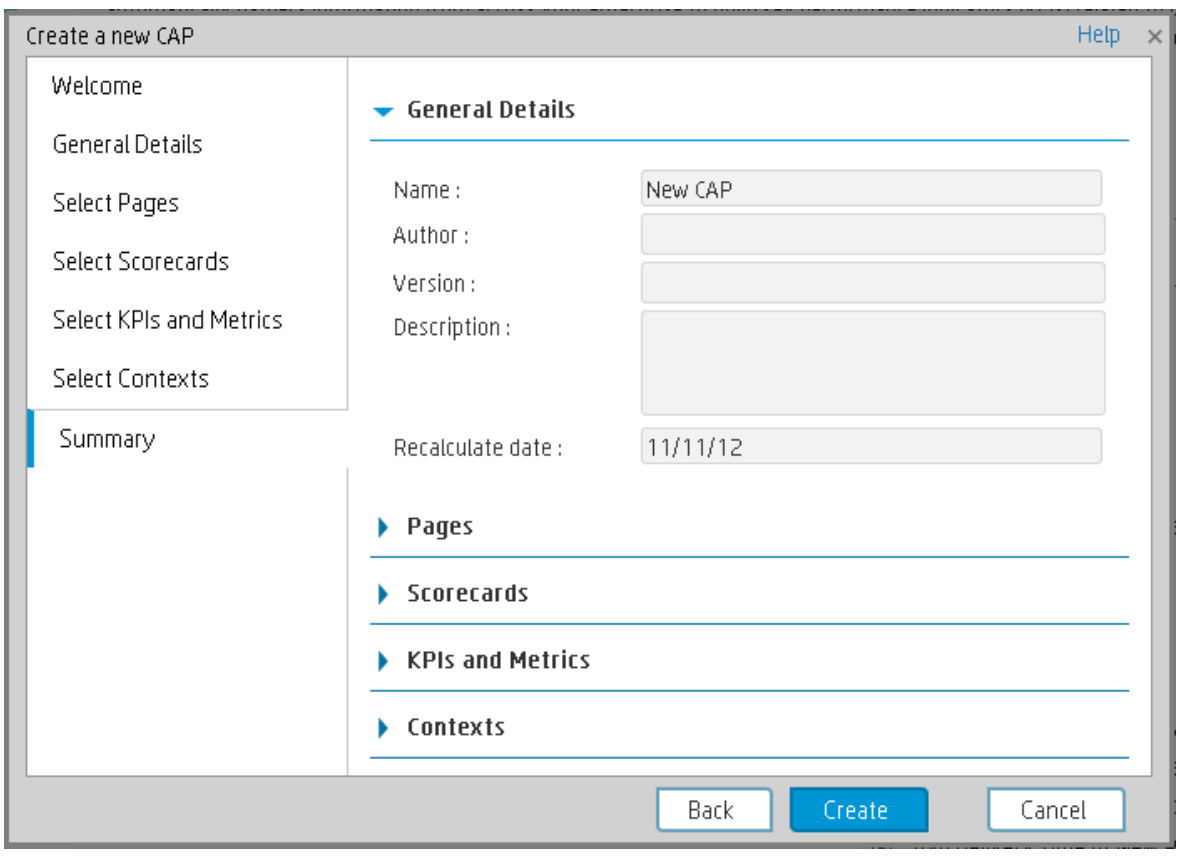

# <span id="page-30-0"></span>CAPs Automatic Anti Virus Scans

New custom Content Acceleration Packs (CAPs) may inadvertently include viruses.

Executive Scorecard automatically scans a CAP you are uploading using an out-of-the-box anti virus based on ClamWin [\(http://ClamWin.com](http://clamwin.com/)).

XS includes an anti virus database (also based on ClamWin) to make sure that the latest anti viruses are used in the provided out-of-the-box anti virus feature. By default, the database is not automatically updated.

Alternatively, you can run your own anti virus using the same XS command instead of running the outof-the-box anti virus.

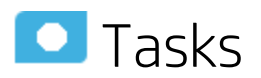

This section includes:

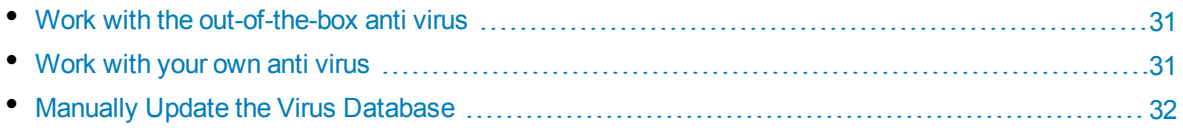

### <span id="page-30-1"></span>Work with the out-of-the-box anti virus

The anti virus runs automatically every time you upload a CAP. If a virus is included in the CAP an error message is displayed. You can view the CAP log, located at

**<HPXS>\agora\glassfish\glassfish\domains\BTOA\logs\cap.log** to get more information about the virus.

By default, the anti virus database is provided with each version and is not automatically updated.

You can decide to automatically update the anti virus database every Sunday at 12:00 am (midnight). To do so,

- 1. In the Executive Scorecard application, click **ADMIN > Foundation > Foundation**. For details, see Foundation.
- <span id="page-30-2"></span>2. In the page that opens, set the **Automatic update of anti virus database** parameter to **true**.

### Work with your own anti virus

If you do not want to use the out-of-the-box anti virus (based on ClamWin) and you want to use your own anti virus:

- 1. Open the **antiVirusScan.bat** file located at **<HPXS>\agora\agora\glassfish\glassfish\domains\BTOA\config\antivirus\**.
- 2. Replace the command line with the command line that triggers your own anti virus, and click **Save**.

<span id="page-31-0"></span>Every time you upload a CAP, the **antiVirusScan.bat** runs and triggers your anti virus detection.

## Manually Update the Virus Database

To manually update the virus database, download the **main.cvd** and **daily.cvd** virus database files from the ClamAV home page at http://www.clamav.net and copy them to the ClamWin virus database directory located at:

**<HPXS>\agora\glassfish\glassfish\domains\BTOA\config\antiVirus\clamwin\bin\db**, replacing the existing files.

# <span id="page-32-0"></span>Migrate a CAP to XS

A CAP contains only demo data.

To get real data:

- 1. Activate the relevant integration (select **Admin** > **Data Source Management**, select the relevant data source and click **Activate**). For details, see Data Source Management.
- 2. If needed, switch the context of each KPI or Metric in the CAP to the relevant context (click **Studio**, select the KPI or Metric, click the **Calculation Details** tab, and select the relevant context in the **Business Context** list). For details, see KPI or Metric Configuration and Calculation Details in the *IT Executive Scorecard Business Analyst Guide*.
- 3. Perform the relevant calculation. For details, see Calculation in the *IT Executive Scorecard Business Analyst Guide*.

**CAP KPI or Metric Breakdowns:** When the CAP includes KPI or Metric Breakdowns, XS does not allow you to change Contexts. You can then do one of the following:

- Delete the KPI or Metric Breakdowns, then switch the Context for the KPIs and Metrics as explained above, and then recreate the KPI or Metric Breakdowns.
- Go to the Dashboard page of the CAP and replace the CAP KPIs/Metrics used in the CAP page components with the out-of-the-box KPIs/Metrics from the KPI Library.

# <span id="page-33-0"></span>Data Files (.CSV Tables)

The data files provided for the VP of Ops, VP of Apps, Cloud Optimization, and Security Enterprise Architecture CAPs are as follows:

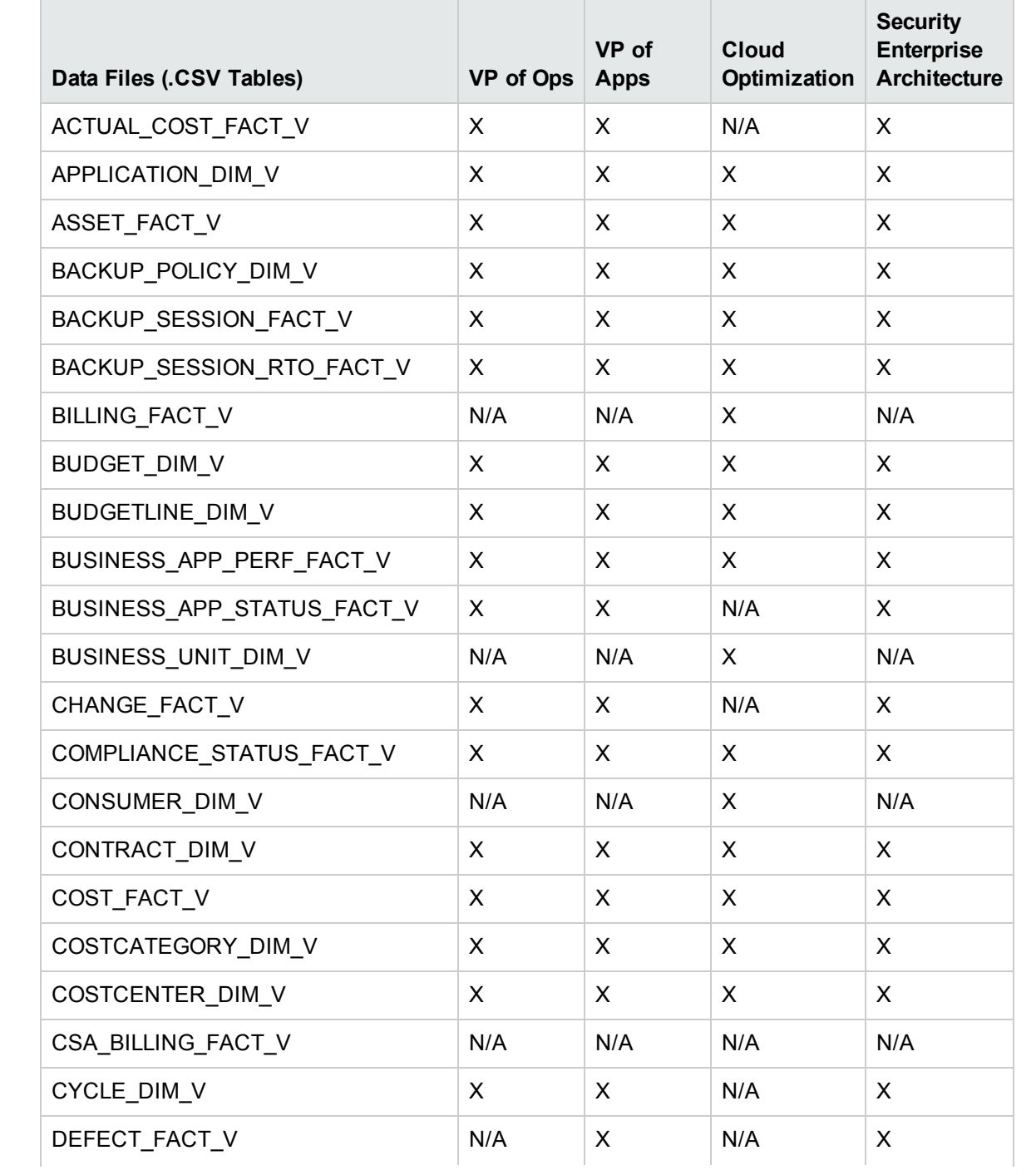

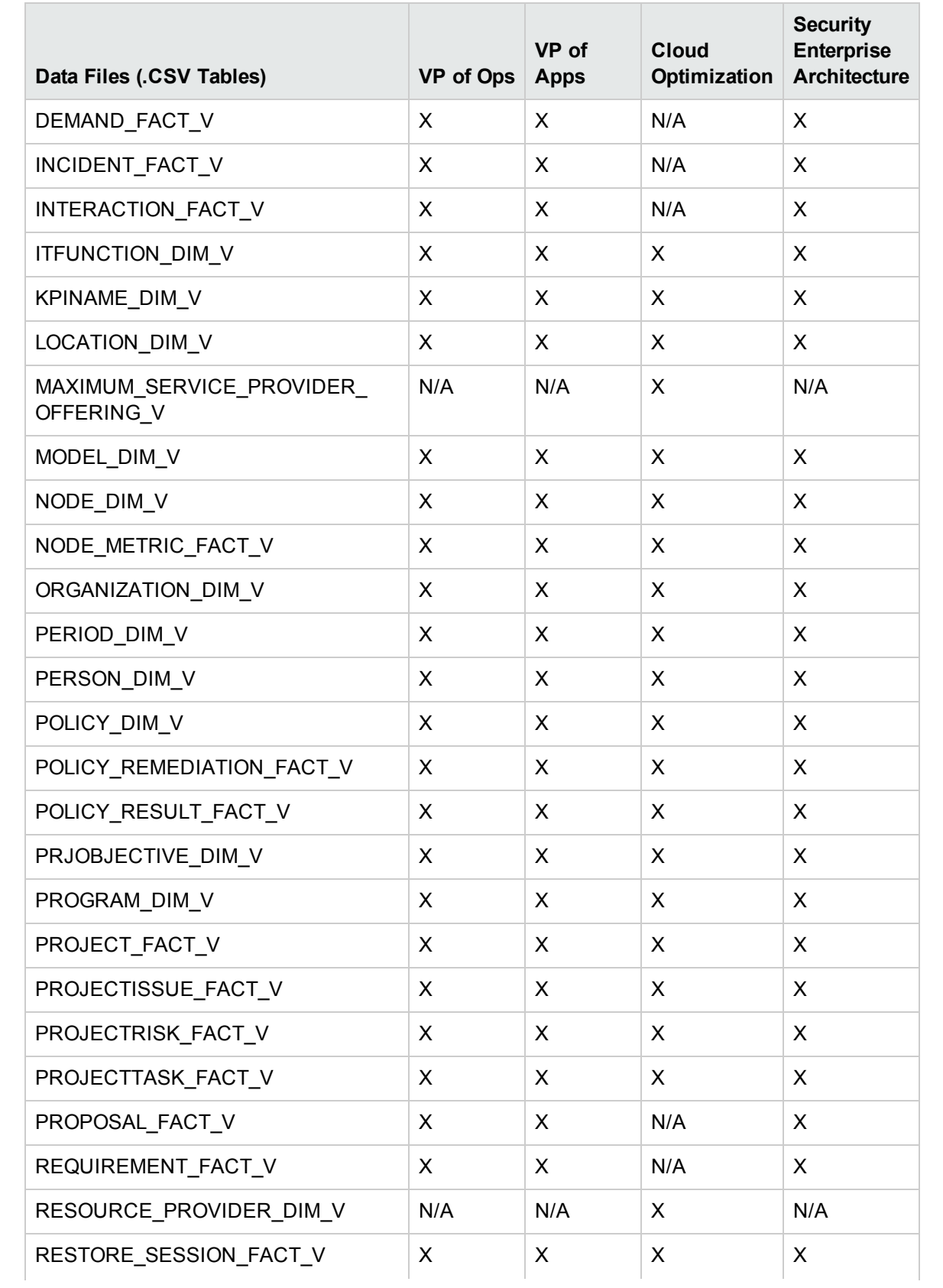

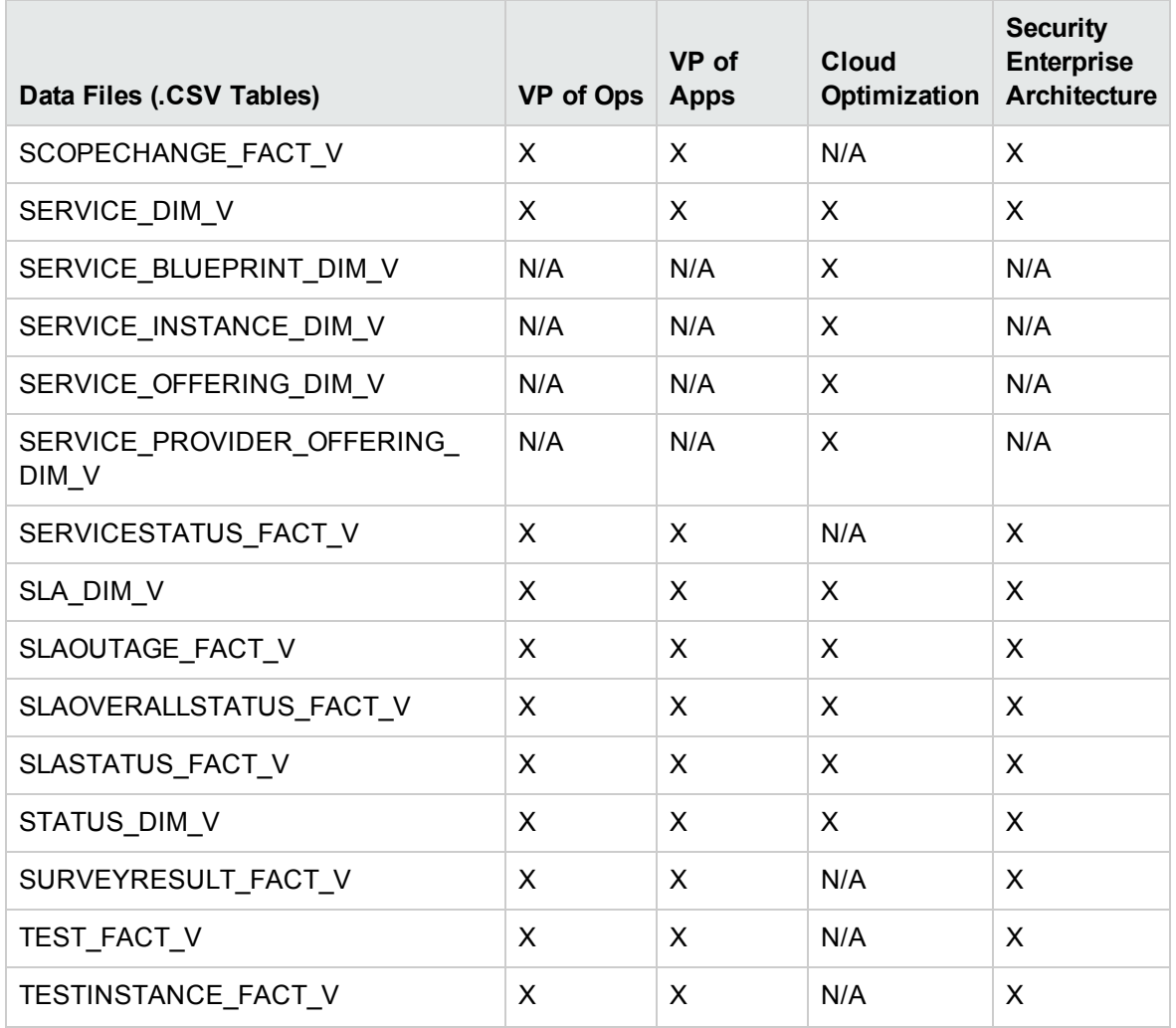
# Out-of-the-box Content Acceleration Packs

Content Acceleration Packs (CAPs) are ready-to-import packages that include Dashboard pages that display Scorecards and components, KPIs, Metrics, Contexts (universes), data (from data sources), and documentation for the CAP.

CAPs describe typical stories that show how the correct implementation of Executive Scorecard drives Performance Improvement and Cost Reduction for the IT organization.

CAPs demonstrate Executive Scorecard capabilities, and helps you add basic elements that can be used to customize your Dashboard.

# VP of Operations Content Acceleration Pack

The purpose of the VP of Operations Content Acceleration Pack (CAP) is to provide a set of items (Dashboard pages, Scorecards, Contexts, KPIs, and more) that automatically gathers information from across your enterprise to build key performance indicators (KPIs) related to VP of Operations-related issues. The CAP provides broad and deep insight that should enable you to:

- Create the enterprise infrastructure and operations strategy and aligning it to the business.
- Deliver IT services to the lines of business, end users, and customers at the required cost, service level, and speed.
- Optimize infrastructure and operations to improve productivity, efficiency, service quality, and agility.
- Negotiate and manage all external contracts related to hardware, software, and co-location facilities.

The use case for this Content Acceleration Pack is to provide a 360 Degree Service View.

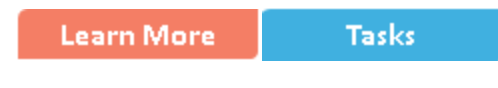

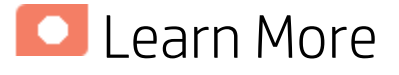

### **What are Content Packs (CAPs)**

Content Acceleration Packs (CAPs) are ready-to-import packages that include Dashboard pages that display Scorecards and components, KPIs, Metrics, Contexts (universes), data (from data sources), and documentation for the CAP.

CAPs describe typical stories that show how the correct implementation of Executive Scorecard drives Performance Improvement and Cost Reduction for the IT organization.

CAPs demonstrate Executive Scorecard capabilities, and helps you add basic elements that can be used to customize your Dashboard.

#### **Pages**

<sup>l</sup> **Demo VPOps Main Page in Dashboard**

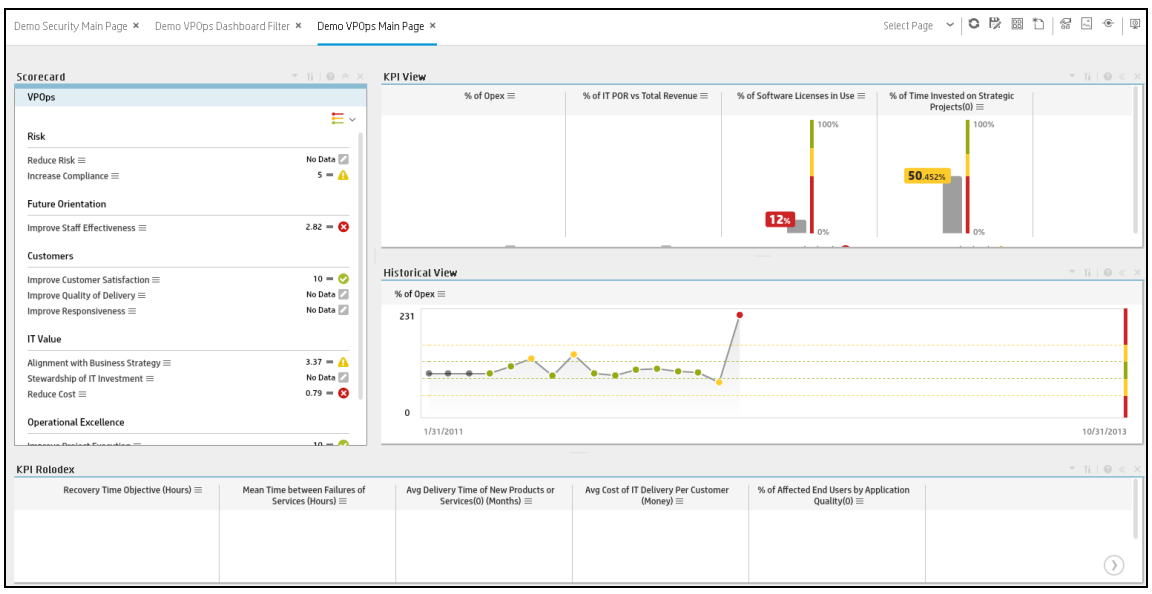

- <sup>l</sup> **Scorecard - VP of Operations**
	- <sup>o</sup> **Risk**
		- <sup>l</sup> **Reduce Risk**
		- <sup>l</sup> **Improve Compliance**
	- <sup>o</sup> **Future Orientation**
		- <sup>l</sup> **Improve Staff Effectiveness**
	- <sup>o</sup> **Customers**
		- <sup>l</sup> **Reduce Risk**
	- <sup>o</sup> **Secured IT**
		- <sup>l</sup> **Reduce Risk**
	- <sup>o</sup> **IT Value**
		- <sup>l</sup> **Stewardship of IT Investments**
		- <sup>l</sup> **Alignment with Business Strategy**
		- <sup>l</sup> **Improve ROI of Automation**
	- <sup>o</sup> **Operational Excellence**
		- <sup>l</sup> **Accelerate Agility**
		- <sup>l</sup> **Achieve Process Excellence**
		- <sup>l</sup> **Improve Process Execution.**
- <sup>l</sup> **KPI View:**
	- <sup>o</sup> **Deviation of Planned Work Hours.** The sum of the Actual Effort and the Remaining Estimated Effort, relative to the Planned Effort for project tasks started during the measurement period.
- <sup>o</sup> **% of Healthy Projects.** The number of healthy projects relative to the total number of projects that are ongoing in the current month.
- <sup>o</sup> **% of Projects with Unresolved Urgent Issues.** The number of projects with unresolved urgent issues, relative to the total number of active projects or projects that were completed during the measurement period.
- <sup>o</sup> **% of Project Tasks on Time.** The number of timely project tasks relative to the total number of active project tasks and project tasks completed during the measurement period.
- <sup>l</sup> **Historical View:**
	- <sup>o</sup> **% of Projects on Time.** The number of projects, on track or completed on time, relative to the total number of projects on track or projects that were completed during the measurement period, over time.
- <sup>l</sup> **KPI Rolodex:**
	- <sup>o</sup> **% of Successful Test Runs.** The number of tests with a Passed execution status in the last run (last test instance) relative to the total number of tests that were planned to be executed.

**% of Healthy Projects.** The number of healthy projects relative to the total number of projects that are ongoing in the current month.

**% of Project Effort Done by External Resources.** The number of outsourced projects relative to the total number of projects that are ongoing during the measurement period.

**% of Completed Tests.** The number of executed tests relative to the total number of tests planned to be executed during the measurement period.

**% of Projects with Unresolved Urgent Issues.** The number of projects with unresolved urgent issues, relative to the total number of active projects or projects that were completed during the measurement period.

### <sup>l</sup> **Demo VPOps Dashboard Filter Page in Dashboard**

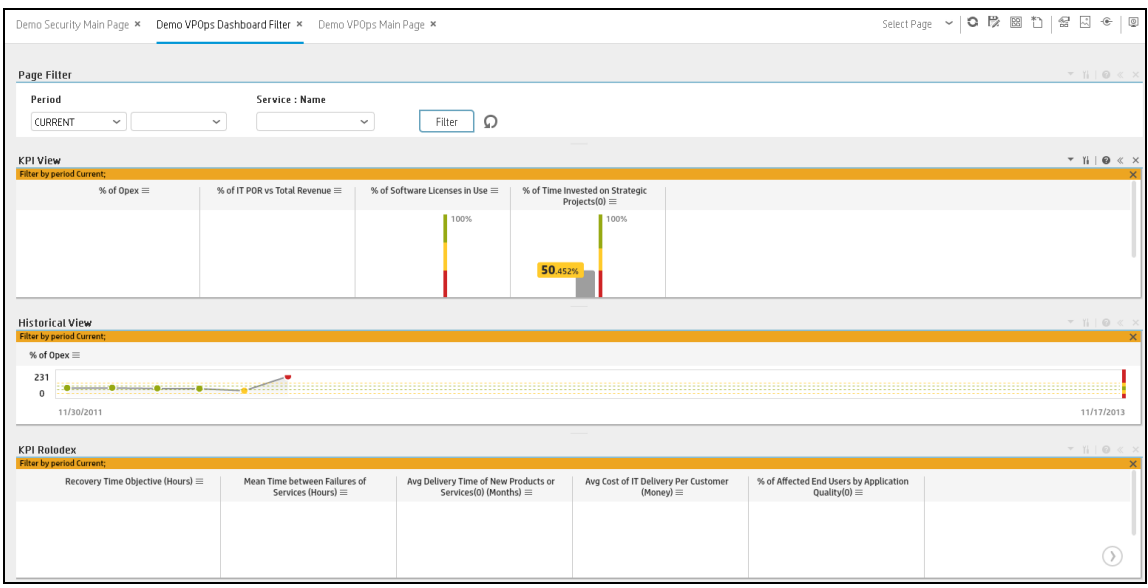

### <sup>l</sup> **KPI View:**

- <sup>o</sup> **% of Opex.** The capitalized expense relative to the operational expense.
- <sup>o</sup> **% of IT POR vs Total Revenue KPI.** The IT Plan Of Record relative to the Total Planned Company Revenue Goal (where the goal is manually entered).
- <sup>o</sup> **% of Software Licenses in Use.**The number of used software licenses relative to the total number of purchased software licenses.
- <sup>o</sup> **% of Time Invested in Strategic Projects.** The amount of time invested in strategical projects relative to the total amount of time invested in all projects.
- <sup>l</sup> **Historical View:**
	- <sup>o</sup> **% of Opex.** The capitalized expense relative to the operational expense.
- <sup>l</sup> **KPI Rolodex:**
	- <sup>o</sup> **Recovery Time Objective (Hours).** RTO, also called Mean Time to Recover Business Data. It represents the length of time and service level to which a business process must be restored after a disaster (or disruption) in order to avoid unacceptable consequences associated with a break in business continuity.
	- <sup>o</sup> **Mean Time between failures of Services (Hours).** The average time between service failures.
	- <sup>o</sup> **Avg Delivery Time of New Products or Services (Months).** The average delivery time of new products/services defined as the time it takes from the conception of a project until it is delivered to customer(EndDate and StartDate used in this KPI formula).
	- <sup>o</sup> **Avg Cost of IT Delivery Per Customer (Money).** The average cost of IT delivery per customer calculated as the cost of IT service delivery divided by number of end users or customers.
	- <sup>o</sup> **% of Affected End Users by Application Quality.** The number of users affected by application faults relative to the total number of users during the measurement period.

### **Scorecards**

• VPOps

### **Out-of-the-box Business Contexts**

- AssetManagementDemo (similar to Asset Management Context)
- AvailabilityManagementDemo (similar to Availability Management Context)
- DataProtectionDemo (similar to DataProtection Context)
- IncidentManagementDemo (similar to Incident Management Context)
- NetworkNodeManagerDemo (similar to NetworkNodeManager Context)
- PolicyComplianceDemo (similar to PolicyCompliance Context)

Guide to XS Content Acceleration Packs VP of Operations Content Acceleration Pack

- PolicyRemediationDemo (similar to PolicyRemediation Context)
- ProjectPortfolioManagementDemo (similar to Project Portfolio Management (PPM) Context)
- SLMDemo (similar to Service Level Management Context)
- ServiceDeskDemo (similar to Service Desk Management Context)

### **KPIs**

- % of Affected End Users by Application Quality KPI
- % of OpEx KPI
- % of Failed Business Transactions KPI
- . % of IT POR vs Total Revenue KPI
- % of Managed Nodes KPI
- $\cdot$  % of Met SLAs
- <sup>l</sup> % of Nodes with Compliance Issues KPI
- % of Non-Encrypted Traffic KPI
- % of Project Effort Done by External Resources KPI
- % of Projects on Time KPI
- % of Software Licenses in Use KPI
- % of Successful Patches KPI
- <sup>l</sup> % of Time Invested on Strategic Projects KPI
- % of Utilization of Network Devices KPI
- **Average Time to Deploy an Application KPI**
- **Average Time to Restore KPI**
- **Average Cost of IT Delivery Per Customer KPI**
- Average Delivery Time of New Products or Services KPI
- <sup>l</sup> Average Interaction Closure Duration KPI
- **Average Time to Procure Hardware KPI**
- **Backup Success Rate KPI**
- **Frequency of Policy Checks KPI**
- **Incident Closure Time KPI**
- **Mean Time Between Failures of Services KPI**
- Recovery Time Objective KPI

### **Data Files (CSV Tables)**

The data files or .CSV tables are included in the CAPs themselves and provide the context and data needed by the CAP to show data in the relevant Dashboard page. For details, see "Data Files [\(.CSV](#page-33-0) [Tables\)"](#page-33-0) on page 34 in the *Content Acceleration Packs Guide*.

### **Structure**

### **Scorecard:** Operational Excellence

- **Perspective: Customers** 
	- **.** Objective: Improve Responsiveness
	- **.** Objective: Improve Customer Satisfaction
	- **.** Objective: Improve Quality of Delivery
- **· Perspective: IT Value** 
	- **.** Objective: Alignment with Business Strategy
	- **.** Objective: Stewardship of Investment
	- **.** Objective:Reduce Cost
- **Perspective: Operational Excellence** 
	- **Objective: Accelerate Agility**
	- **Objective: Increase Automation Adoption**
	- **Objective: Improve Project Execution**
	- **Objective:** Achieve Process Excellence
- **Perspective:** Future Orientation
	- **.** Objective: Improve Staff Effectiveness
- <sup>l</sup> **Perspective:** Risk
	- **.** Objective: Reduce Risk
	- **Objective: Increase Compliance**

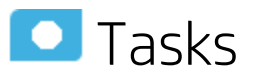

This section includes:

<span id="page-42-0"></span>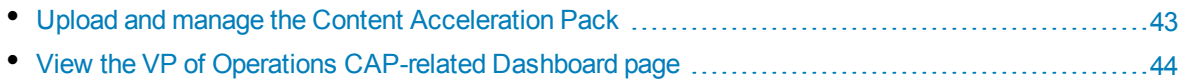

## Upload and manage the Content Acceleration Pack

For details, see "Content [Acceleration](#page-6-0) Pack" on page 7 in the *Content Acceleration Packs Guide*.

## <span id="page-43-0"></span>View the VP of Operations CAP-related Dashboard page

- 1. In the Executive Scorecard application, close all the tabs. The Dashboard is displayed.
- 2. Click the **Demo VPOPs Main Page** tab. If it is not displayed, click the **Page Gallery** button in the Dashboard toolbar, double-click the **Demo VPOPs Main Page** icon and close the Page Gallery dialog box. You can also view the **Demo VPOPS Dashboard Filter** page.

# VP of Applications Content Acceleration Pack

The VP of Applications is responsible for developing, growing, and maintaining an organization's portfolio of business software, integration technologies, and application disciplines to drive effective business outcome. The VP of Applications/Application Owner's role has become more strategic to the business, because every line of business relies on applications.

The purpose of the VP of Applications Content Acceleration Pack (CAP) is to provide a set of items (Dashboard pages, Scorecards, Contexts, KPIs, and more) that automatically gathers information from across your enterprise to build key performance indicators (KPIs) related to VP of Applications-related issues. The CAP provides broad and deep insight that should enable you to:

- Reduce the cost of application development.
- Justify the investments.
- Provide explanations for project's delays.
- Provide explanations for application failures in production.
- Analyzing why applications are not meeting business requirements.
- Find the vendors with the best performance.
- Balance available resources with business demands.
- Be faced with the inability to quickly respond to the needs of the business.
- Be faced with the inability to deliver secure applications

If the applications are not aligned with the business, there is no innovation, users go to competitors, and business revenues decline.

The use case for this Content Acceleration Pack is to provide a 360 Degree Application View.

**Learn More Tasks** 

## **O** Learn More

### **What are Content Packs (CAPs)**

Content Acceleration Packs (CAPs) are ready-to-import packages that include Dashboard pages that display Scorecards and components, KPIs, Metrics, Contexts (universes), data (from data sources), and documentation for the CAP.

CAPs describe typical stories that show how the correct implementation of Executive Scorecard drives Performance Improvement and Cost Reduction for the IT organization.

CAPs demonstrate Executive Scorecard capabilities, and helps you add basic elements that can be used to customize your Dashboard.

#### **Pages**

## Demo VPApps Main Page in Dashboard

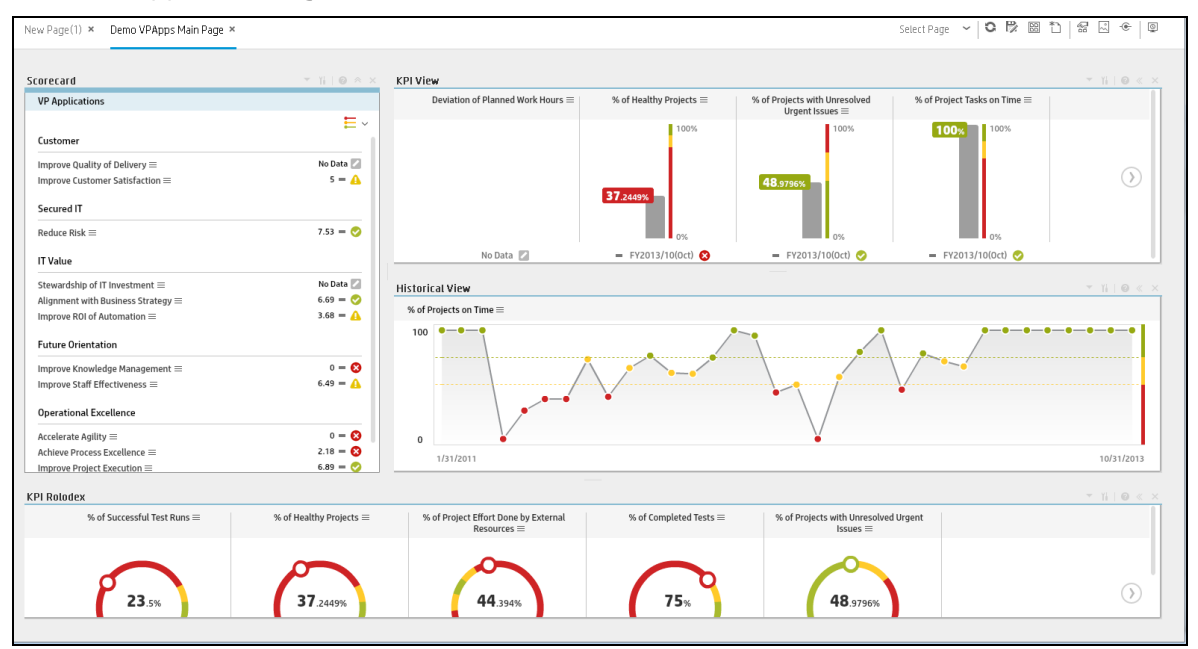

- <sup>l</sup> **Scorecard - VP Applications**
	- <sup>l</sup> **Customer**
		- **<sup>o</sup> Improve Quality of Delivery**
		- **<sup>o</sup> Improve Customer Satisfaction**
	- <sup>l</sup> **Secured IT**
		- **<sup>o</sup> Reduce Risk**
	- **.** IT Value
		- **<sup>o</sup> Stewardship of IT Investments**
		- **<sup>o</sup> Alignment with Business Strategy**
		- **<sup>o</sup> Improve ROI of Automation**
	- <sup>l</sup> **Future Orientation**
		- **<sup>o</sup> Improve Knowledge Management**
		- **<sup>o</sup> Improve Staff Effectiveness**
	- <sup>l</sup> **Operational Excellence**
		- **<sup>o</sup> Accelerate Agility**
		- **<sup>o</sup> Achieve Process Excellence**
		- **<sup>o</sup> Improve Process Execution.**
- <sup>l</sup> **KPI View:**
	- <sup>l</sup> **Deviation of Planned Work Hours.** The sum of the Actual Effort and the Remaining Estimated Effort, relative to the Planned Effort for project tasks started during the measurement period.
- <sup>l</sup> **% of Healthy Projects.** The number of healthy projects relative to the total number of projects that are ongoing in the current month.
- <sup>l</sup> **% of Projects with Unresolved Urgent Issues.** The number of projects with unresolved urgent issues, relative to the total number of active projects or projects that were completed during the measurement period.
- <sup>l</sup> **% of Project Tasks on Time.** The number of timely project tasks relative to the total number of active project tasks and project tasks completed during the measurement period.
- <sup>l</sup> **Historical View:**
	- <sup>l</sup> **% of Projects on Time.** The number of projects, on track or completed on time, relative to the total number of projects on track or projects that were completed during the measurement period, over time.
- <sup>l</sup> **KPI Rolodex:**
	- <sup>l</sup> **% of Successful Test Runs.** The number of tests with a Passed execution status in the last run (last test instance) relative to the total number of tests that were planned to be executed.

**% of Healthy Projects.** The number of healthy projects relative to the total number of projects that are ongoing in the current month.

**% of Project Effort Done by External Resources.** The number of outsourced projects relative to the total number of projects that are ongoing during the measurement period.

**% of Completed Tests.** The number of executed tests relative to the total number of tests planned to be executed during the measurement period.

**% of Projects with Unresolved Urgent Issues.** The number of projects with unresolved urgent issues, relative to the total number of active projects or projects that were completed during the measurement period.

### **Scorecards**

• VP Applications

### **Out-of-the-box Business Contexts**

- ALM DefectDemo (similar to ALM\_Defect Context)
- ALM RequirementDemo (similar to ALM Requirement Context)
- ALM TestDemo (similar to ALM Test Context)
- ApplicationPerformanceDemo (similar to ApplicationPerformance Context)
- AvailabilityManagementDemo (similar to Availability Management Context)
- ChangeManagementDemo (similar to Change Management Context)
- DemandManagementDemo (similar to RequestManagement (DemandManagement) Context)
- FinancialManagementDemo(similar to Financial Management Context)

Guide to XS Content Acceleration Packs VP of Applications Content Acceleration Pack

- IncidentManagementDemo (similar to Incident Management Context)
- PolicyComplianceDemo (similar to PolicyCompliance Context)
- ProjectPortfolioManagementDemo (similar to Project Portfolio Management (PPM) Context)
- ServiceDeskDemo (similar to Service Desk Management Context)
- SLMDemo (similar to Service Level Management Context)

### **KPIs**

- % of Monitored Applications KPI
- <sup>l</sup> % of Actual vs Planned Projects Cost KPI
- % of Actual vs Planned Executed Tests KPI
- % of Affected End Users by Application Quality KPI
- % of Applications Availability KPI
- % of Approved Project Scope Changes
- % of Authorized Tests KPI
- % of Automated Tests KPI
- % of Change in Project Cost KPI
- % of Completed Tests KPI
- % of Critical Defects KPI
- <sup>l</sup> % of Documented Requirements KPI
- % of Failed Business Transactions KPI
- % of Failed Tests KPI
- % of Healthy Projects KPI
- % of Incidents Classified as Security Related KPI
- % of Met SLAs
- % of Met Service Performance KPI
- % of Project Effort Done by External Resources KPI
- <sup>l</sup> % of Project Tasks on Time KPI
- <sup>l</sup> % of Projects Associated with Business Objectives KPI
- <sup>l</sup> % of Projects Budget at Risk KPI
- % of Projects on Time KPI
- % of Projects with Unresolved Urgent Issues KPI
- % of Rejected Defects KPI
- % of Reopened Defects KPI
- % of Requirements Traced to Tests KPI
- % of Reviewed Requirements KPI

Guide to XS Content Acceleration Packs VP of Applications Content Acceleration Pack

- % of Satisfied Customers KPI
- % of Successful Test Runs KPI
- <sup>l</sup> % of Tested Requirements KPI
- <sup>l</sup> % of Tests Resulting in Defects KPI
- <sup>l</sup> % of Time Invested on Strategic Projects KPI
- Average Age of Active Demands
- Average Age of Active Proposals
- **Average Cycle Duration KPI**
- Average Time to Evaluate Proposal
- Average Time to Evaluate Scope Change
- <sup>l</sup> Average Time to Resolve Production Defect KPI
- <sup>l</sup> Average Time to Review Requirement KPI
- Average Delivery Time of New Products or Services KPI
- <sup>l</sup> Average Project Initiation Time KPI
- <sup>l</sup> Change Success Rate KPI
- <sup>l</sup> Defect Resolution Time KPI
- Demands Backlog
- <sup>l</sup> Detected vs Closed Defects Ratio KPI
- <sup>l</sup> Deviation of Planned Work Hours KPI
- <sup>l</sup> Deviation of Planned Work Hours KPI
- Downtime % Based on SLAs
- <sup>l</sup> Number of Escaped Defects KPI
- <sup>l</sup> Number of Identified Issues KPI
- **Number of Opened Risks KPI**
- <sup>l</sup> Project Scope Changes Backlog KPI
- <sup>l</sup> Proposals Backlog KPI
- <sup>l</sup> Ratio of Security Related Nodes KPI
- **Time to Resolve Project Scope Change KPI**

#### **Data Files (CSV Tables)**

The data files or .CSV tables are included in the CAPs themselves and provide the context and data needed by the CAP to show data in the relevant Dashboard page. For details, see "Data Files [\(.CSV](#page-33-0) [Tables\)"](#page-33-0) on page 34 in the *Content Acceleration Packs Guide*.

#### **Structure**

**Scorecard:** Operational Excellence

- **Perspective: Accelerate Agility** 
	- **Objective:** Achieve Process Excellence
	- **Objective: Improve Project Execution**
- **.** Objective: Improve Quality
- **Objective: Increase Automation Adoption**
- **· Perspective: IT Value** 
	- **.** Objective: Alignment with Business Strategy
	- <sup>l</sup> **Objective:** Improve ROI of Automation
	- **.** Objective: Stewardship of Investment
- **Perspective: Customer** 
	- **.** Objective: Improve Customer Satisfaction
	- **.** Objective: Improve Quality of Delivery
- **Perspective:** Future Orientation
	- **.** Objective: Improve Knowledge Management
	- **.** Objective: Improve Staff Effectiveness
- **Perspective:** Secured IT
	- **· Objective: Reduce Risk**

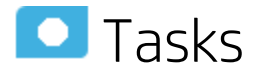

This section includes:

<span id="page-49-0"></span>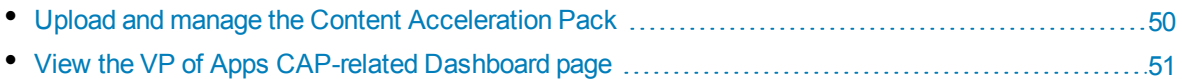

## Upload and manage the Content Acceleration Pack

For details, see "Content [Acceleration](#page-6-0) Pack" on page 7 in the *Content Acceleration Packs Guide*.

## <span id="page-50-0"></span>View the VP of Apps CAP-related Dashboard page

- 1. In the Executive Scorecard application, close all the tabs. The Dashboard is displayed.
- 2. Click the **Demo VPApps Main Page** tab. If it is not displayed, click the **Page Gallery** button in the Dashboard toolbar, double-click the **Demo VPApps Main Page** icon and close the Page Gallery dialog box.

# Cloud Optimization Content Acceleration Pack

The purpose of this Cloud Content Acceleration Pack (CAP) is to provide a set of items (Dashboard pages, Scorecards, Contexts, KPIs, and more) that automatically gathers information from across your enterprise to build Key Performance Indicators (KPIs) related to Cloud-related issues. The CAP includes the Cloud Financials and Cloud Performance Perspectives. The CAP provides broad and deep insight that should enable you to optimize resource provider relationships, increase service profitability, improve financial performance, improve data privacy, improve elasticity, accelerate agility, improve reliability, and increase compliance.

This CAP provides a 360 degree Cloud view.

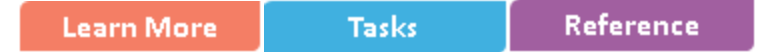

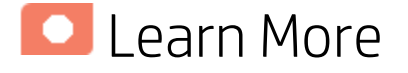

### **What are Content Packs (CAPs)**

Content Acceleration Packs (CAPs) are ready-to-import packages that include Dashboard pages that display Scorecards and components, KPIs, Metrics, Contexts (universes), data (from data sources), and documentation for the CAP.

CAPs describe typical stories that show how the correct implementation of Executive Scorecard drives Performance Improvement and Cost Reduction for the IT organization.

CAPs demonstrate Executive Scorecard capabilities, and helps you add basic elements that can be used to customize your Dashboard.

### **Pages**

The CAP includes the following pages, scorecards, KPIs and Metrics, and data files (.CSV tables).

The cross-references in the Out-of-the-box Business Contexts column are to the relevant *IT Executive Scorecard Content Reference Guides*.

The cross-references in the KPIs and Metrics column are to the *IT Executive Scorecard KPIs, Metrics, and Data Lineage Reference Guide*.

<sup>l</sup> **Cloud**

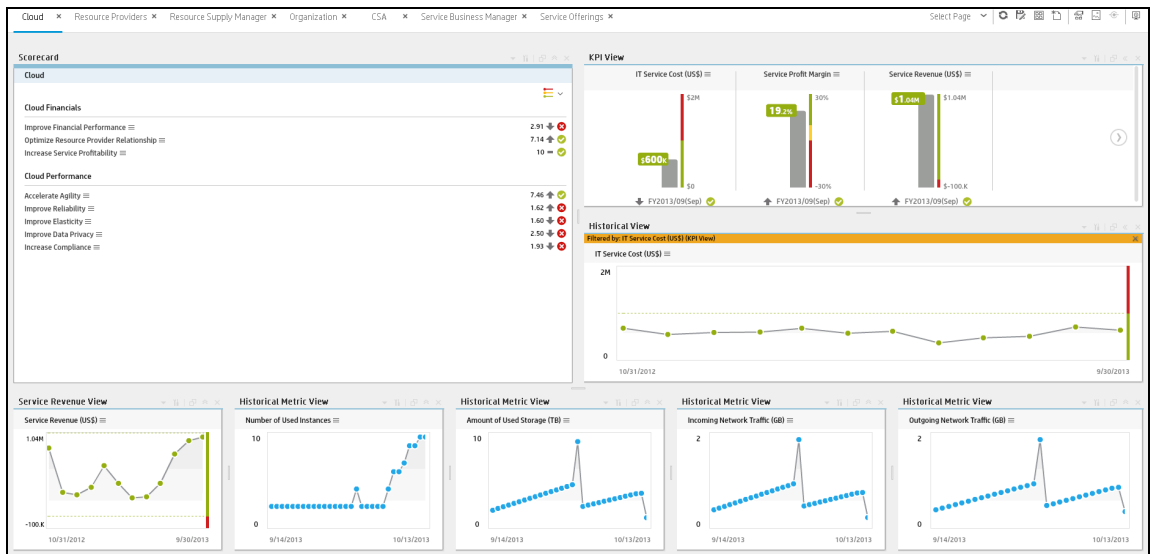

#### <sup>l</sup> **Resource Providers**

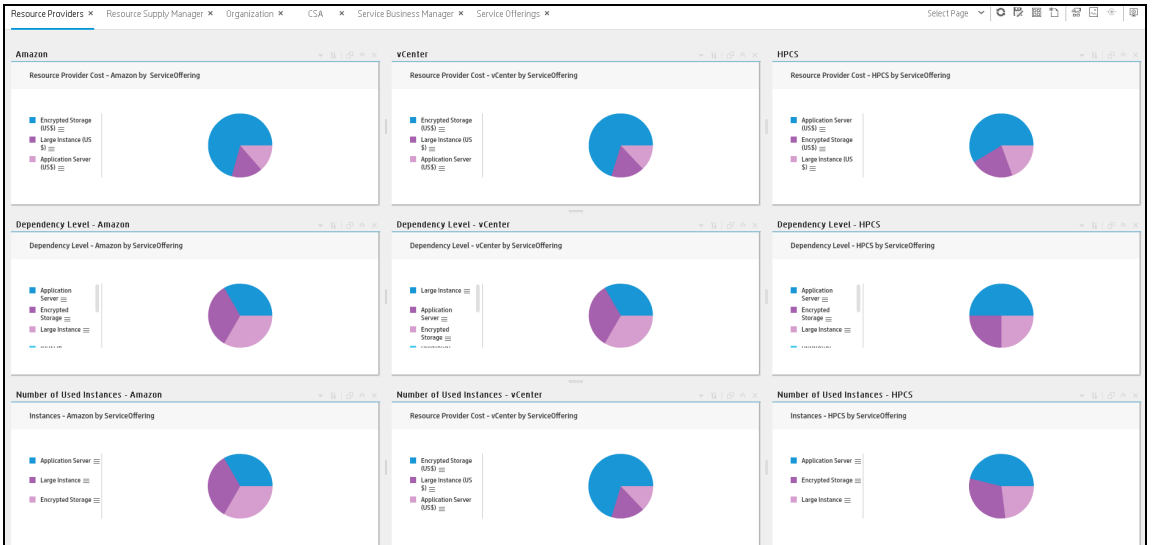

Guide to XS Content Acceleration Packs Cloud Optimization Content Acceleration Pack

• Resource Supply Manager<br> **Resource Supply Manager × Organization × CSA** × Service Business Mar

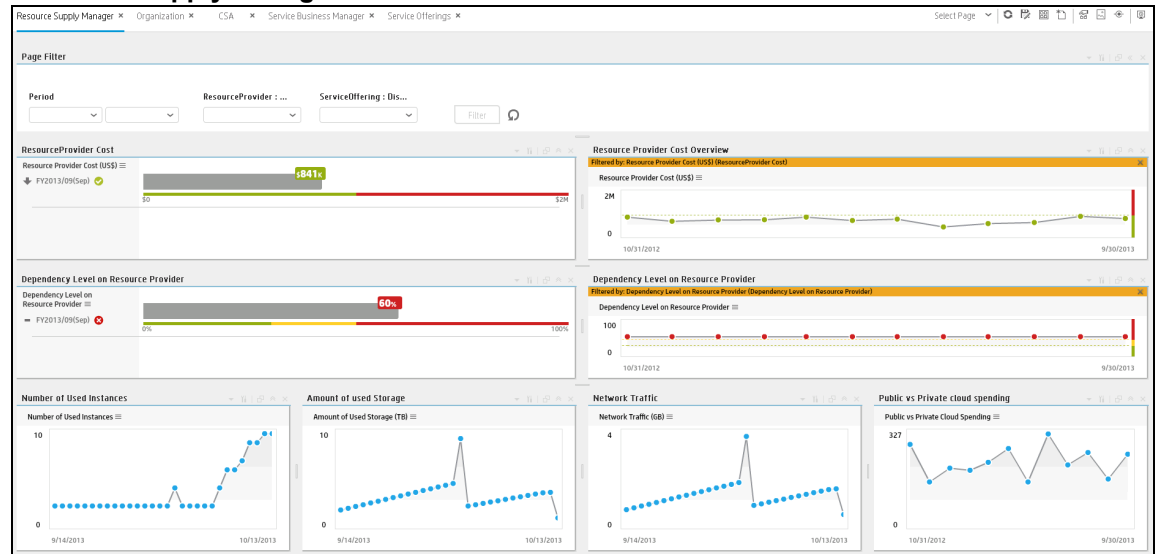

Guide to XS Content Acceleration Packs Cloud Optimization Content Acceleration Pack

<sup>l</sup> **Service Business Manager**

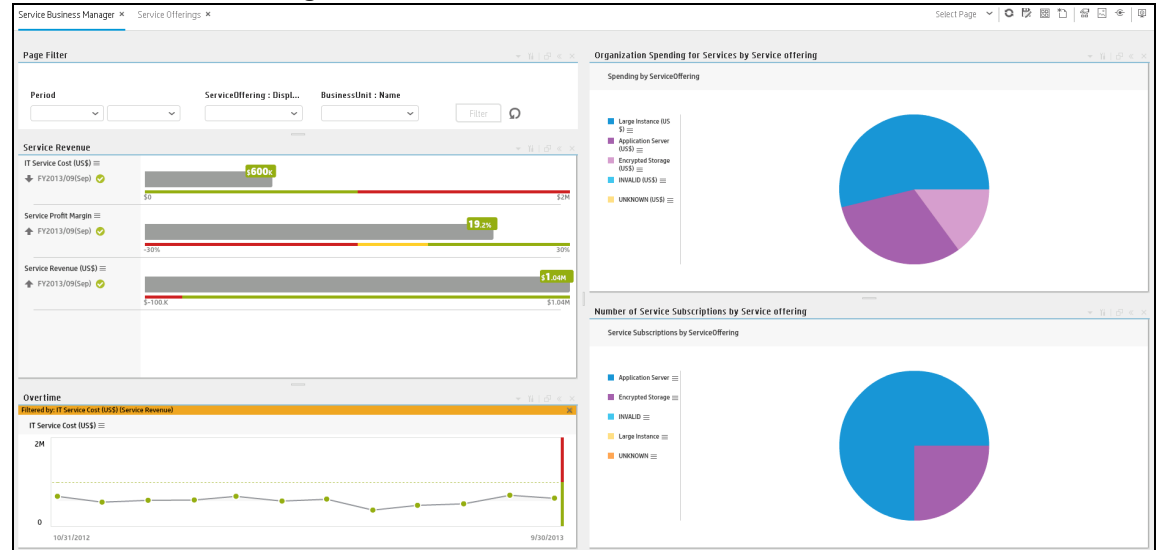

#### <sup>l</sup> **Service Offerings**

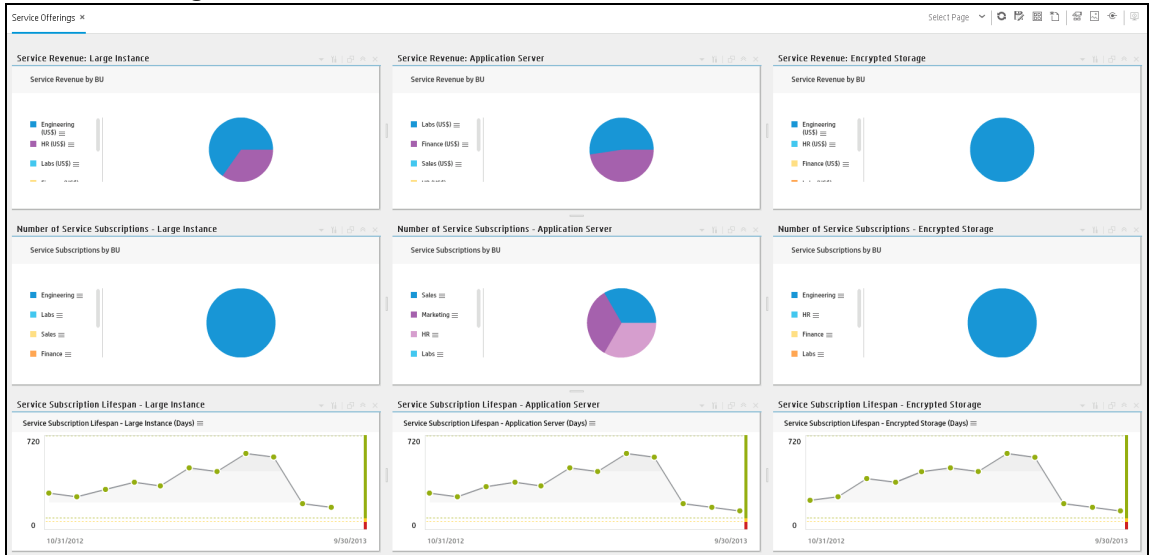

### <sup>l</sup> **Organization**

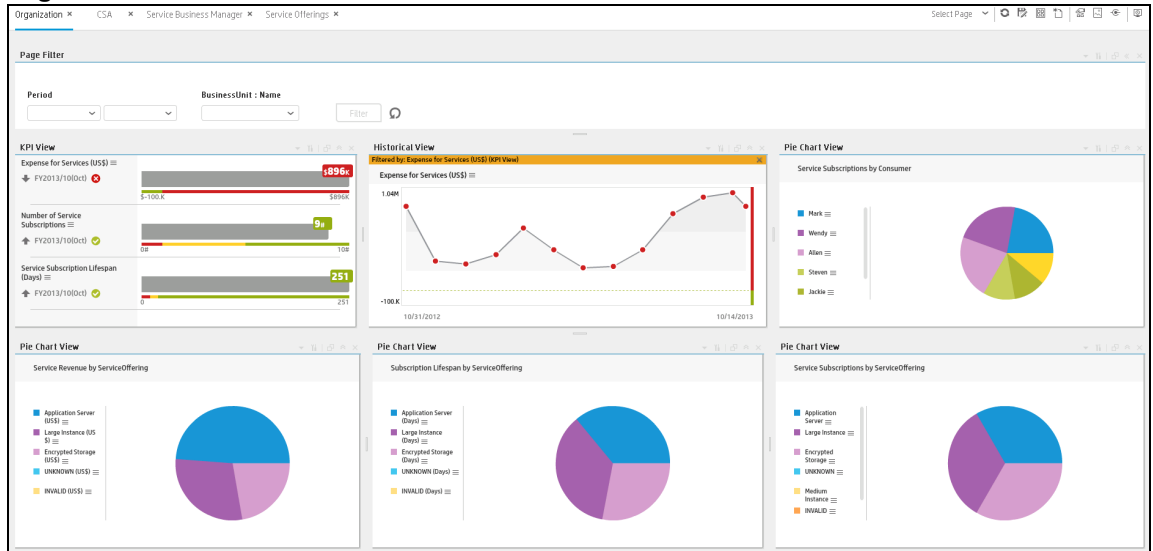

#### <sup>l</sup> **CSA**

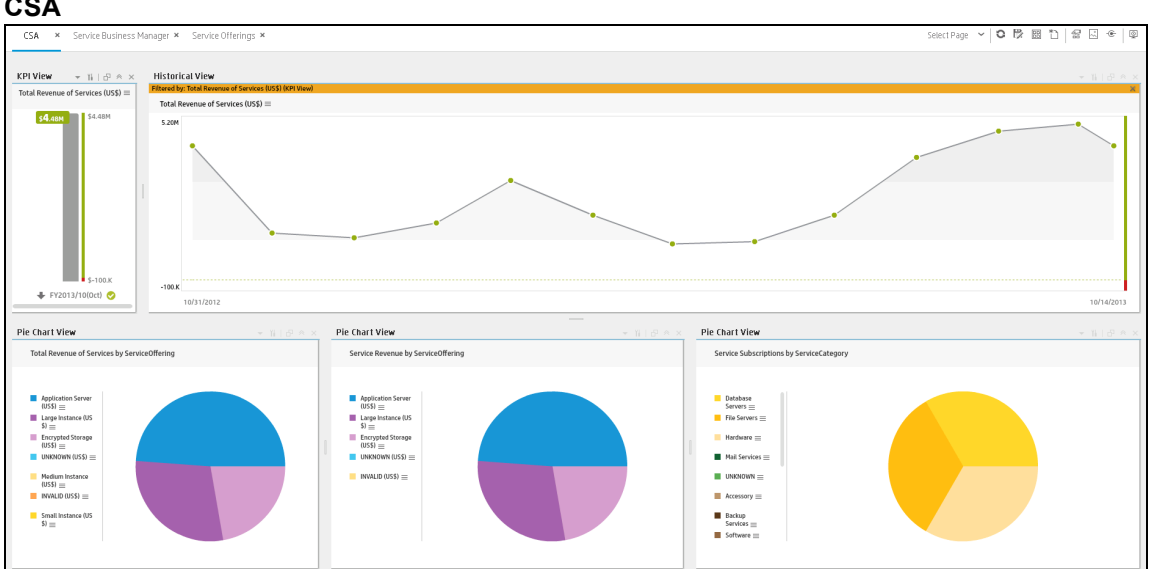

### **Scorecards**

• Cloud

### **Out-of-the-box Business Contexts**

- ApplicationPerformanceDemo (similar to ApplicationPerformance Context)
- AssetManagementDemo (similar to Asset Management Context)
- CloudOptimizationDemo (similar to CloudOptimization Context)
- DataProtectionDemo (similar to DataProtection Context)
- <sup>l</sup> FinancialManagementDemo (similar to FinancialManagement Context)
- <sup>l</sup> NetworkNodeManagerDemo (similar to NetworkNodeManager Context)
- PolicyComplianceDemo (similar to PolicyCompliance Context)
- PolicyComplianceStatusDemo (similar to PolicyComplianceStatus Context)
- PolicyRemediationDemo (similar to PolicyRemediation Context)
- ProjectPortfolioManagementDemo (similar to Project Portfolio Management (PPM) Context)
- SLMDemo (similar to Service Level Management Context)

**KPIs**

- Average Time to Deploy an Application KPI
- Average Time to Provision a Node KPI
- Average Cost of IT Delivery Per Customer KPI
- Average Delivery Time of New Products or Services KPI
- Average Time to Procure Hardware KPI
- Dependency Level on Resource Provider KPI
- Dependency Level on Resource Provider Amazon (similar to Dependency Level on Resource Provider KPI filtered for Amazon)
- Dependency Level on Resource Provider HPV (similar to Dependency Level on Resource Provider KPI filtered for HPV)

HPV represents Hyper-V.

• Dependency Level on Resource Provider - vCenter (similar to Dependency Level on Resource Provider KPI filtered for vCenter)

**Note:** The formula of the Dependency Level on Resource Provider KPI is: PERCENTAGE\_MATH( COUNT\_DISTINCT( ServiceOffering.ServiceOfferingId , MaxServProvOfferingResProvider .LEVEL0 = 'Amazon' ) , COUNT\_DISTINCT( ServiceOffering.ServiceOfferingId , ServiceOffering.DisplayLabel <>'INVALID' and ServiceOffering.DisplayLabel <> 'UNKNOWN') )

It is different from the formula of the OOTB Dependency Level on Resource Provider KPI.

- Frequency of Policy Checks KPI
- IT Service Cost KPI
- Mean Time to Recover from Non-Compliance KPI
- Number of Servers with Non-Encrypted Backup Data KPI
- Number of Service Subscriptions KPI
- Number of Used Instances KPI
- Number of Used Instances Amazon (similar to Number of Used Instances KPI filtered for Amazon)
- Number of Used Instances HPCS (similar to Number of Used Instances KPI filtered for HPCS)
- Number of Used Instances vCenter (similar to Number of Used Instances KPI filtered for vCenter)
- % of Monitored Applications KPI
- % of Change in Assets Cost KPI
- % of Managed Nodes KPI
- % of Met SLAs
- % of Network utilization (similar to % of Utilization of Network Devices KPI)
- % of Nodes with Compliance Issues KPI
- % of Non-Encrypted Traffic KPI
- % of Capex vs OpEx Spending KPI
- % of Server Utilization KPI
- % of Storage Utilization KPI
- Public vs Private Cloud Spending KPI
- Resource Provider Cost KPI
- Resource Provider Cost Amazon (similar to Resource Provider Cost KPI filtered for Amazon)
- Resource Provider Cost HPCS(similar to Resource Provider Cost KPI filtered for CSA)
- Resource Provider Cost vCenter(similar to Resource Provider Cost KPI filtered for vCenter)
- **Service Profit Margin KPI**
- **Service Revenue KPI**
- Service Revenue Application Server (similar to Service Revenue KPI filtered for Application Server)
- Service Revenue Encrypted Storage (similar to Service Revenue KPI filtered for Encrypted Storage)
- Service Revenue Large Instance (similar to Service Revenue KPI filtered for Large Instance)
- Service Subscription Lifespan KPI
- Service Subscription Lifespan Application Server (similar to Service Subscription Lifespan KPI filtered for Application Server)
- <sup>l</sup> Service Subscription Lifespan Encrypted Storage (similar to Service Subscription Lifespan KPI filtered for Encrypted Storage)
- Service Subscription Lifespan Large Instance (similar to Service Subscription Lifespan KPI filtered for Large Instance )
- Total Cost of Resource Providers KPI
- Total Cost of Resource Providers Private (similar to Total Cost of Resource Providers KPI filtered for Private )
- Total Cost of Resource Providers Public (similar to Total Cost of Resource Providers KPI filtered for Public)
- Total IT Service Cost KPI
- Total Revenue of Services KPI

### **Metrics**

- Amount of Used Storage Metric
- Incoming Network Traffic Metric
- Network Traffic Metric
- Number of Service Subscriptions KPI
- Number of Service Subscriptions Application Server (similar to Number of Service Subscriptions KPI filtered for Application Server)
- Number of Service Subscriptions Encrypted Storage (similar to Number of Service Subscriptions KPI filtered for Encrypted Storage )
- <sup>l</sup> Number of Service Subscriptions Large Instance (similar to Number of Service Subscriptions KPI

filtered for Large Instance)

- Organization Spending for Services Metric
- Outgoing Network Traffic Metric
- Service Profit Margin by Organization Metric

### **Data Files (.CSV Tables)**

The data files or .CSV tables are included in the CAPs themselves and provide the context and data needed by the CAP to show data in the relevant Dashboard page. For details, see Data Files (.CSV Tables) in the *Content Acceleration Packs Guide*.

### **Structure**

**Scorecard:** Cloud

- <sup>l</sup> **Perspective:** Cloud Financials
	- **.** Objective: Optimize Resource Provider Relationship
	- **.** Objective: Increase Service Profitability
	- **Objective: Increase Financial Performance**
- **Perspective:** Cloud Performance
	- **Objective:** Improve Data Privacy
	- **.** Objective: Improve Elasticity
	- <sup>l</sup> **Objective:** Accelerate Agility
	- **.** Objective: Improve Reliability
	- **Objective: Increase Compliance**

## **O**Tasks

This section includes:

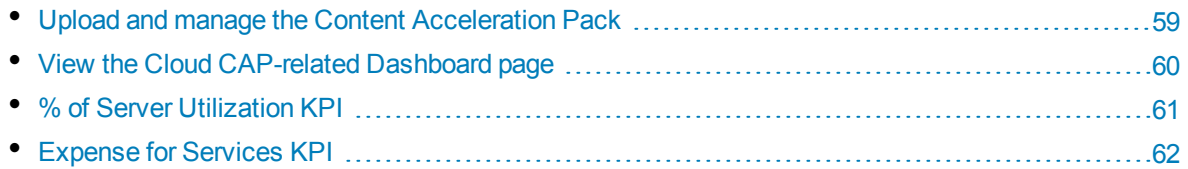

## <span id="page-58-0"></span>Upload and manage the Content Acceleration Pack

For details , see Content Acceleration Pack in the *Content Acceleration Packs Guide*.

## <span id="page-59-0"></span>View the Cloud CAP-related Dashboard page

- 1. In the Executive Scorecard application, close all the tabs. The Dashboard is displayed.
- 2. Click the **Cloud** tab. If it is not displayed, click the **Page Gallery** button in the Dashboard toolbar, double-click the **Cloud** icon and close the Page Gallery dialog box.

## **Reference**

The following KPIs are used only in the CloudOptimization CAP:

% of Server Utilization KPI

This is used only in the Cloud Optimization CAP

## <span id="page-60-0"></span>% of Server Utilization KPI

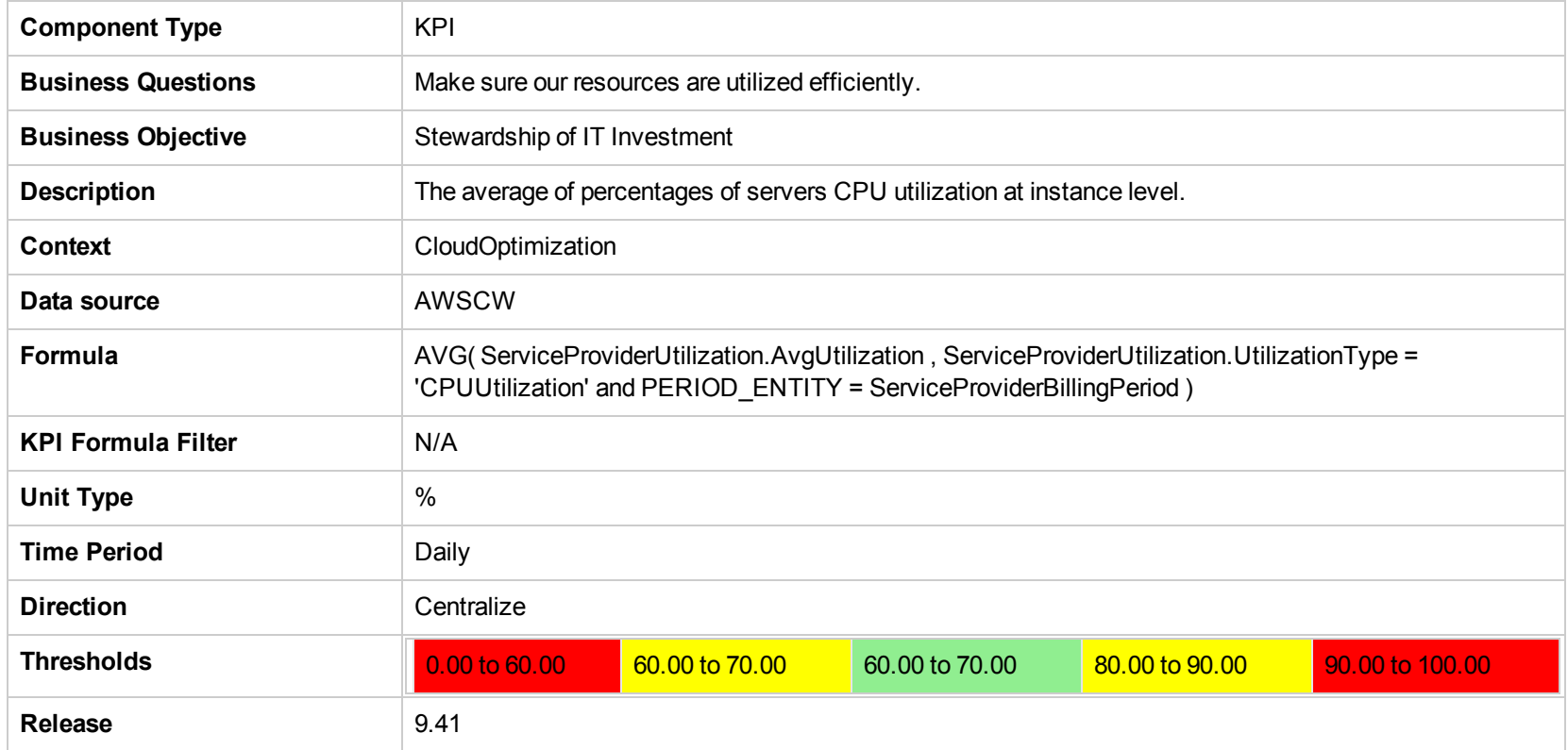

## <span id="page-61-0"></span>Expense for Services KPI

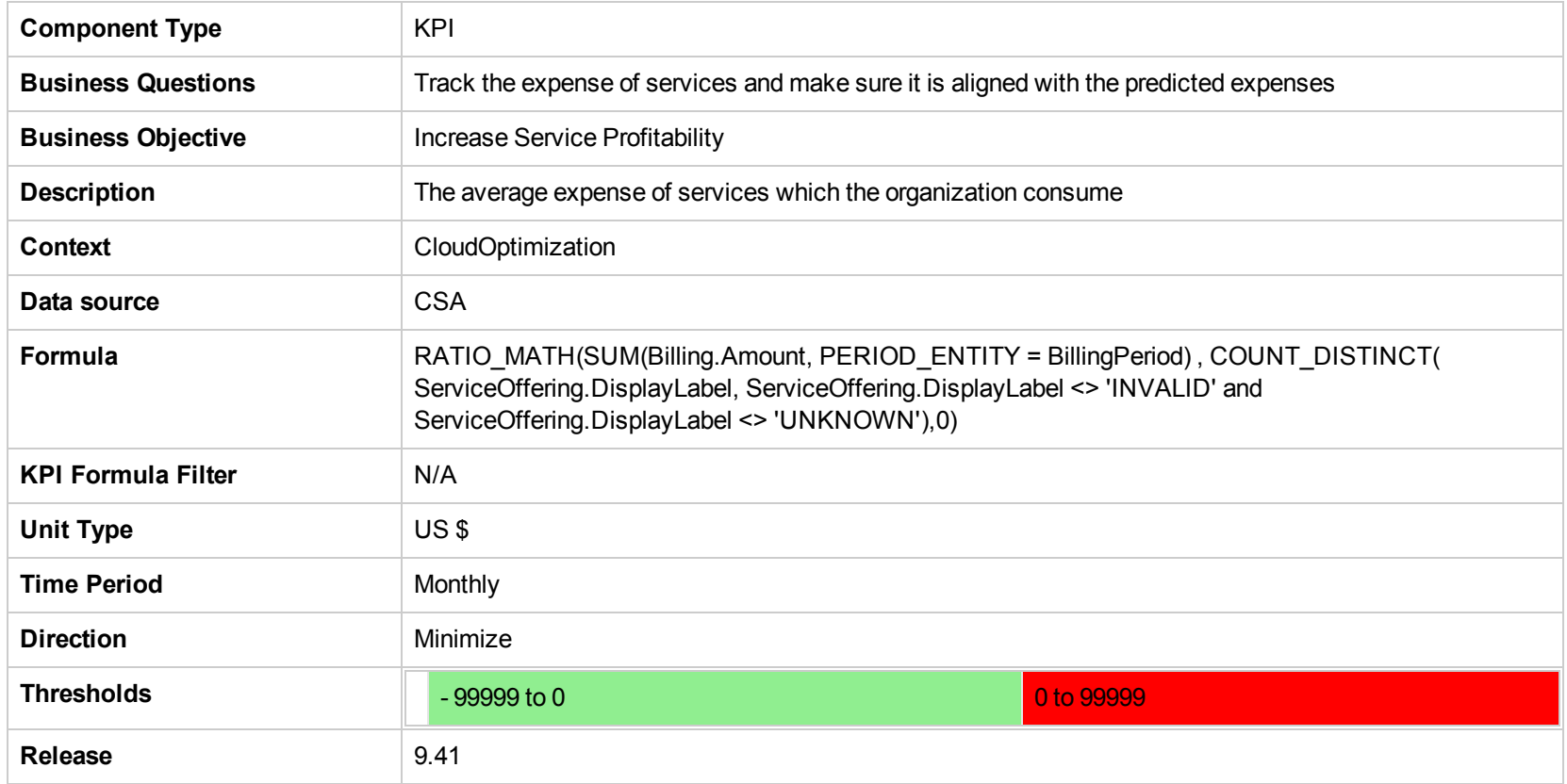

# Security Enterprise Architecture Content Acceleration Pack

The purpose of the Security Enterprise Architecture Content Acceleration Pack (CAP) is to provide a set of items (Dashboard pages, Scorecards, Contexts, KPIs, and more) that automatically gathers information from across your enterprise to build key performance indicators (KPIs) related to Security Enterprise Architecture-related issues. The CAP provides broad and deep insight that should enable you to:

- Increase information protection
- Increase compliance
- Justify security investment
- Reduce Risk Reactive
- Reduce Risk Proactive

The use case for this Content Acceleration Pack is to provide a 360 Degree Security View.

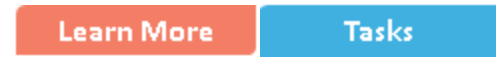

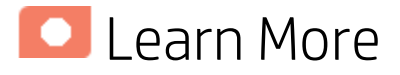

### **What are Content Packs (CAPs)**

Content Acceleration Packs (CAPs) are ready-to-import packages that include Dashboard pages that display Scorecards and components, KPIs, Metrics, Contexts (universes), data (from data sources), and documentation for the CAP.

CAPs describe typical stories that show how the correct implementation of Executive Scorecard drives Performance Improvement and Cost Reduction for the IT organization.

CAPs demonstrate Executive Scorecard capabilities, and helps you add basic elements that can be used to customize your Dashboard.

**Pages**

Demo Security Main Page

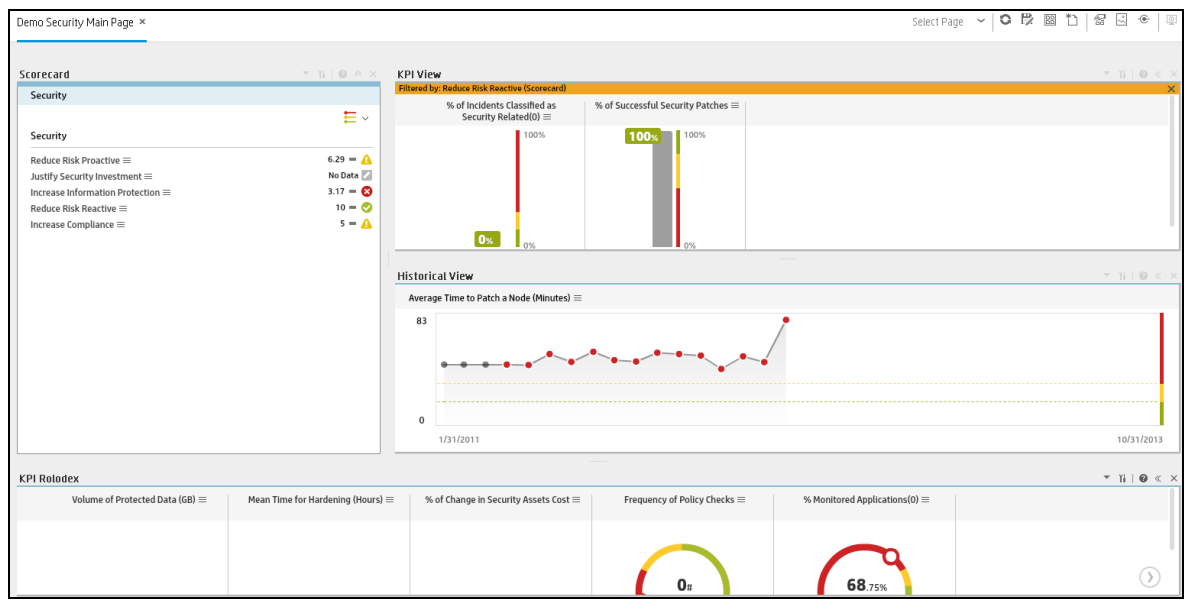

### **Scorecards**

• Security

### **Out-of-the-box Business Contexts**

- ApplicationPerformanceDemo (similar to ApplicationPerformance Context)
- AssetManagementDemo (similar to Asset Management Context)
- DataProtectionDemo (similar to DataProtection Context)
- IncidentManagementDemo (similar to Incident Management Context)
- PolicyComplianceDemo (similar to PolicyCompliance Context)
- PolicyComplianceStatusDemo (similar to PolicyComplianceStatus Context)
- PolicyRemediationDemo (similar to PolicyRemediation Context)

### **KPIs**

- % of Monitored Applications KPI
- % of Changes in Security Assets Costs (similar to % of Change in Assets Cost KPI but with an additional filter related to security issues)
- % of Incidents Classified as Security Related KPI
- % of Nodes with Compliance Issues KPI
- % of Non-Encrypted Traffic KPI
- % of Nodes with Compliance Issues KPI
- % of Successful Security Patches (similar to % of Successful Patches KPI but with an additional filter related to security issues)
- Average Time to Patch a Node KPI
- Frequency of Policy Checks KPI
- **Mean Time for Hardening**
- <sup>l</sup> Number of Servers with Non-Encrypted Backup Data KPI
- **Ratio of Security Related Nodes KPI**
- Volume of Protected Data KPI

### **Data Files (CSV Tables)**

The data files or .CSV tables are included in the CAPs themselves and provide the context and data needed by the CAP to show data in the relevant Dashboard page. For details, see "Data Files [\(.CSV](#page-33-0) [Tables\)"](#page-33-0) on page 34 in the *Content Acceleration Packs Guide*.

### **Structure**

**Scorecard:** Security

- **Perspective: Increase Compliance** 
	- **.** Objective: Reduce Risk Proactive
	- **.** Objective: Increase Information Protection
	- **.** Objective: Reduce Risk Reactive
	- **Objective:** Justify Security Investment

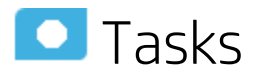

This section includes:

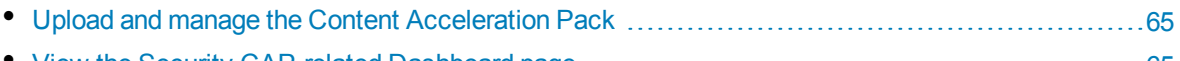

<span id="page-64-0"></span>• View the Security [CAP-related](#page-64-1) Dashboard page manufactured contract contract the Security CAP-related Dashboard page

## Upload and manage the Content Acceleration Pack

<span id="page-64-1"></span>For details , see "Content [Acceleration](#page-6-0) Pack" on page 7 in the *Content Acceleration Packs Guide*.

## View the Security CAP-related Dashboard page

- 1. In the Executive Scorecard application, close all the tabs. The Dashboard is displayed.
- 2. Click the **Demo Security Main Page** tab. If it is not displayed, click the **Page Gallery** button

in the Dashboard toolbar, double-click the **Demo Security Main Page** icon and close the Page Gallery dialog box.

## SM\_CAP Content Acceleration Pack

The purpose of the SM\_CAP Content Acceleration Pack (CAP) is to provide a set of items (Dashboard pages, Scorecards, Contexts, KPIs, Metrics, and more) that automatically gathers information from across your enterprise to build key performance indicators (KPIs) related to SM-related issues with OOTB data from Data Warehouse. The CAP includes the Service Manager Perspectives. The CAP provides broad and deep insight that should enable you to Improve Staff Effectiveness, Improve Responsiveness, Achieve Process Excellence, Improve Quality of Delivery, Improve Customer Satisfaction. This CAP provides a 360 degree HP Service Manager view.

Learn More **Tasks** 

## **D** Learn More

### **What are Content Packs (CAPs)**

Content Acceleration Packs (CAPs) are ready-to-import packages that include Dashboard pages that display Scorecards and components, KPIs, Metrics, Contexts (universes), data (from data sources), and documentation for the CAP.

CAPs describe typical stories that show how the correct implementation of Executive Scorecard drives Performance Improvement and Cost Reduction for the IT organization.

CAPs demonstrate Executive Scorecard capabilities, and helps you add basic elements that can be used to customize your Dashboard.

The SM\_CAP CAP includes data from the HP Service Manager data source.

## Pages

## SM-Change Management Overview

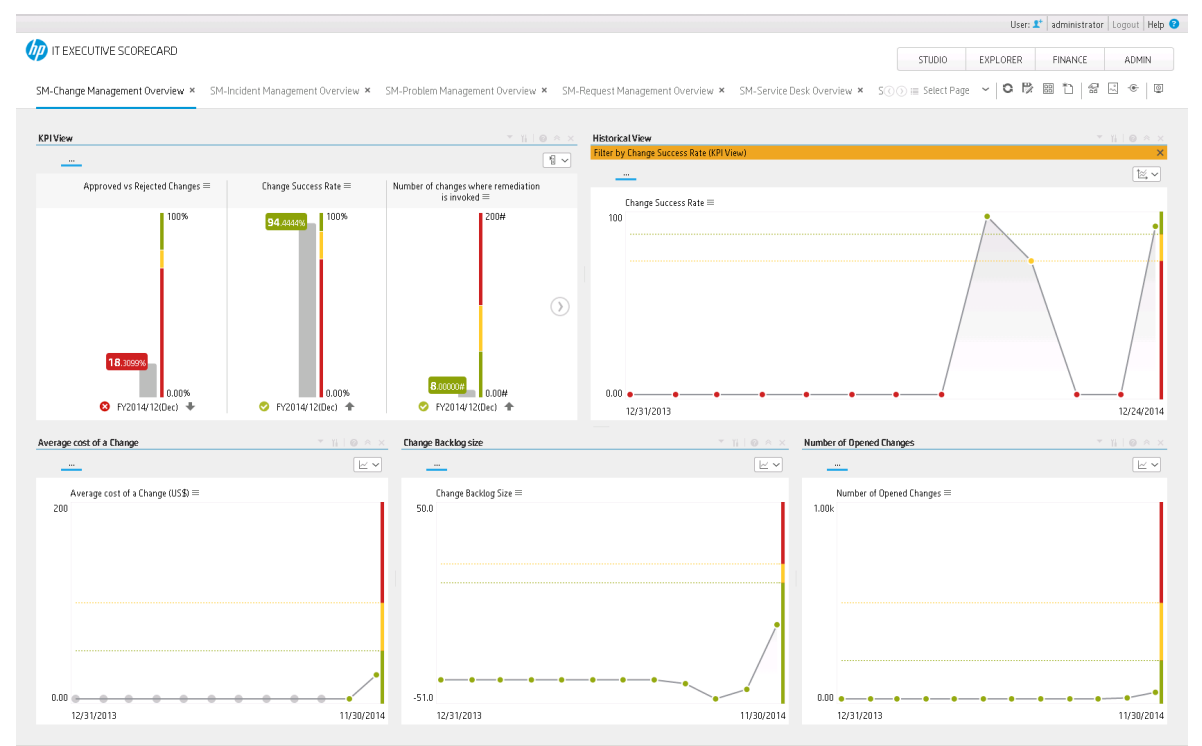

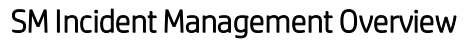

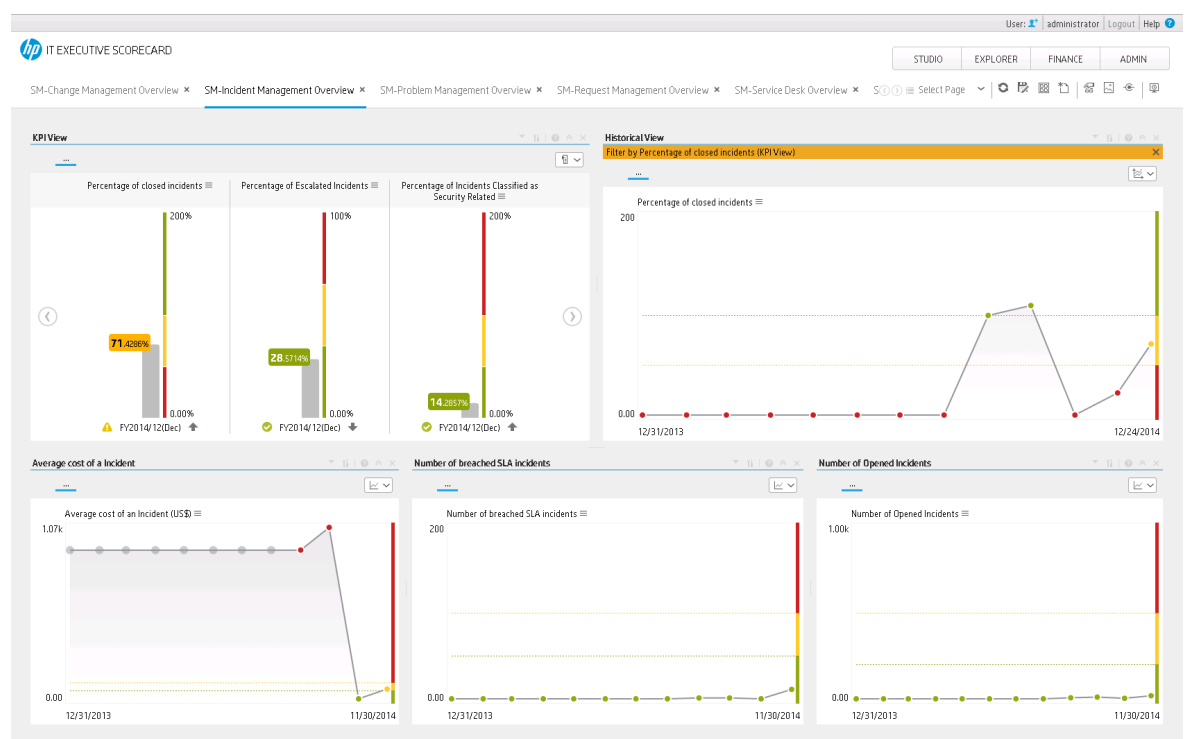

## SM Problem Management Overview

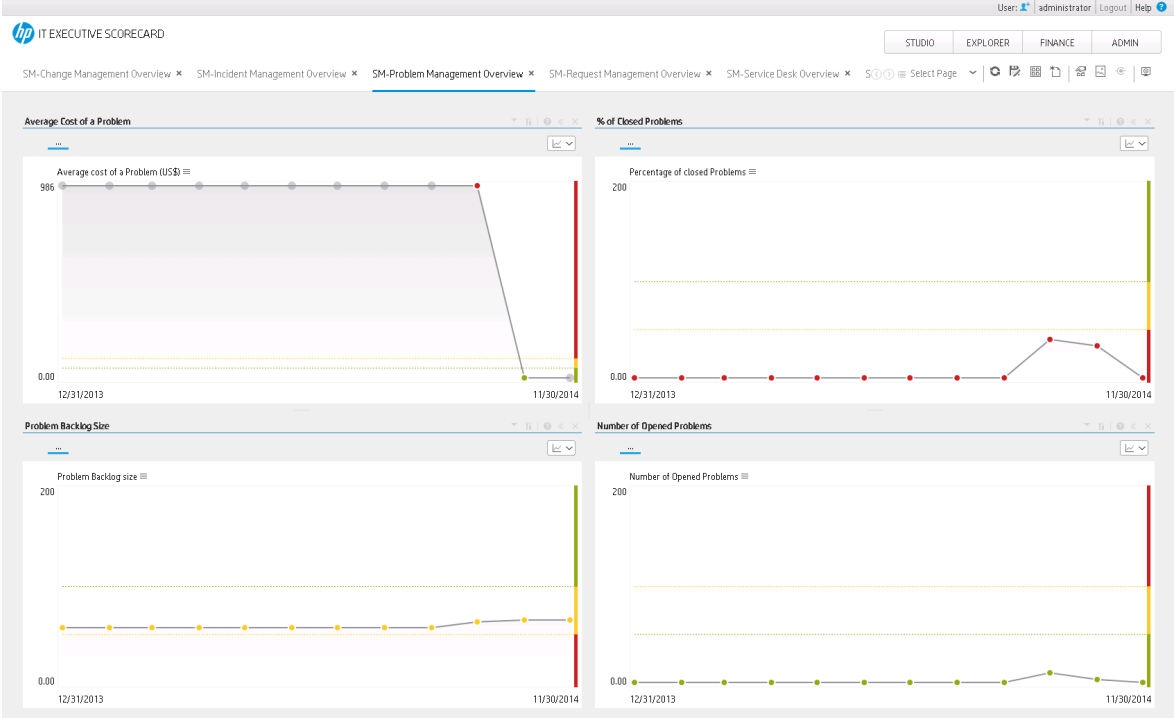

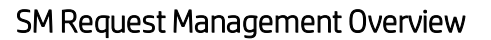

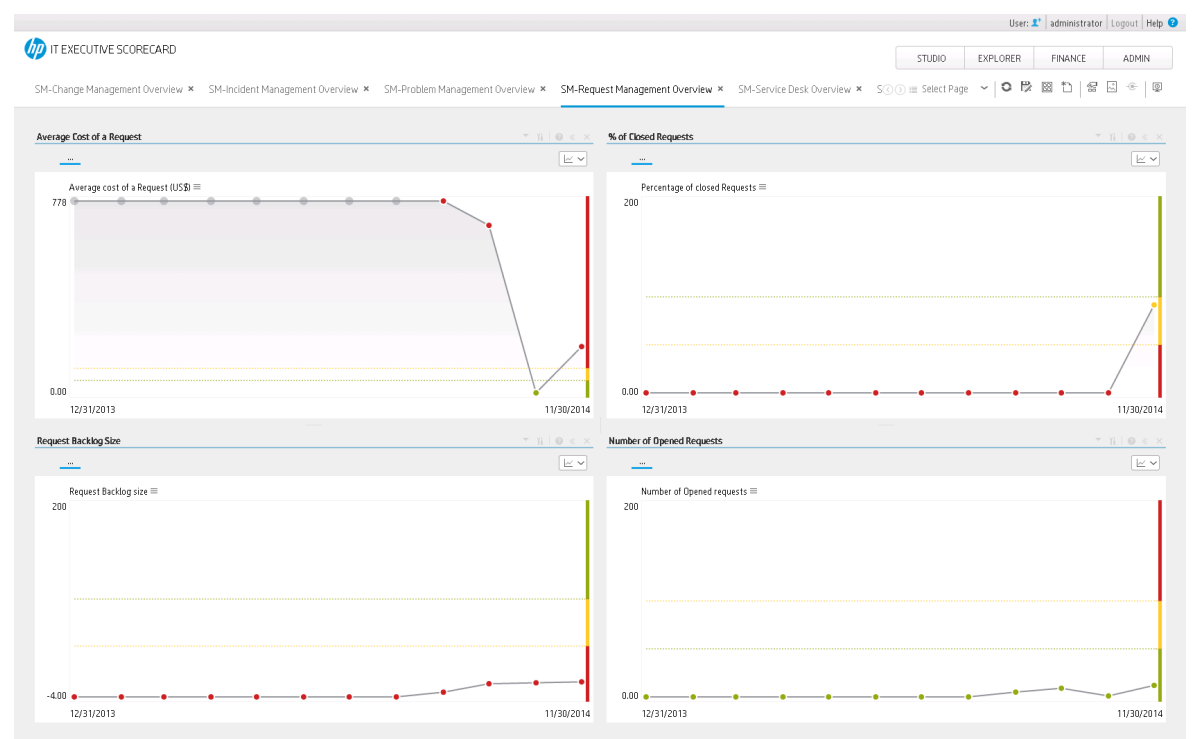

## SM Service Desk Overview

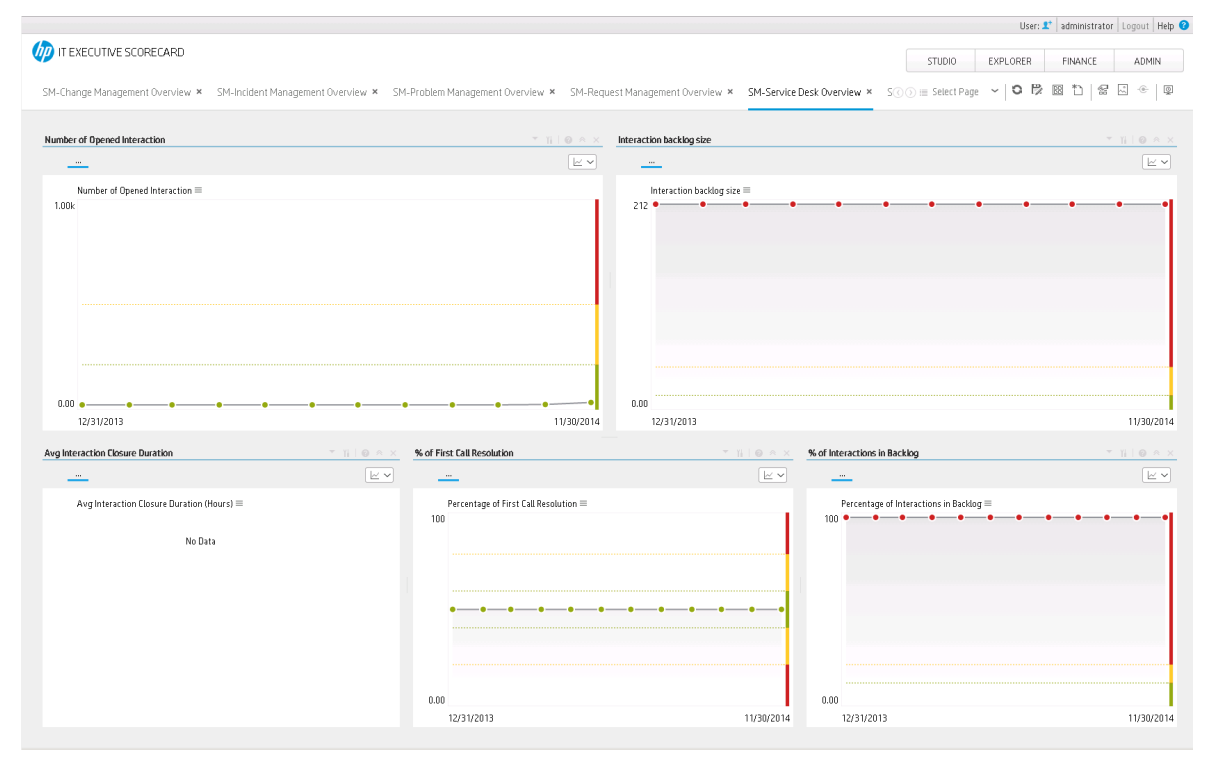

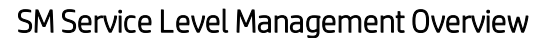

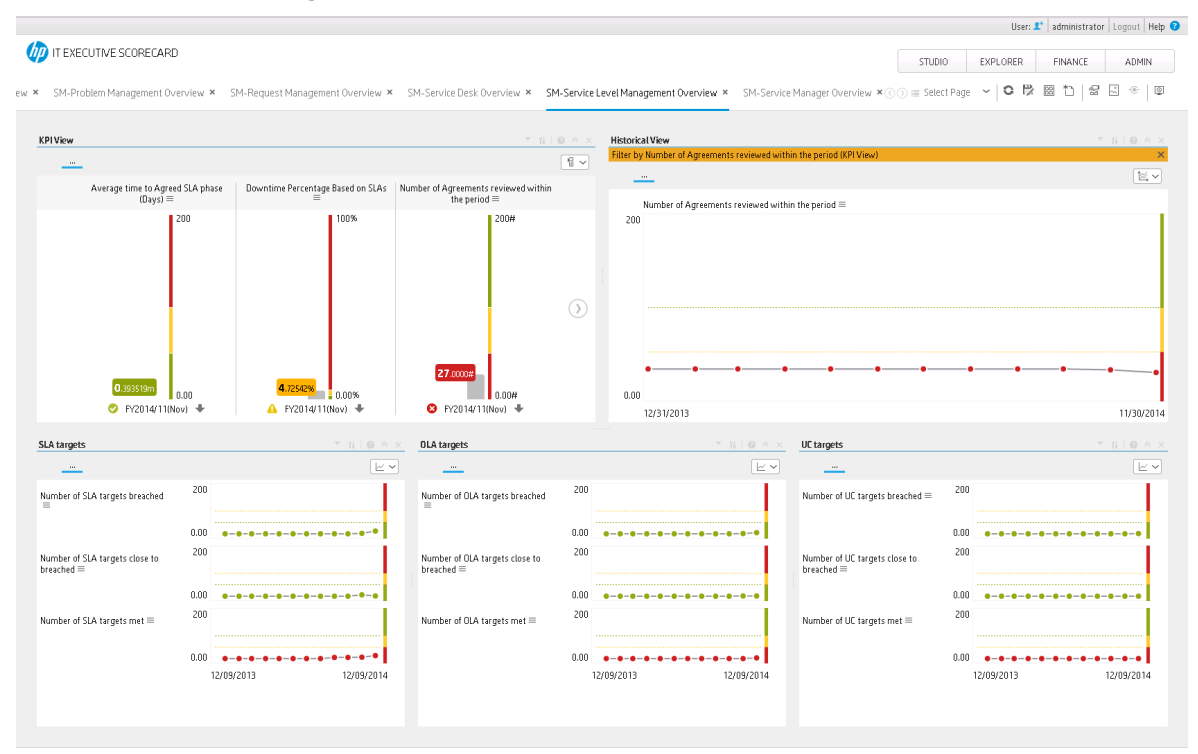

## SM HP Service Manager Overview

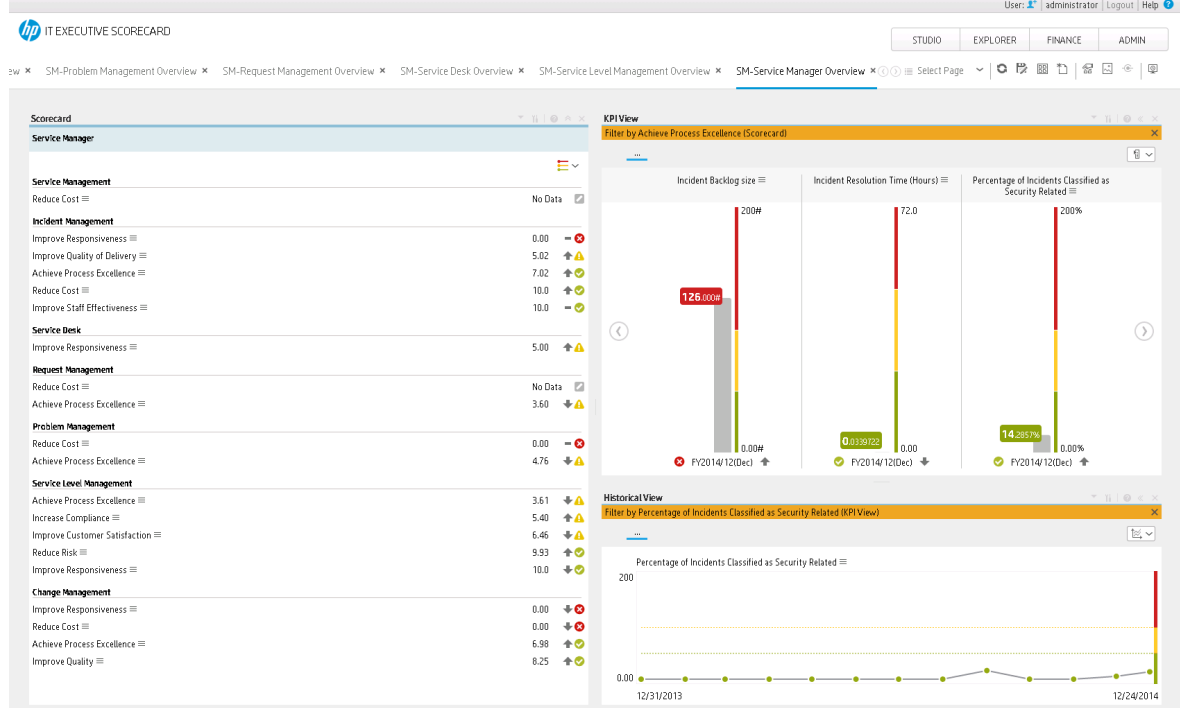

#### **Scorecards**

• Service Manager

### **Out-of-the-box Business Contexts**

- SM\_ChangeManagement
- SM\_IncidentManagement
- SM\_ProblemManagement
- SM\_RequestManagement
- SM\_ServiceDesk
- SM\_ServiceLevelManagement
- SM\_ServiceManagement
- SM\_SLM

### **KPIs**

- **Approved vs Rejected Changes KPI**
- Average Cost of a Change KPI
- <sup>l</sup> Average Cost of a Problem KPI
- <sup>l</sup> Average Cost of a Request KPI
- <sup>l</sup> Average Cost of an Incident KPI
- **Average Cost of Service Provisioning KPI**
- <sup>l</sup> Average Outage Duration by Service KPI
- Average Time to Agreed SLA Phase KPI
- **Avg Interaction Closure Duration KPI**
- <sup>l</sup> Change Backlog Size KPI
- **Change Success Rate KPI**
- <sup>l</sup> Incident Aging KPI
- Incident Backlog Size KPI
- **Incident Resolution Time KPI**
- **Interaction Backlog Size KPI**
- <sup>l</sup> Number of Breached SLA Incidents KPI
- <sup>l</sup> Number of Breached SLAs with Breached OLAs KPI
- <sup>l</sup> Number of Breached SLAs With Breached Underpinning Contracts KPI
- <sup>l</sup> Number of Changes Where Remediation is Invoked KPI
- **Number of Closed Incidents KPI**
- <sup>l</sup> Number of Completed Changes KPI
- Number of Documented SLAs in Place KPI
- **Number of Failed Changes KPI**
- <sup>l</sup> Number of Incidents Caused by Change KPI
- <sup>l</sup> Number of OLA Targets Breached KPI
- <sup>l</sup> Number of OLA Targets Close to Breached KPI
- Number of OLA Targets Met KPI
- Number of Opened Changes KPI
- Number of Opened Incidents KPI
- Number of Opened Interactions KPI
- Number of Opened Problems KPI
- Number of Opened Requests KPI
- <sup>l</sup> Number of Rejected Changes Caused by Incomplete Change Specifications KPI
- <sup>l</sup> Number of Rejected Changes Caused by Incomplete Impact Assessments KPI
- <sup>l</sup> Number of SLA Targets Breached KPI
- <sup>l</sup> Number of SLA Targets Close to Breached KPI
- Number of SLA Targets Met KPI
- **Number of UC Targets Breached KPI**
- Number of UC Targets Met KPI
- <sup>l</sup> Number of UC Targets Close to Breached KPI
- <sup>l</sup> Percentage of Agreements Reviewed Within the Period KPI
- <sup>l</sup> Percentage of Availability compared to SLTs KPI
- <sup>l</sup> Percentage of Changes Resulting in Outage KPI
- <sup>l</sup> Percentage of Closed Incidents KPI
- **Percentage of Closed Problems KPI**
- **Percentage of Closed Requests KPI**
- **Percentage of Emergency Changes KPI**
- <sup>l</sup> Percentage of Escalated Incidents KPI
- <sup>l</sup> Percentage of First Call Resolution KPI
- <sup>l</sup> Percentage of Improvement Plans Related to Agreements KPI
- **Percentage of Incident Response Time Meeting SLT KPI**
- <sup>l</sup> Percentage of Incidents Classified as Security Related KPI
- <sup>l</sup> Percentage of Interactions in Backlog KPI
- <sup>l</sup> Percentage of Reopened Incidents KPI
- **Percentage of Service based SLAs Agreed KPI**
- **Percentage of SLAs Due to Expire KPI**
- <sup>l</sup> Percentage of Unauthorized Implemented Changes KPI
- **Problem Backlog Size KPI**
- Request Backlog Size KPI

### **Breakdowns**

- **.** Percentage of Agreements Reviewed Within the Period KPI
	- Percentage of Agreements reviewed within the period by Agreement Category
- **.** Percentage of Improvement Plans Related to Agreements KPI
- Percentage of improvement plans related to agreement by Agreement Category
- Number of Opened Requests KPI
	- Number of Opened requests by Service Name
- Number of Opened Incidents KPI
	- Number of Opened Incidents by Service Name
	- Number of Opened Incidents by Location Name
- Number of Opened Problems KPI
	- Number of Opened Problems Service Name
- Change Backlog Size KPI
	- Change Backlog Size by Service Name
	- Change Backlog Size by Change ApprovalStatus
	- Change Backlog Size by Change Priority
	- Change Backlog Size by Change ChangeCategory
- [Interaction](#page-77-0) Backlog Size KPI
	- Interaction backlog size by Interaction Priority
	- Interaction backlog size by Interaction Category
	- Interaction backlog size by Interaction Status
- Number of Breached SLA Incidents KPI
	- Incidents Resolution Time by Incident Priority
- Avg Interaction Closure Duration KPI
	- Avg Interaction Closure Duration by AssignedToOrganization Name
- Incident Resolution Time KPI
	- Incident Resolution Time by Incident Priority
	- Incident Resolution Time AssignedToOrganization Name

### **Data Files (CSV Tables)**

This CAP does not use .CSV tables.

**Structure** 

**Scorecard: Service Manager** 

- <sup>l</sup> **Perspective:**Change Management
	- <sup>o</sup> **Objective:**Achieve Process Excellence
		- **KPI:**Number of Rejected Changes Caused by Incomplete Impact Assessments KPI
		- <sup>l</sup> **KPI:**Number of Rejected Changes Caused by Incomplete Change Specifications KPI
		- **KPI:**Change Success Rate KPI
		- <sup>l</sup> **KPI:**Percentage of Unauthorized Implemented Changes KPI
		- <sup>l</sup> **KPI:**Number of Completed Changes KPI
		- **KPI:**Percentage of Changes Resulting in Outage KPI
		- **KPI:** Number of Opened Changes KPI
		- **KPI:** Approved vs Rejected Changes KPI
		- **KPI:** Number of Failed Changes KPI
		- **KPI:**Number of Changes Where Remediation is Invoked KPI
	- <sup>o</sup> **Objective:** Improve Responsiveness
		- **KPI:**Change Backlog Size KPI
	- <sup>o</sup> **Objective:** Improve Quality
		- **KPI:** Percentage of Emergency Changes KPI
	- <sup>o</sup> **Objective:** Reduce Cost
		- **KPI:** Average Cost of a Change KPI
- **Perspective: Incident Management** 
	- <sup>o</sup> **Objective:** Achieve Process Excellence
		- **KPI:** Average Cost of a Change KPI
		- **KPI:** Number of Breached SLA Incidents KPI
		- **KPI: Incident Backlog Size KPI**
		- **KPI:** Percentage of Closed Incidents KPI
		- **KPI:** Number of Opened Incidents KPI
		- **KPI:** Incident Resolution Time KPI
		- <sup>l</sup> **KPI:**Percentage of Incidents Classified as Security Related KPI
		- **KPI:** Number of Incidents Caused by Change KPI
	- <sup>o</sup> **Objective:** Improve Quality of Delivery
		- <sup>l</sup> **KPI:**Average Outage Duration by Service KPI
		- **KPI:** Number of Closed Incidents KPI
	- <sup>o</sup> **Objective:** Reduce Cost
		- <sup>l</sup> **KPI:**Average Cost of an Incident KPI
	- <sup>o</sup> **Objective:** Improve Responsiveness
		- <sup>l</sup> **KPI:**Incident Aging KPI
	- <sup>o</sup> **Objective:** Improve Staff Effectiveness
		- **KPI:** Percentage of Reopened Incidents KPI
- **Perspective: Problem Management** 
	- <sup>o</sup> **Objective:** Achieve Process Excellence
		- <sup>l</sup> **KPI:**Problem Backlog Size KPI
		- **KPI:** Number of Opened Problems KPI
		- **KPI:** Percentage of Closed Problems KPI
	- <sup>o</sup> **Objective:** Reduce Cost
		- <sup>l</sup> **KPI:**Average Cost of a Problem KPI
- **Perspective: Request Management** 
	- <sup>o</sup> **Objective:** Achieve Process Excellence
		- **KPI:** Number of Opened Requests KPI
		- <sup>l</sup> **KPI:**Request Backlog Size KPI
		- **KPI:** Percentage of Closed Requests KPI
	- <sup>o</sup> **Objective:** Reduce Cost
		- **KPI:** Average Cost of a Request KPI
- **· Perspective:** Service Desk
	- <sup>o</sup> **Objective:** Improve Responsiveness
		- <sup>l</sup> **KPI:**Percentage of First Call Resolution KPI
		- **KPI:** Interaction Backlog Size KPI
		- **KPI:** Percentage of Interactions in Backlog KPI
		- <sup>l</sup> **KPI:**Avg Interaction Closure Duration KPI
		- <sup>l</sup> **KPI:**NNumber of Opened Interactions KPI
- **Perspective:** Service Level Management
	- <sup>o</sup> **Objective:** Achieve Process Excellence
		- <sup>l</sup> **KPI:**Percentage of Agreements Reviewed Within the Period KPI
		- <sup>l</sup> **KPI:**Percentage of Improvement Plans Related to Agreements KPI
		- **KPI:** Percentage of SLAs Due to Expire KPI
	- <sup>o</sup> **Objective:** Improve Customer Satisfaction
		- **KPI:**Number of SLA Targets Close to Breached KPI
		- **KPI:** Number of OLA Targets Met KPI
		- <sup>l</sup> **KPI:**Number of UC Targets Breached KPI
		- <sup>l</sup> **KPI:**Number of SLA Targets Met KPI
		- <sup>l</sup> **KPI:**Number of UC Targets Met KPI
		- **KPI:** Number of OLA Targets Close to Breached KPI
		- <sup>l</sup> **KPI:**Number of SLA Targets Breached KPI
		- **KPI:**Number of UC Targets Close to Breached KPI
		- **KPI:** Number of OLA Targets Breached KPI
- **KPI:**Percentage of Availability compared to SLTs KPI
- **. KPI:**Percentage of Incident Response Time Meeting SLT KPI
- <sup>o</sup> **Objective:** Increase Compliance
	- **KPI:** Number of Documented SLAs in Place KPI
	- **KPI: PPercentage of Service based SLAs Agreed KPI**
- <sup>o</sup> **Objective:** Reduce Risk
	- **KPI:**Number of Breached SLAs With Breached Underpinning Contracts KPI
	- **KPI:**Number of Breached SLAs with Breached OLAs KPI
- <sup>o</sup> **Objective:** Improve Responsiveness
	- **KPI:** Average Time to Agreed SLA Phase KPI
- **Perspective:** Service Management
	- <sup>o</sup> **Objective:**Reduce Cost
		- **KPI:** Average Cost of Service Provisioning KPI

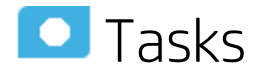

This section includes:

## Upload and manage the Content Acceleration Pack

For details , see "Content [Acceleration](#page-6-0) Pack" on page 7 in the *Content Acceleration Packs Guide*.

## View the CAP-related Dashboard page

- 1. In the Executive Scorecard application, close all the tabs. The Dashboard is displayed.
- 2. Click the tab corresponding to the relevant CAP page (for details, see ["Pages"](#page-67-0) on page 68) in the

Dashboard. If it is not displayed, click the **Page Gallery** button in the Dashboard toolbar, double-click the relevant page icon and close the Page Gallery dialog box.

## <span id="page-77-0"></span>Interaction Backlog Size KPI

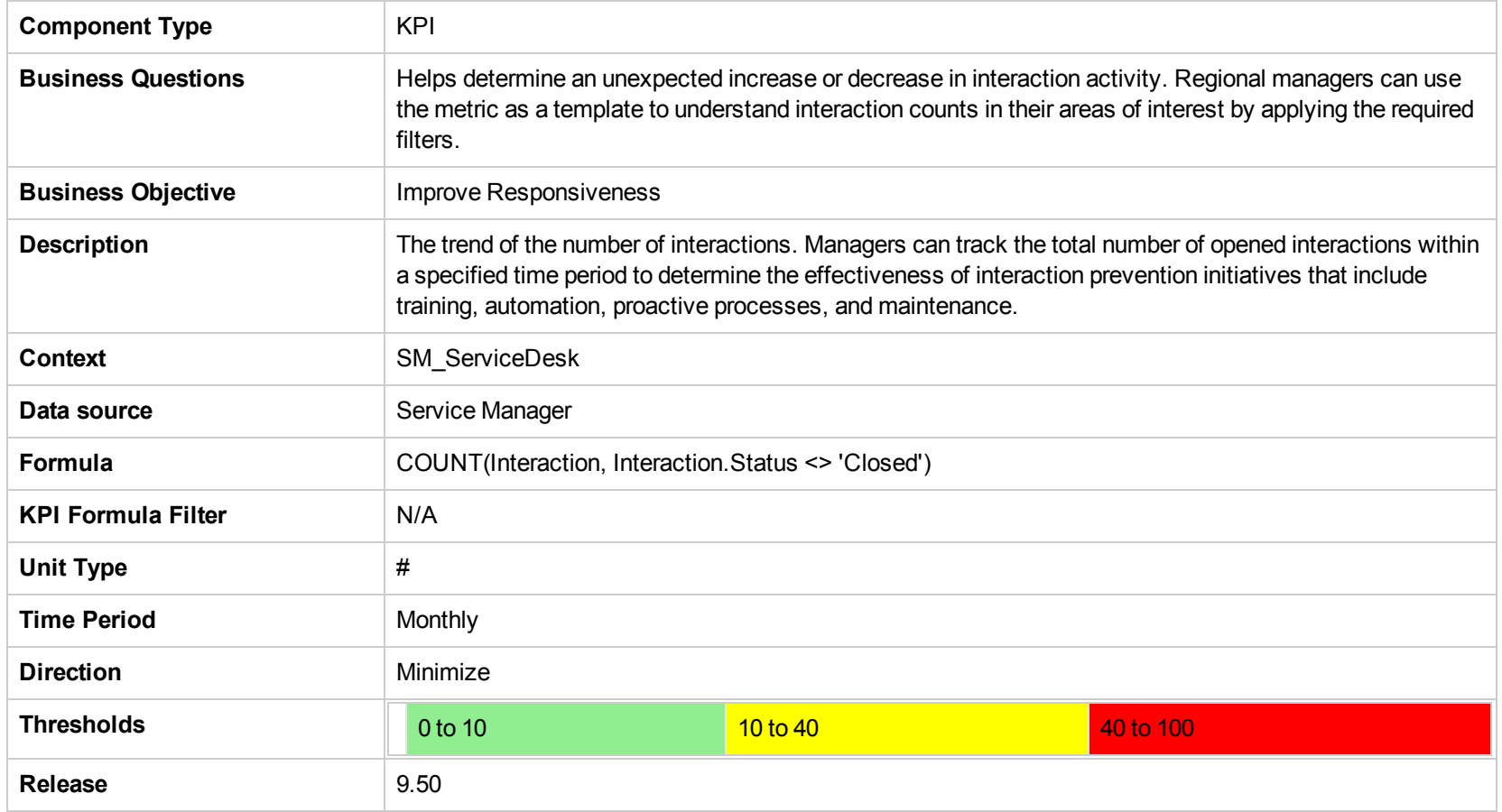

## Number of Opened Changes KPI

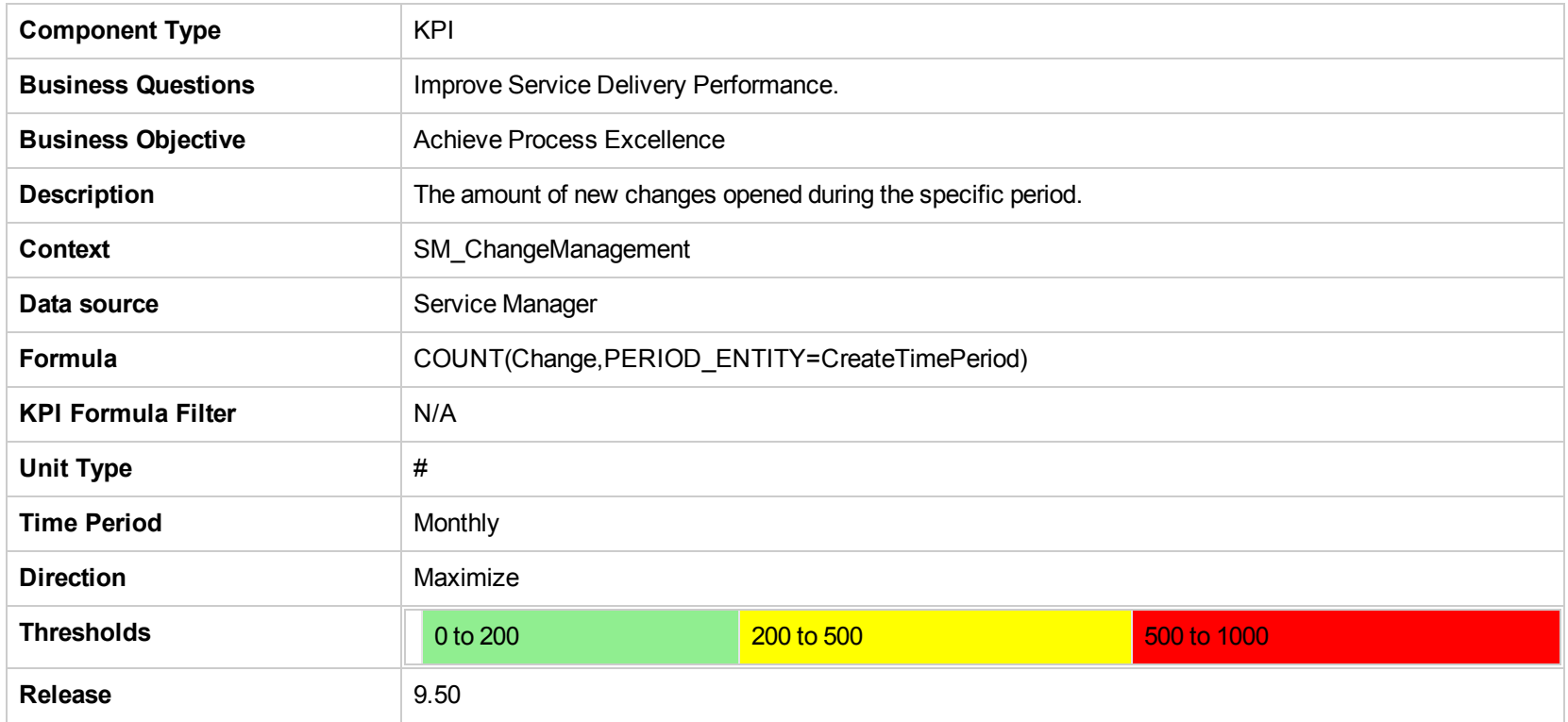

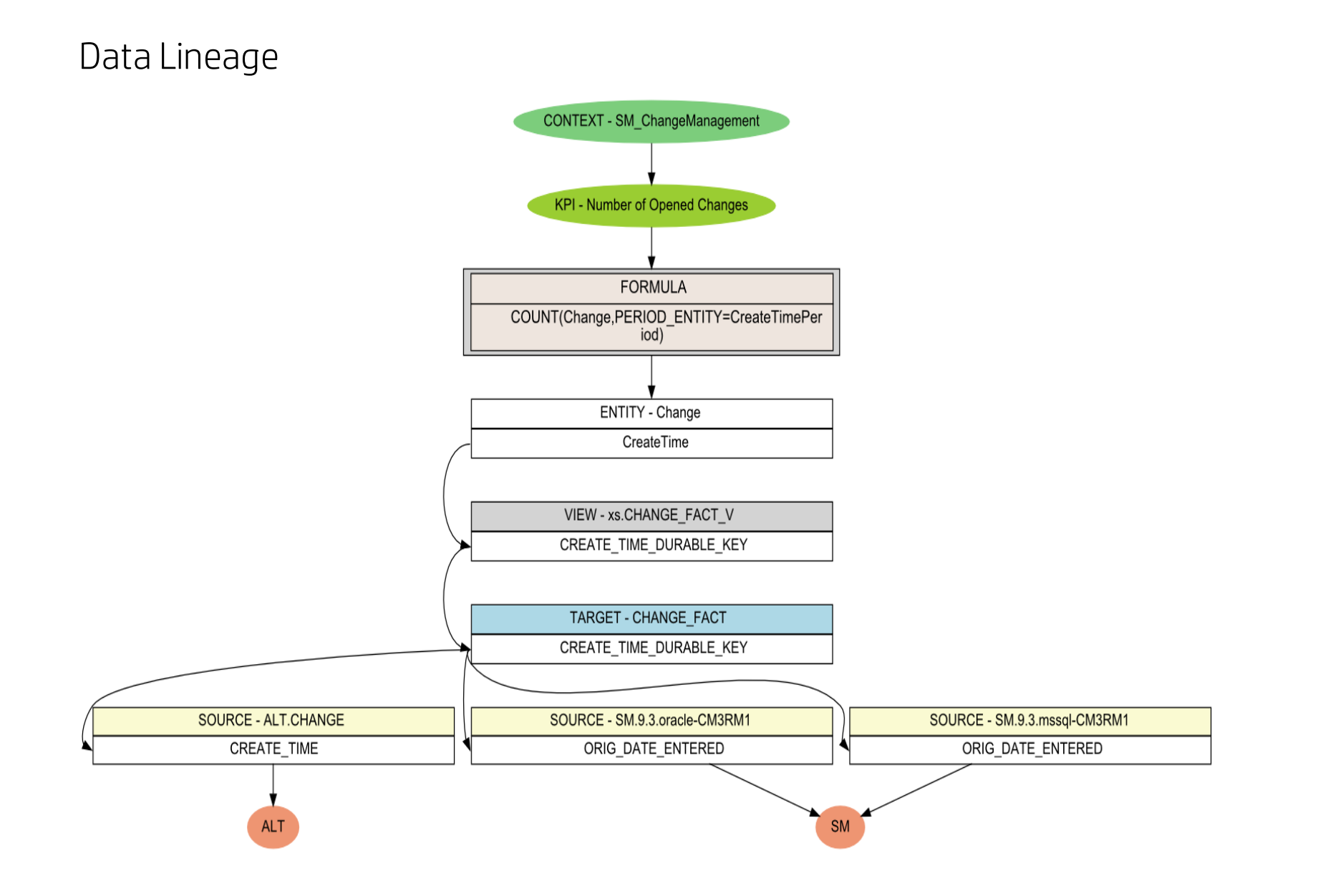

## Number of Opened Interactions KPI

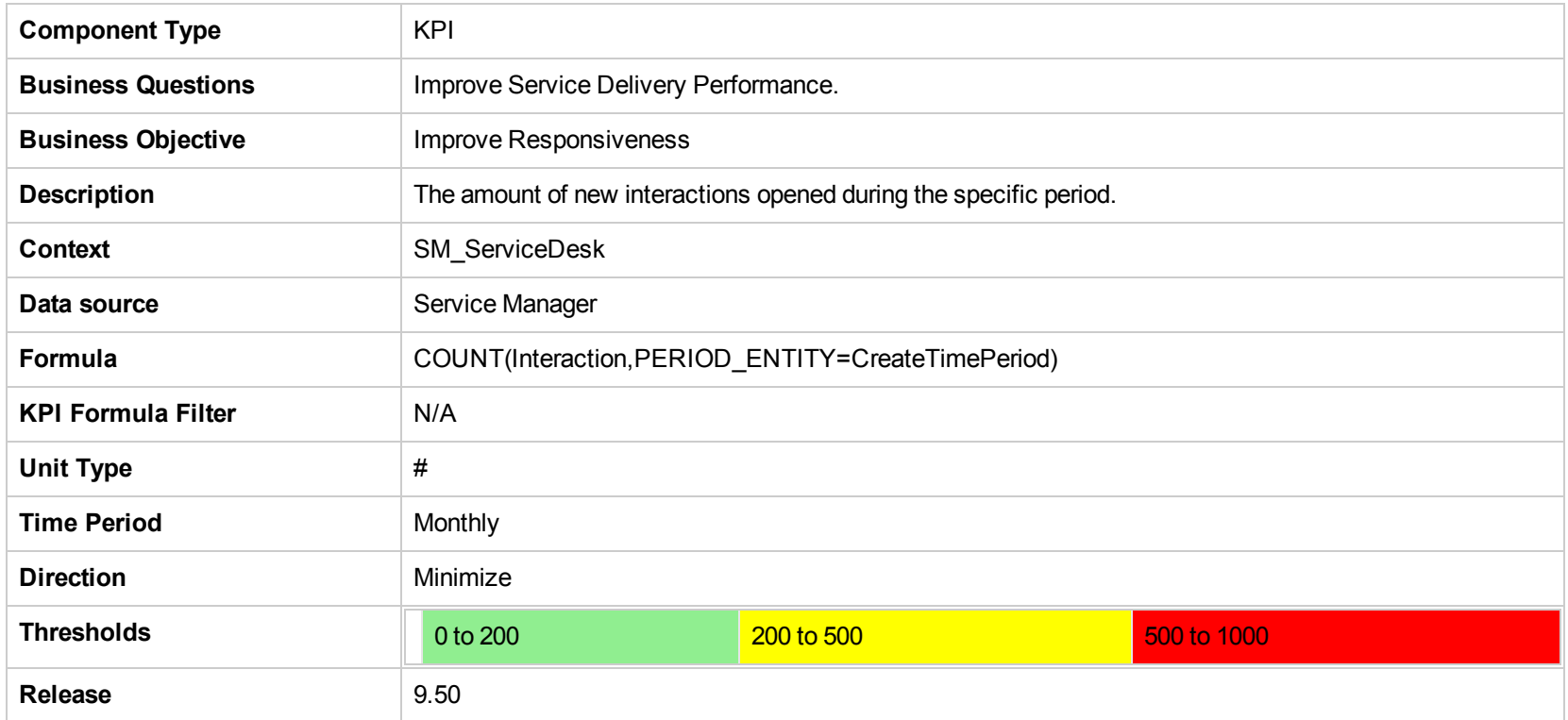

## Data Lineage

# <span id="page-81-1"></span>CSA\_CAP and CSA\_CAP\_Demo Content Acceleration Packs

The purpose of the CSA\_CAP\_Demo Content Acceleration Pack (CAP) is to be used in Proof-of-Concept (POC) sessions.

The CSA\_CAP\_Demo CAP provides a set of items (Dashboard pages, Scorecards, Contexts, KPIs, Metrics, and more) and mock data (located in a .CSV file) to build key performance indicators (KPIs) related to CSA-related issues. The CAP includes the Cloud Server Automation Perspectives. The CAP provides broad and deep insight that should enable you to Increase Service Profitability, Optimize Resource Provider Relationship, Improve Resource Utilization. This CAP provides a 360 degree CSA view.

The purpose of the CSA\_CAP CAP is to accelerate your out-of-the-box integration with HP Cloud Service Automation.

The CSA\_CAP CAP provides a set of items (Dashboard pages, Scorecards, Contexts, KPIs, Metrics, and more) that automatically gathers information from across your enterprise to build key performance indicators (KPIs) related to CSA-related issues with real data obtained by running ETL. The CAP includes the Cloud Server Automation Perspectives. The CAP provides broad and deep insight that should enable you to Increase Service Profitability, Optimize Resource Provider Relationship, Improve Resource Utilization. This CAP provides a 360 degree CSA view.

**Learn More** 

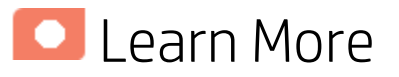

### **What are Content Packs (CAPs)**

Content Acceleration Packs (CAPs) are ready-to-import packages that include Dashboard pages that display Scorecards and components, KPIs, Metrics, Contexts (universes), data (from data sources), and documentation for the CAP.

CAPs describe typical stories that show how the correct implementation of Executive Scorecard drives Performance Improvement and Cost Reduction for the IT organization.

CAPs demonstrate Executive Scorecard capabilities, and helps you add basic elements that can be used to customize your Dashboard.

The CSA CAP Demo and CSA CAP CAPs include data from data sources.

**Tasks** 

### **Report**

The Billing Statement for Cloud Service report displays the subscription cost incurred by each organization during the time period you specified when you opened the report. for details, see Billing Statement for Cloud Services Report in the *IT Executive Scorecard Reports Reference Guide*.

### <span id="page-81-0"></span>**Pages**

### <span id="page-82-0"></span>CSA-Billing Statement for Cloud Services

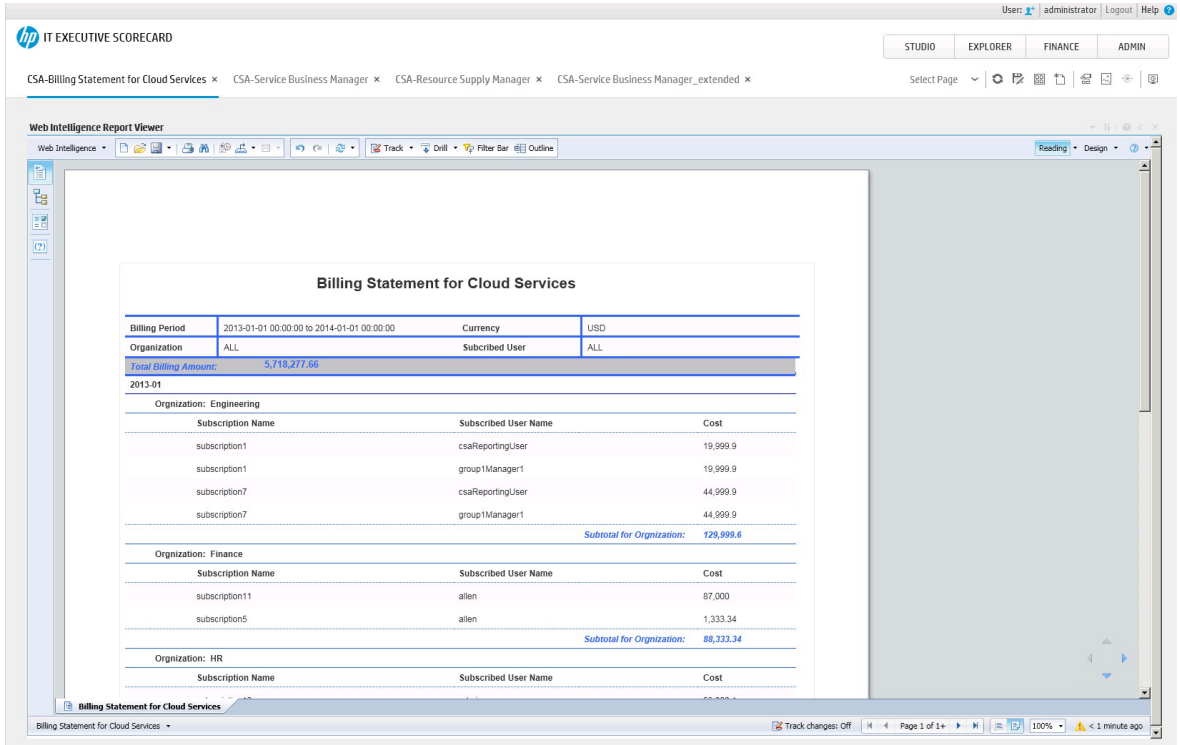

### CSA-Resource SupplyManager

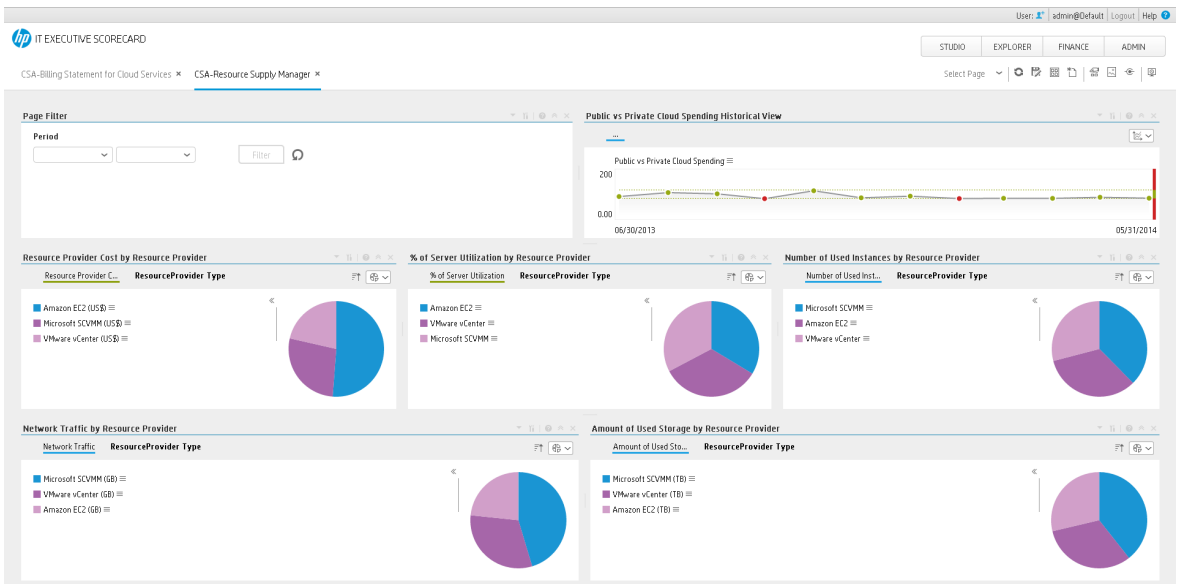

<sup>l</sup> **Public vs Private Cloud Spending Historical View** - The KPI displays the ratio between the public and the private spending over time.

- <sup>l</sup> **Resource Provider Cost by Resource Provider** The average monthly cost of our resource providers per provider.
- <sup>l</sup> **% of Server Utilization by Resource Provider** The average of percentages of CPU utilization at instance level per provider.
- <sup>l</sup> **Number of Used Instances by Resource Provider** The number of dedicated instances running in our hybrid cloud environment, per provider.
- <sup>l</sup> **Network Traffic by Resource Provider** The total network traffic, per provider.
- <sup>l</sup> **Amount of Used Storage by Resource Provider** The number of terabytes (TBs) of storage we are currently using., per provider.

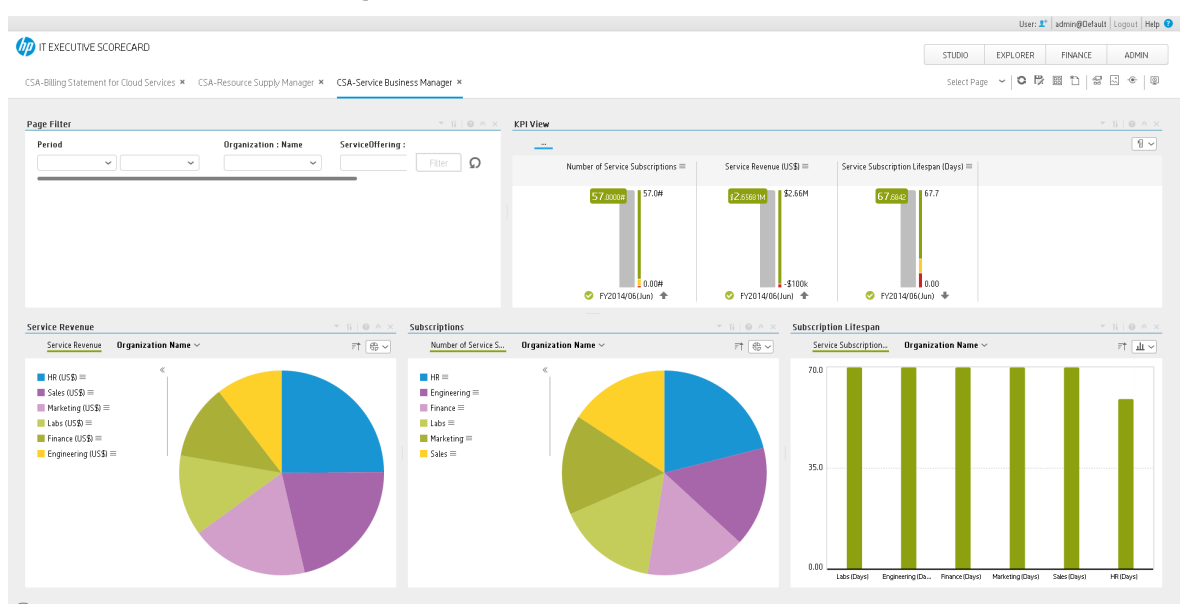

### CSA-Service Business Manager

- **.** KPI View:
	- <sup>l</sup> **Number of Service Subscriptions.** The number of Service Offering instances.
	- **Service Revenue.** The average revenue of service provided by IT.
	- <sup>l</sup> **Service Subscription lifespan.** The average life-cycle time of a subscription to a service.
- **Service Revenue.** The average revenue of service provided by IT by organization name.
- **Subscriptions.** The number of Service Offering instances by organization name.
- **.** Subscription Lifespan. The average life-cycle time of a subscription to a service, by organization name.

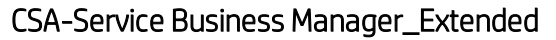

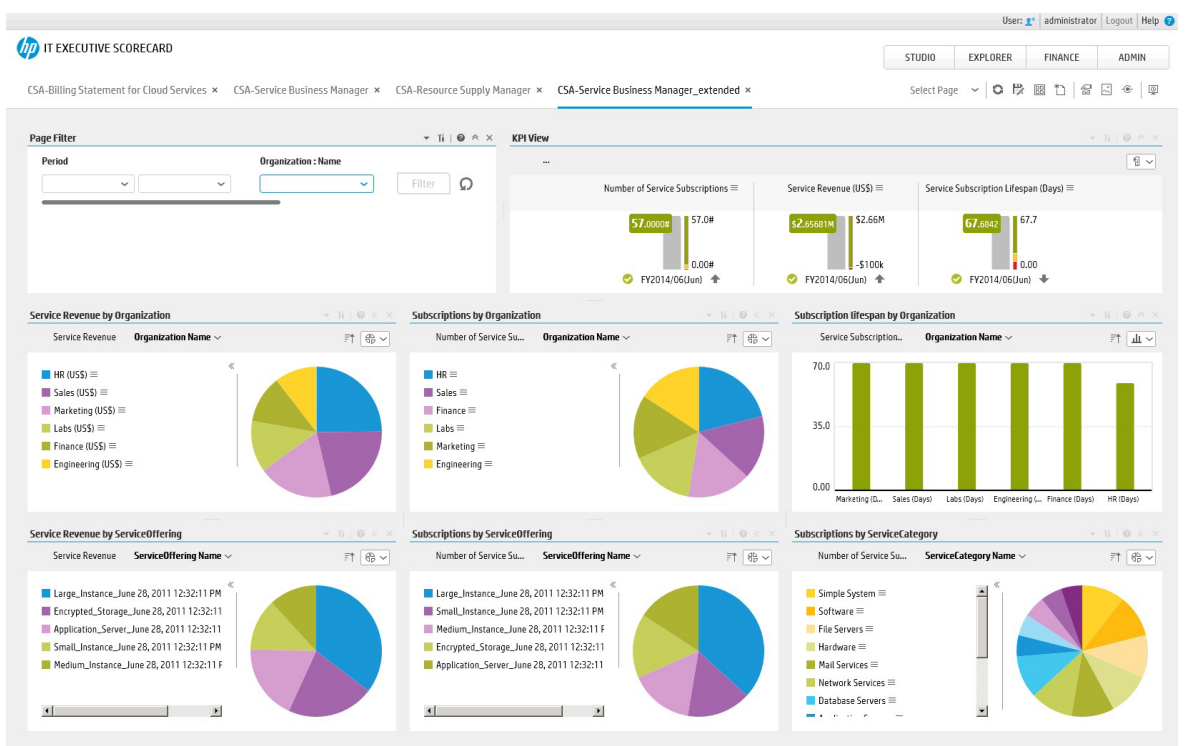

- <sup>l</sup> **KPI View:**
	- <sup>l</sup> **Number of Service Subscriptions.** The number of Service Offering instances.
	- **Service Revenue.** The average revenue of service provided by IT.
	- <sup>l</sup> **Service Subscription lifespan.** The average life-cycle time of a subscription to a service.
- <sup>l</sup> **Service Revenue by Organization.**The average revenue of service provided by IT by organization name.
- <sup>l</sup> **Subscription by Organization.** The number of Service Offering instances by organization name.
- <sup>l</sup> **Subscription Lifespan by Organization.** The average life-cycle time of a subscription to a service, by organization name.
- <sup>l</sup> **Service Revenue by Service Offering.** The average revenue of service provided by IT, by service offering.
- <sup>l</sup> **Subscriptions by Service Offering.** The number of subscriptions, by service offering.
- <sup>l</sup> **Subscriptions by Service Category.** The number of subscriptions, by service category.

### **Scorecards**

• Cloud Server Automation

### **Out-of-the-box Business Contexts**

• CSA-CloudOptimization and CSA\_CloudOptimization\_Demo ("CSA\_CloudOptimization and [CSA\\_CloudOptimization\\_Demo](#page-89-0) Contexts" on page 90)

### **KPIs**

- % of Server Utilization KPI
- Number of Service Subscriptions KPI
- Public vs Private Cloud Spending KPI
- Resource Provider Cost KPI
- Service Revenue KPI
- Service Subscription Lifespan KPI
- Amount of Used Storage Metric
- Network Traffic Metric
- Number of Used Instances KPI

### **Data Files (CSV Tables)**

The data files or .CSV tables are included in the CAPs themselves and provide the context and data needed by the CAP to show data in the relevant Dashboard page.

- <sup>l</sup> CSA\_BILLING\_FACT\_V
- CSA\_BUSINESS\_UNIT\_DIM\_V
- CSA\_CLOUD\_INF\_UTILIZATION\_FACT\_V
- CSA\_PERIOD\_DIM\_V
- CSA\_RESOURCE\_PROVIDER\_DIM\_V
- CSA\_PERSON\_DIM\_V
- CSA\_SERVICE\_CATEGORY\_DIM\_V
- . CSA\_SERVICE\_INSTANCE\_DIM\_V
- CSA\_SERVICE\_OFFERING\_DIM\_V
- . CSA\_SERVICE\_PROVIDER\_BILLING\_FACT\_V
- CSA\_SUBSCRITPION\_DIM\_V

**Structure**

**Scorecard:** Cloud Server Automation

- **Perspective: Resource Supply Manager** 
	- **.** Objective: Improve Resource Utilization
		- <sup>o</sup> **KPI:** % of Server Utilization
	- **.** Objective: Optimize Resource Provider Relationship
		- <sup>o</sup> **KPI:** Resource Provider Cost
- **Perspective:** Service Business Manager
	- **.** Objective: Increase Service Profitability
		- <sup>o</sup> **KPI:** Service Revenue
		- <sup>o</sup> **KPI:** Service Subscription Lifespan
		- <sup>o</sup> **KPI:** Number of Service Subscriptions

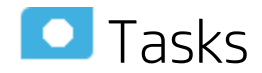

This section includes:

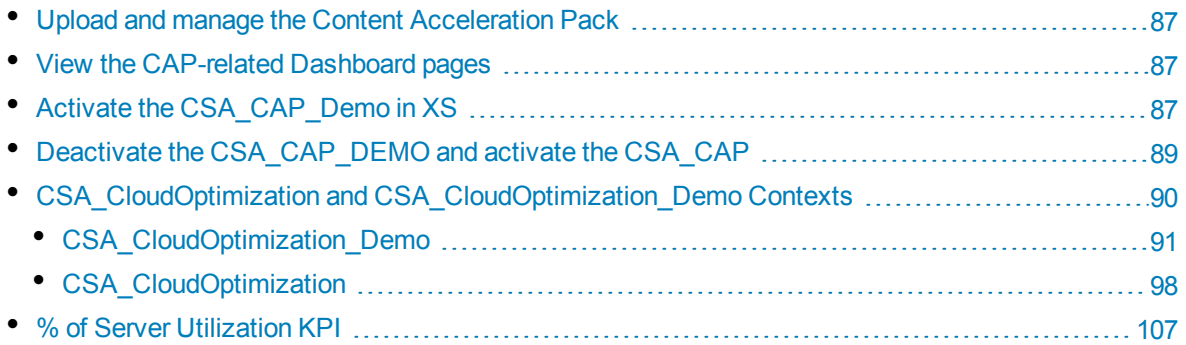

## <span id="page-86-0"></span>Upload and manage the Content Acceleration Pack

<span id="page-86-1"></span>For details , see Content Acceleration Pack in the *Content Acceleration Packs Guide*.

## View the CAP-related Dashboard pages

- 1. In the Executive Scorecard application, close all the tabs. The Dashboard is displayed.
- 2. Click the tab corresponding to the relevant CAP page (for details, see ["Pages"](#page-81-0) on page 82) in the

Dashboard. If it is not displayed, click the **Page Gallery** button in the Dashboard toolbar, double-click the relevant page icon and close the Page Gallery dialog box.

## <span id="page-86-2"></span>Activate the CSA\_CAP\_Demo in XS

To activate the CSA\_CAP\_Demo you do not need to connect to a live CSA source.

- 1. Log on to the XS application.
- 2. Ignore the **Unreachable Java Applet**. Click **OK**.

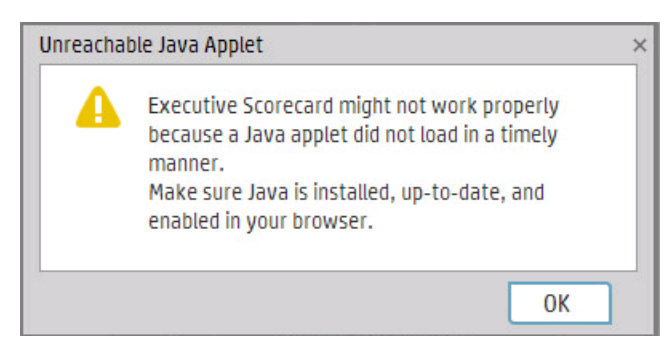

3. Click the **Admin > Content Acceleration Pack > Content Acceleration Pack**.

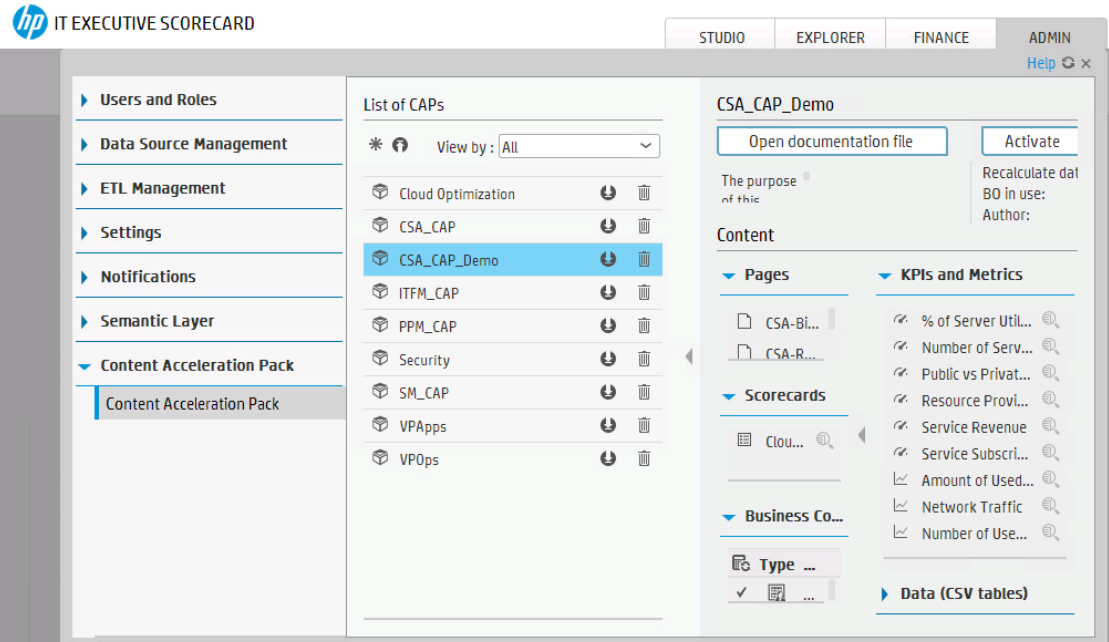

4. Select **CSA\_CAP\_Demo** in the list of CPs, and click **Activate** to activate the CAP. Click **Yes** to begin the activation process.

Then wait until the CAP activation is successful.

- 5. Close the **ADMIN** tab.
- 6. In the Dashboard, click **Select Page** and select the pages that are relevant for CSA.
	- a. "CSA\_CAP and [CSA\\_CAP\\_Demo](#page-81-1) Content Acceleration Packs" on page 82
	- b. "CSA\_CAP and [CSA\\_CAP\\_Demo](#page-81-1) Content Acceleration Packs" on page 82
	- c. ["CSA-Billing](#page-82-0) Statement for Cloud Services" on page 83

The pages display demo data.

**Note:** If the CSA-Billing Statement for Cloud page displays a blank screen with the title **Web**

**Intelligent Report Viewerand a shield icon is displayed in the URL bar (top right-hand** corner), click the shield and allow script to run. After a few seconds, the page will display data.

# <span id="page-88-0"></span>Deactivate the CSA\_CAP\_DEMO and activate the CSA\_CAP

If you have activated the CSA\_CAP\_DEMO previously, you must deactivate if before you activate the CSA\_CAP CAP.

- 1. Log on to the XS application.
- 2. Ignore the **Unreachable Java Applet**. Click **OK**.

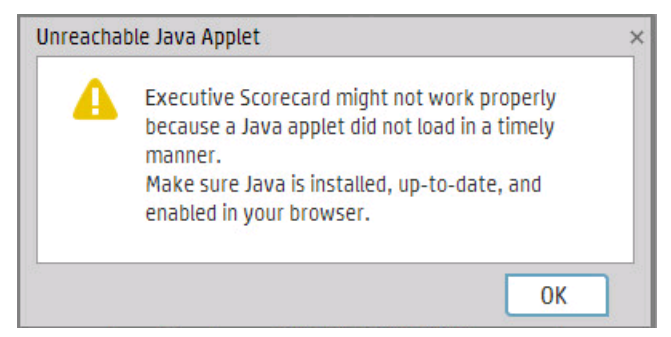

- 3. Click the **Admin > Content Acceleration Pack > Content Acceleration Pack**.
- 4. Select **CSA\_CAP\_Demo** in the list of CPs, and click **Deactivate** to deactivate the CAP. Click **Yes** to begin the deactivation process.

Then wait until the CAP deactivation is successful.

5. Select **CSA\_CAP** in the list of CPs, and click **Activate** to activate the CAP. Click **Yes** to begin the activation process.

Then wait until the CAP activation is successful.

6. Close the **ADMIN** tab.

# <span id="page-89-0"></span>CSA\_CloudOptimization and CSA\_ CloudOptimization\_Demo Contexts

The CSA\_CloudOptimization and CSA\_CloudOptimization\_Demo contexts gather data from several data sources: Amazon Web Services, Amazon Web Service CloudWatch, HP Cloud Service Automation, Hyper-V, and vCenter Chargeback Manager.

### **To access:**

In Executive Scorecard, click **Admin > Semantic Layer > Semantic Layer**. In the Context Management page, click **Launch Context Designer**. In the Context Designer page, click **Open an existing context**, and select the Context.

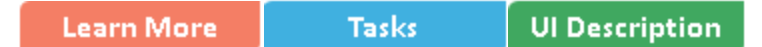

### **C** Learn More

### **Data sources of the CSA\_CloudOptimization and CSA\_CloudOptimization\_Demo context**

The CSA\_CloudOptimization and CSA\_CloudOptimization\_Demo contexts contain the attributes and classes that relate to the following data source:

HP Cloud Service Automation (CSA) is a platform that orchestrates the deployment of computation and infrastructure resources and of complex multi-tier application architectures. HP CSA integrates and leverages the strengths of a hybrid cloud environment, providing the ability to design and deploy enterprise-ready cloud services tailored to the business needs of your organization. It works through a catalog-based subscription process. Subscribers request and modify cloud service offerings with predefined pricing and other customer-specific features. Once the request is approved, through a policydriven process, HP CSA deploys the cloud service offering using a structured lifecycle with pre-defined integration mechanisms for invoking external processes.

The integration with CSA as new content pack provides reporting analysis based on CSA data model.

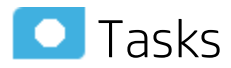

### **Display the Context**

- 1. In Executive Scorecard, click **Admin > Semantic Layer > Semantic Layer**. The Context Management page opens.
- 2. The list of out-of-the-box Contexts is displayed.
- 3. Click **Launch Context Designer**.
- 4. In the Context Designer page that opens, click **Open an existing context**.
- 5. Select the relevant Context.

The structure of the Context is displayed.

For additional details about Context Designer, see "Semantic Layer - Context Designer" on page 1 in the *IT Executive Scorecard Administrator Guide*.

### <span id="page-90-0"></span>**Reference**

## CSA\_CloudOptimization\_Demo

### **Context Tables and Structure**

The contexts includes the following tables and relationships:

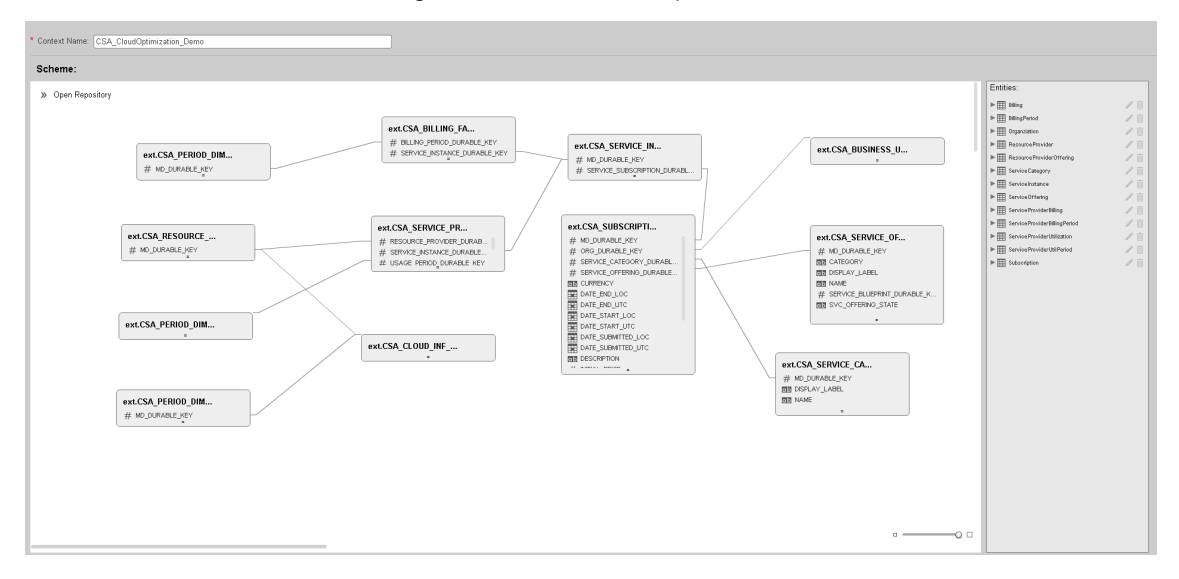

### **Statistics**

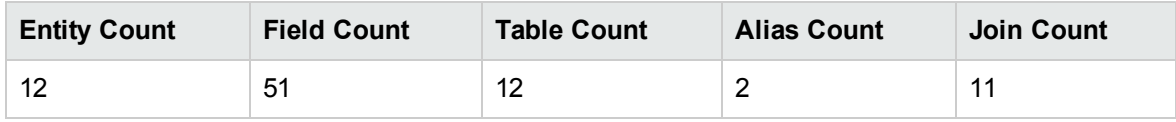

### **Model Structure**

The table lists all the views and fields included in the model even when the corresponding objects have not been selected to be part of the corresponding Context.

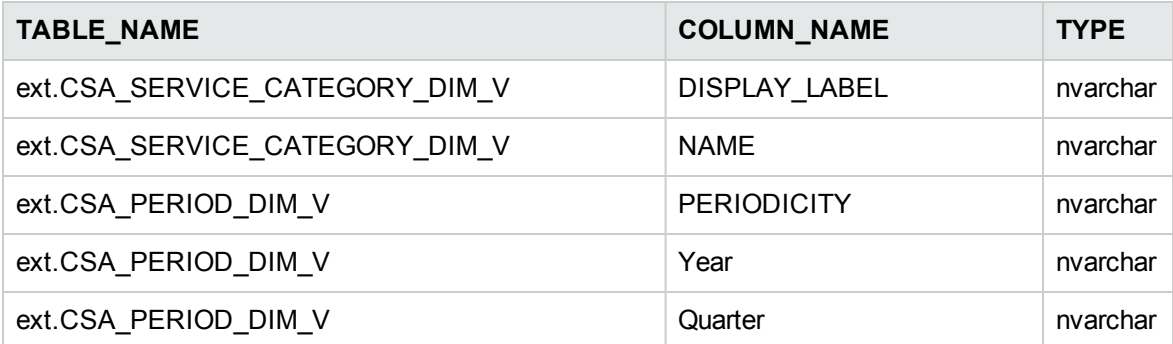

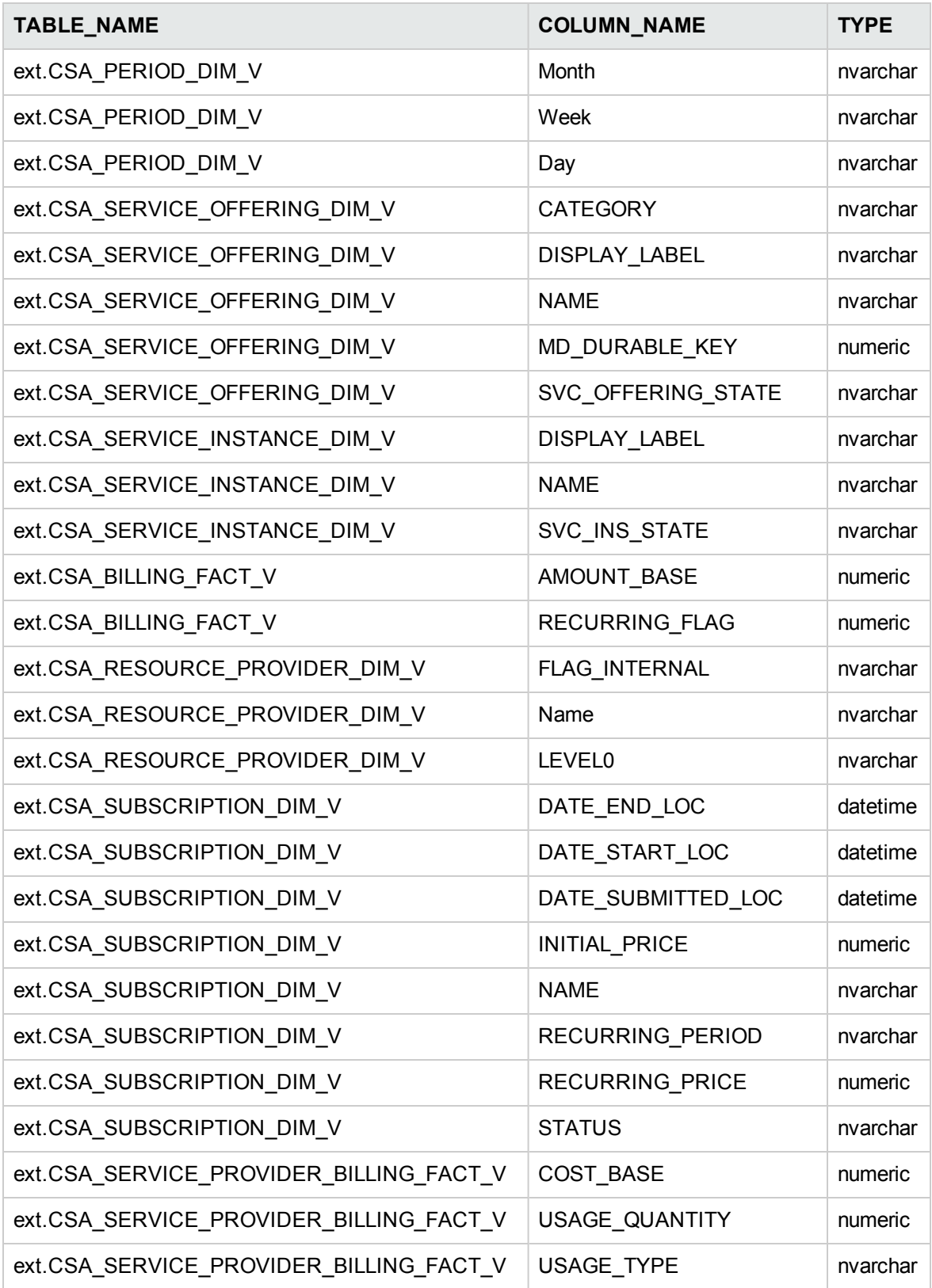

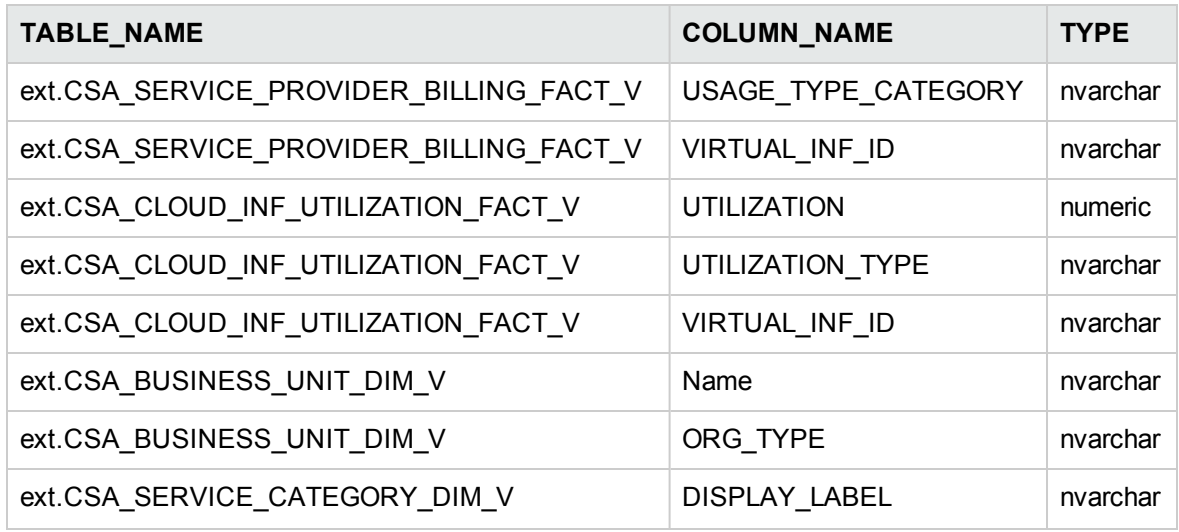

### **Object List**

The table lists all the entities and fields of the model that were selected to be part of the Context.

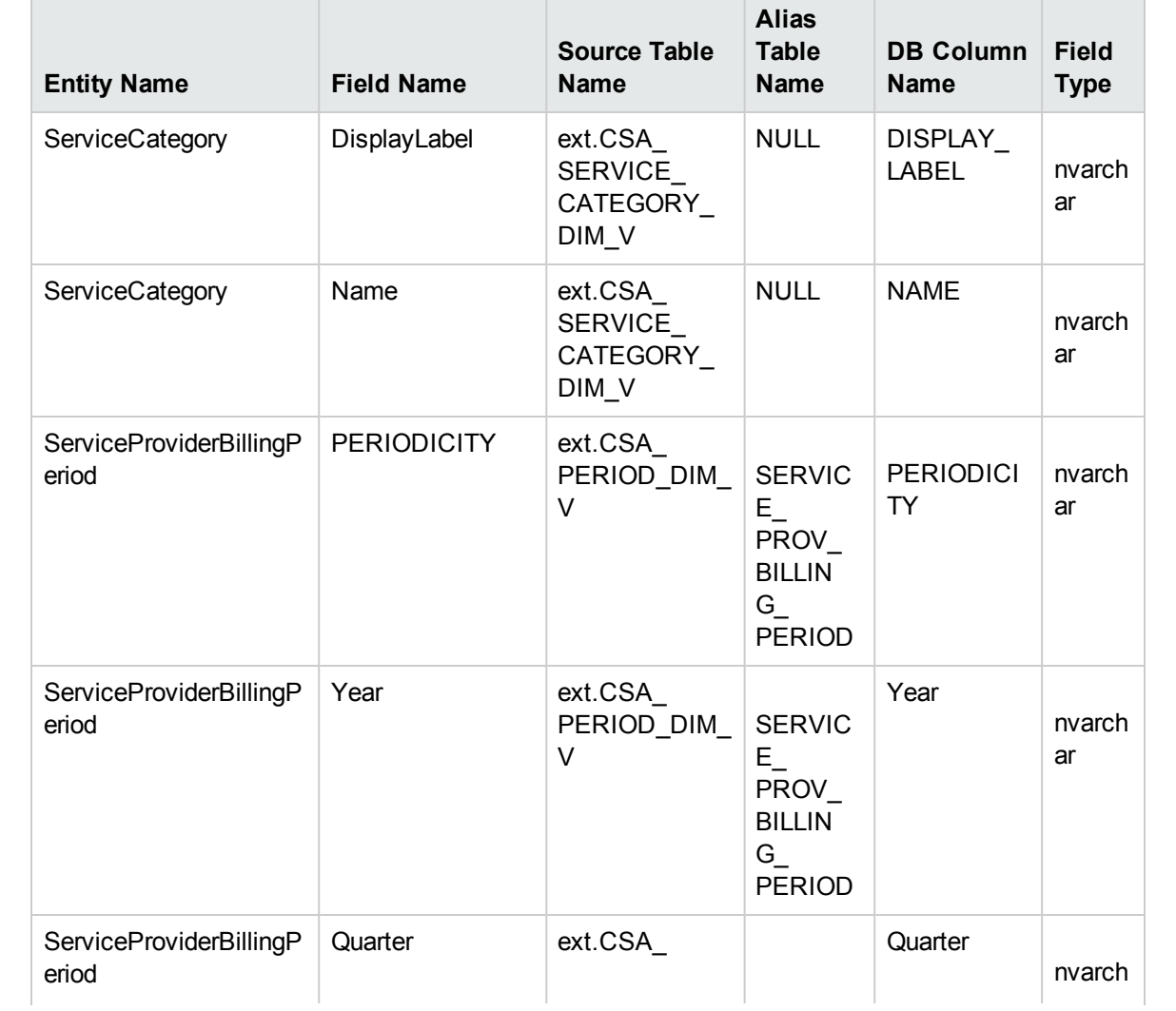

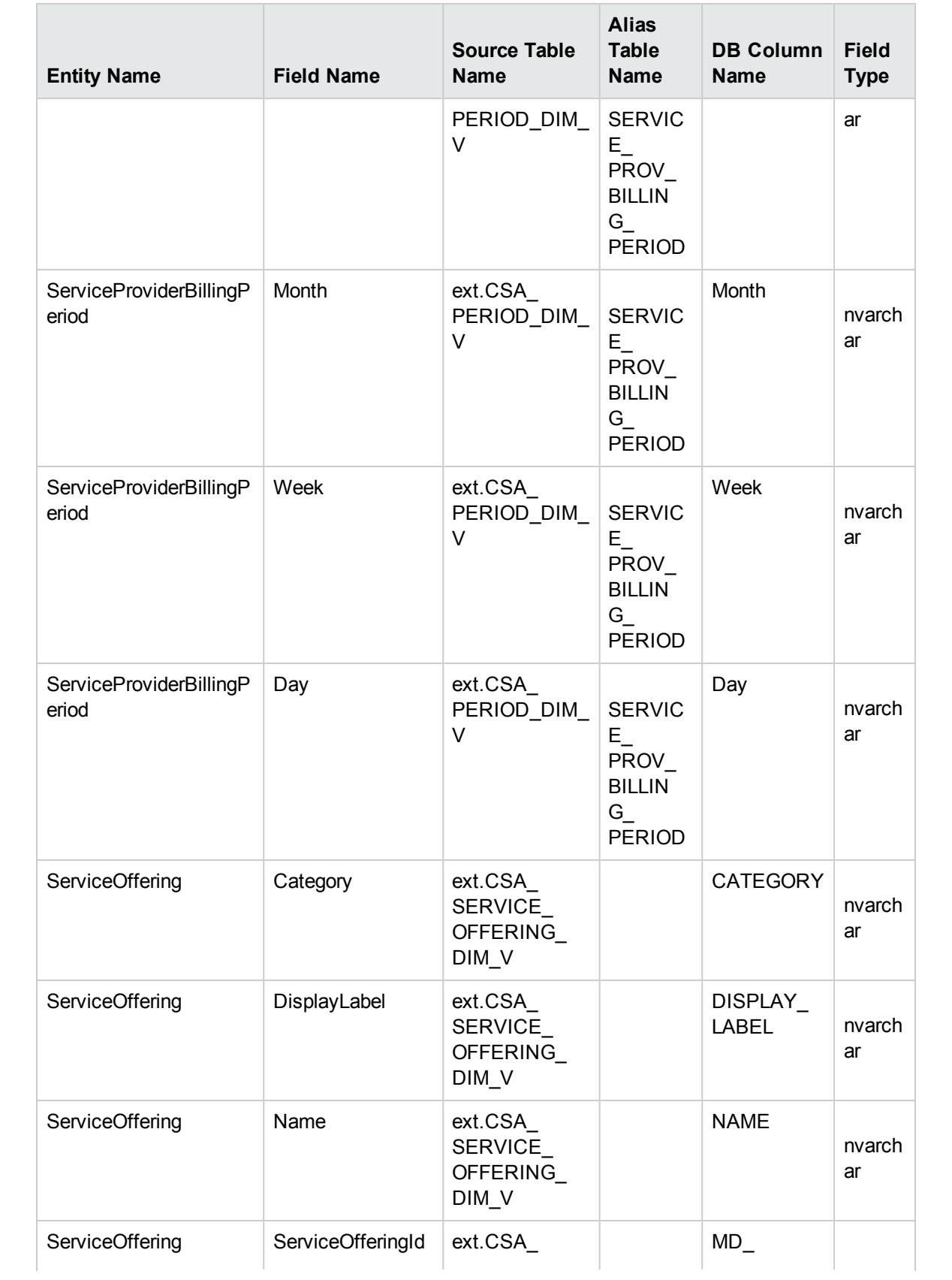

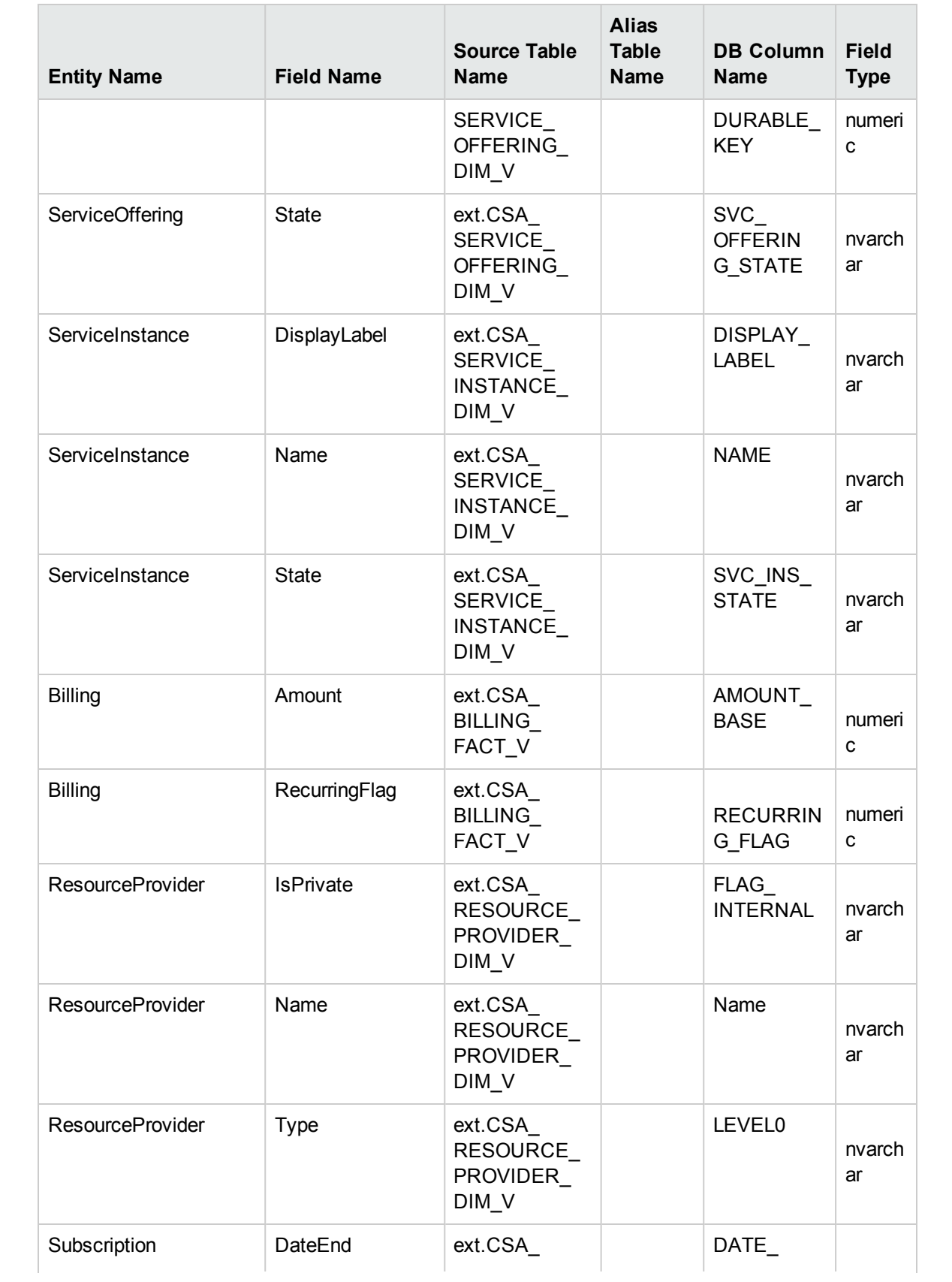

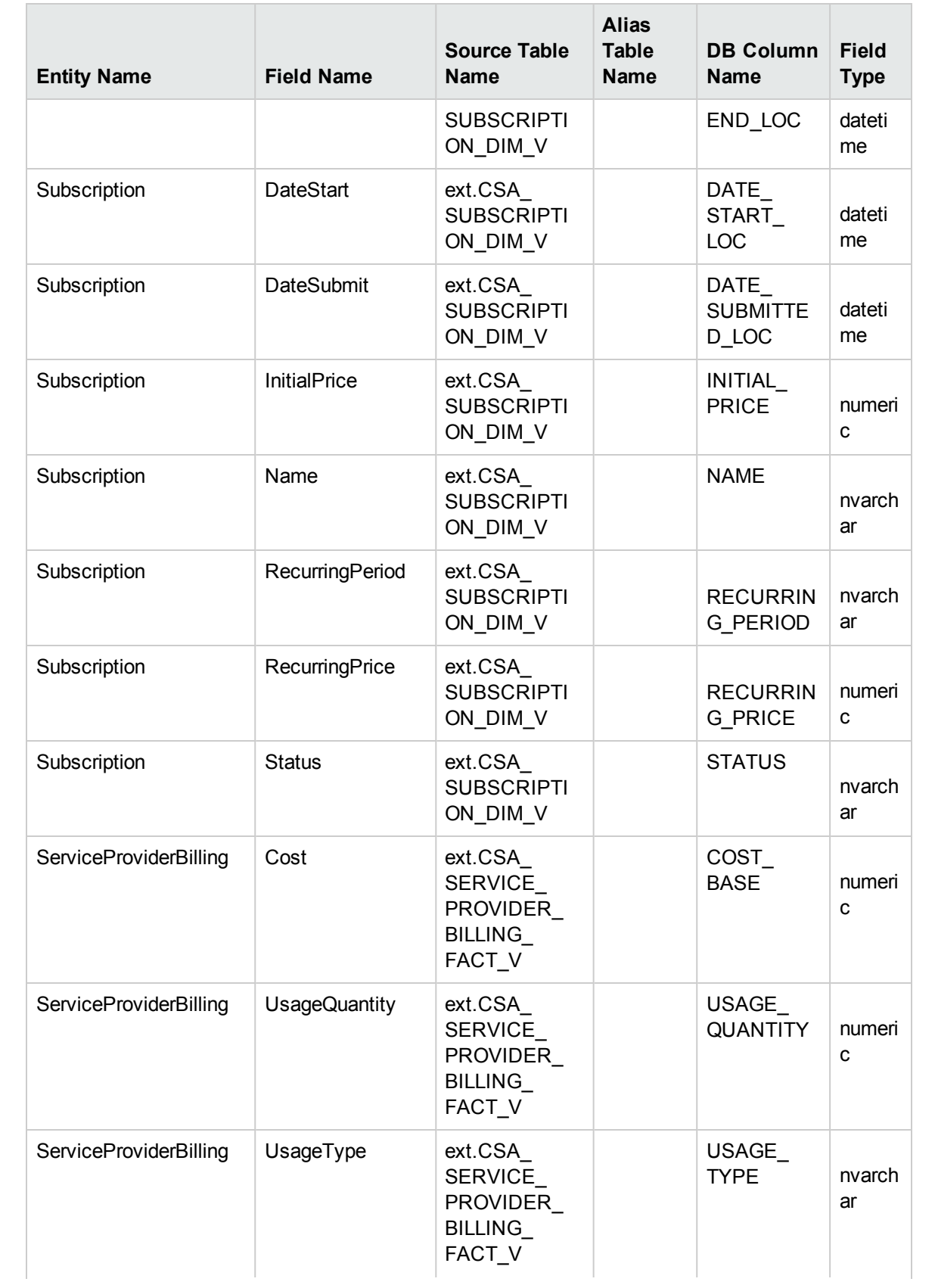

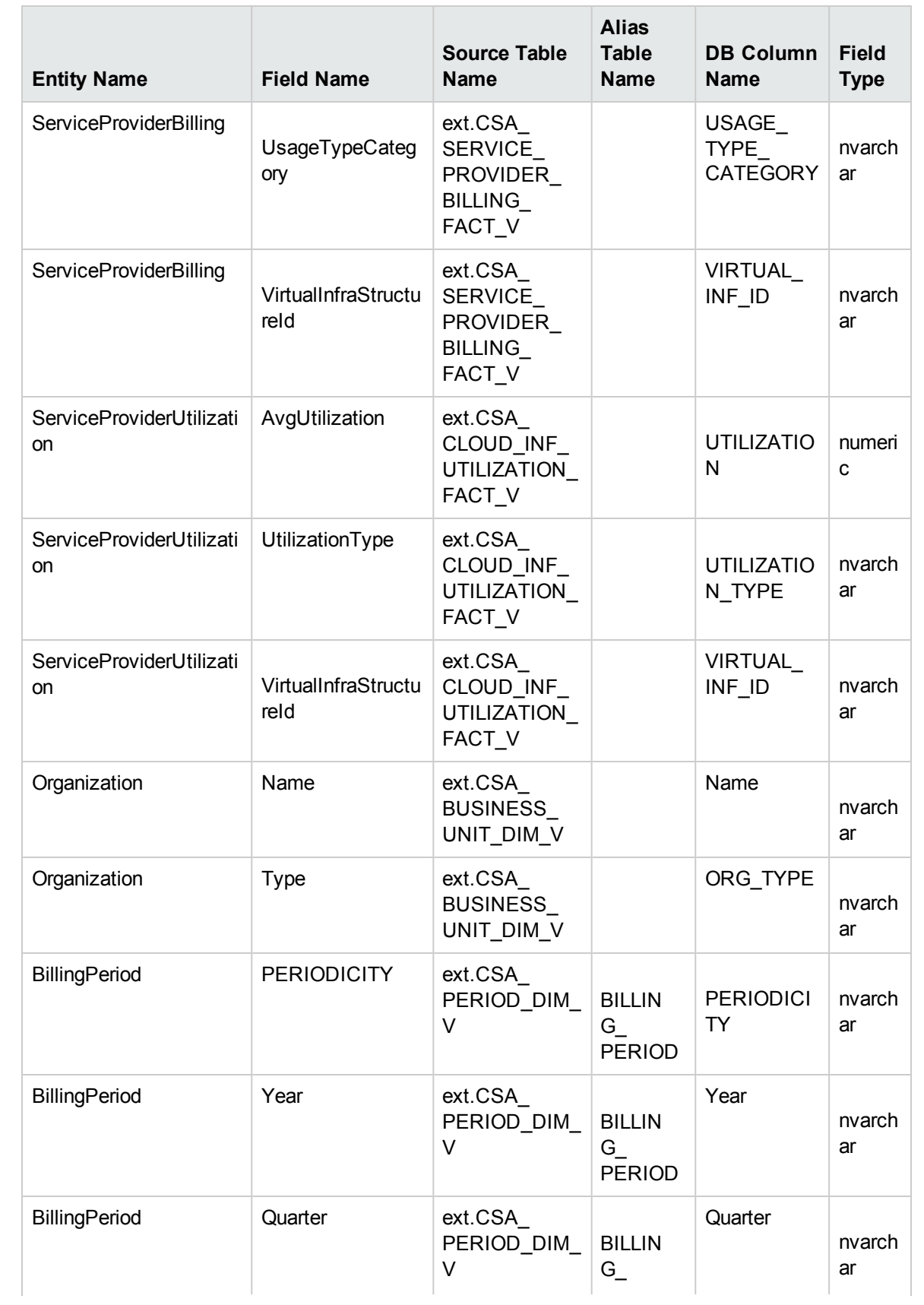

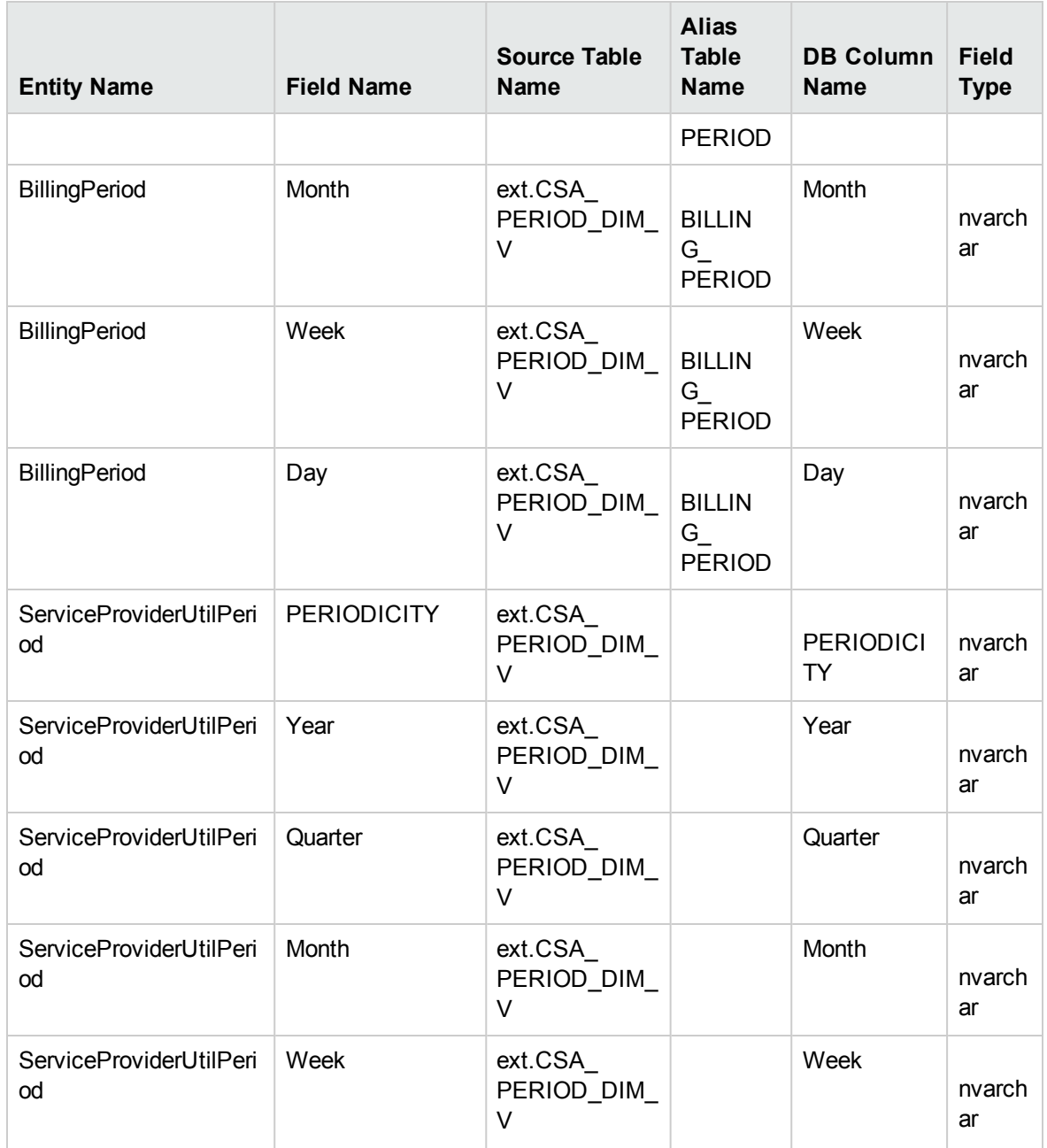

## <span id="page-97-0"></span>CSA\_CloudOptimization

**Context Tables and Structure**

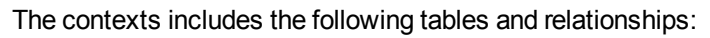

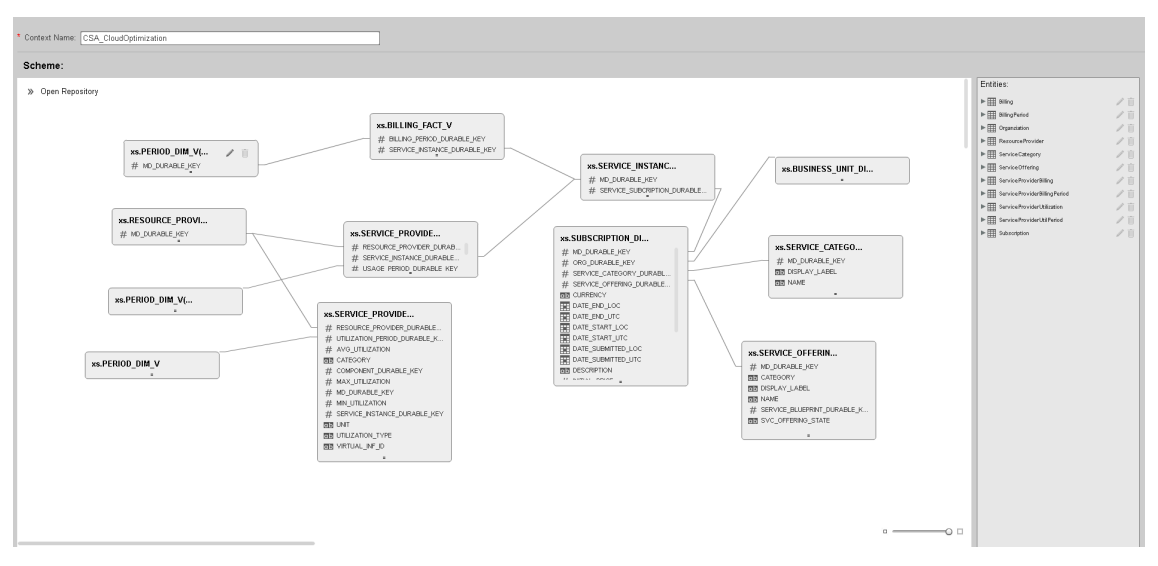

### **Statistics**

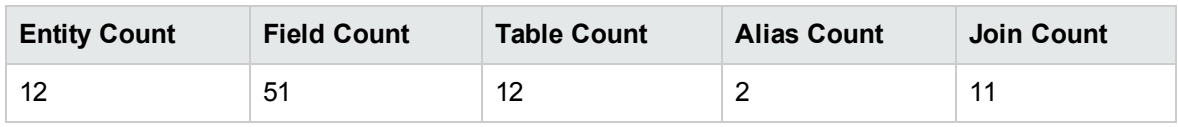

### **Model Structure**

The table lists all the views and fields included in the model even when the corresponding objects have not been selected to be part of the corresponding Context.

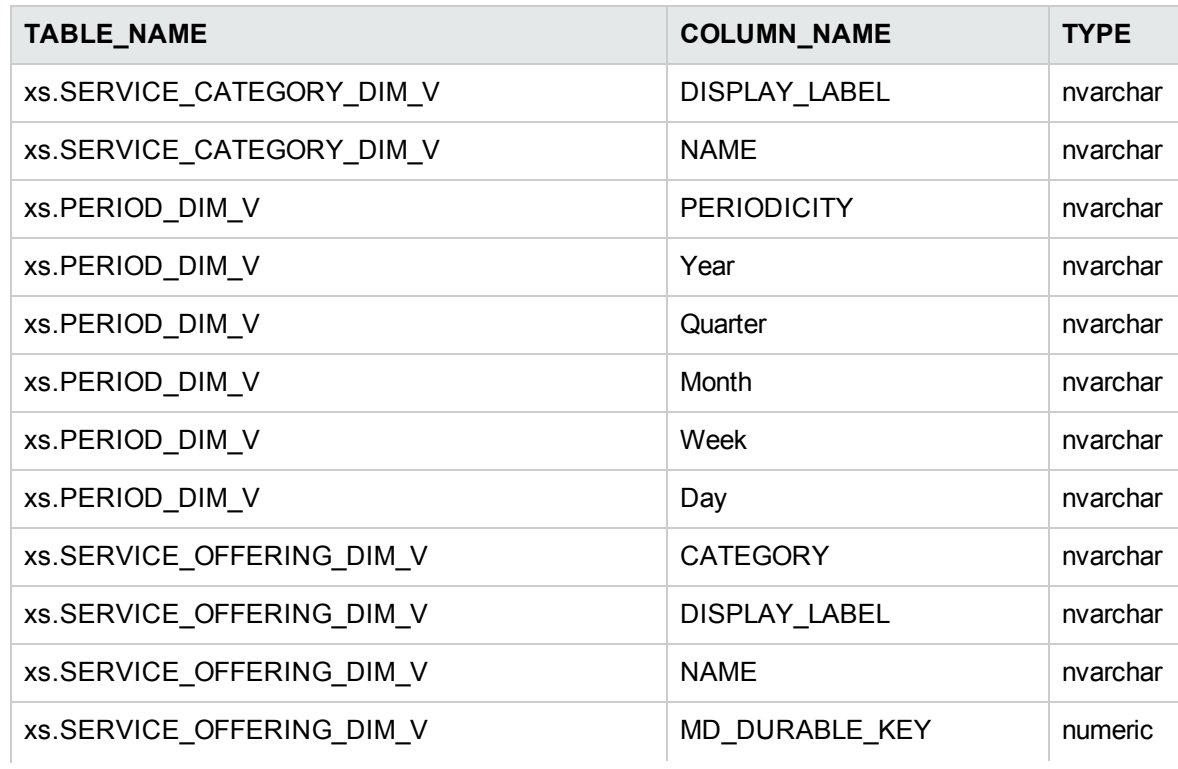

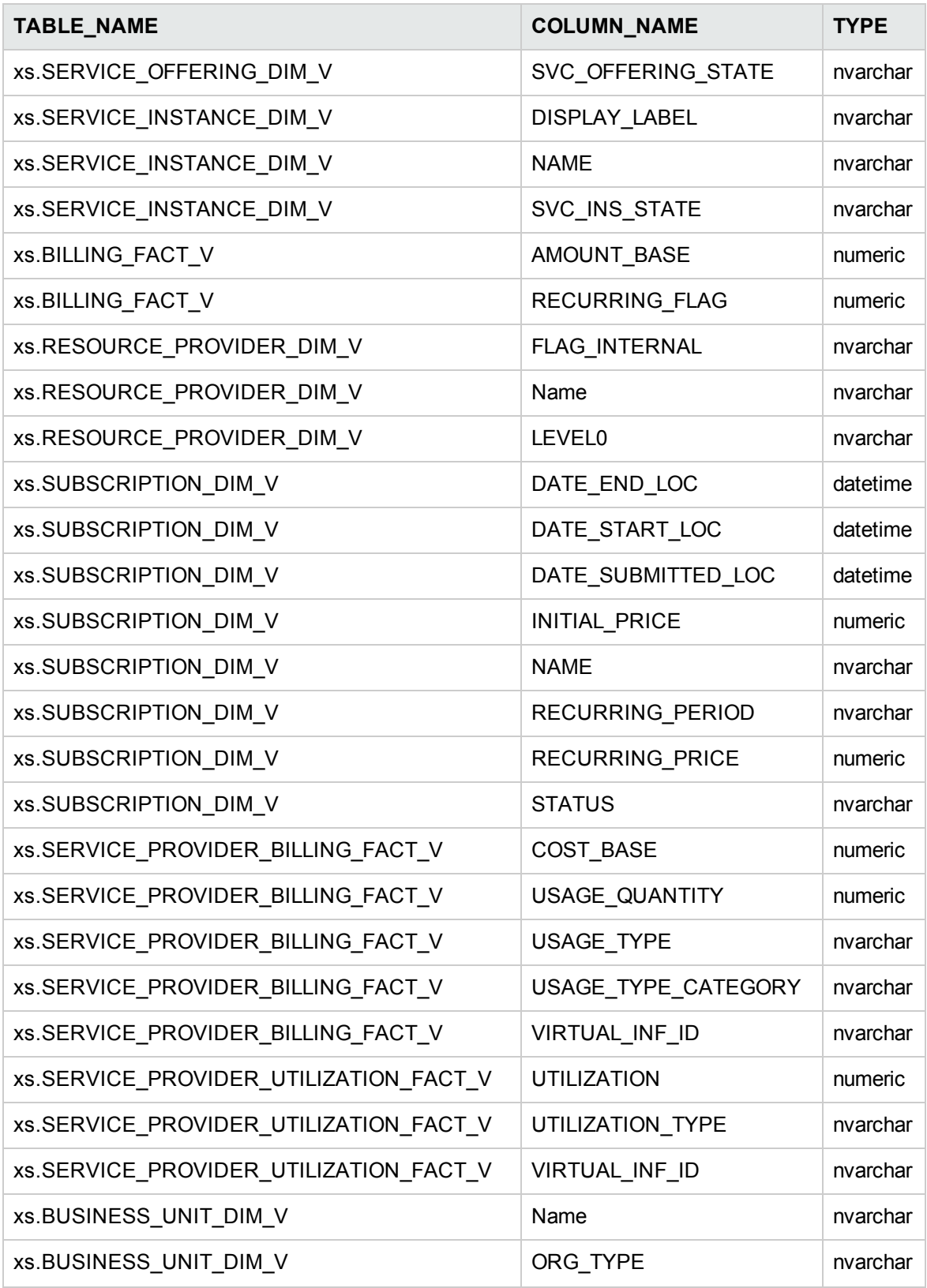

**Object List**

### The table lists all the entities and fields of the model that were selected to be part of the Context.

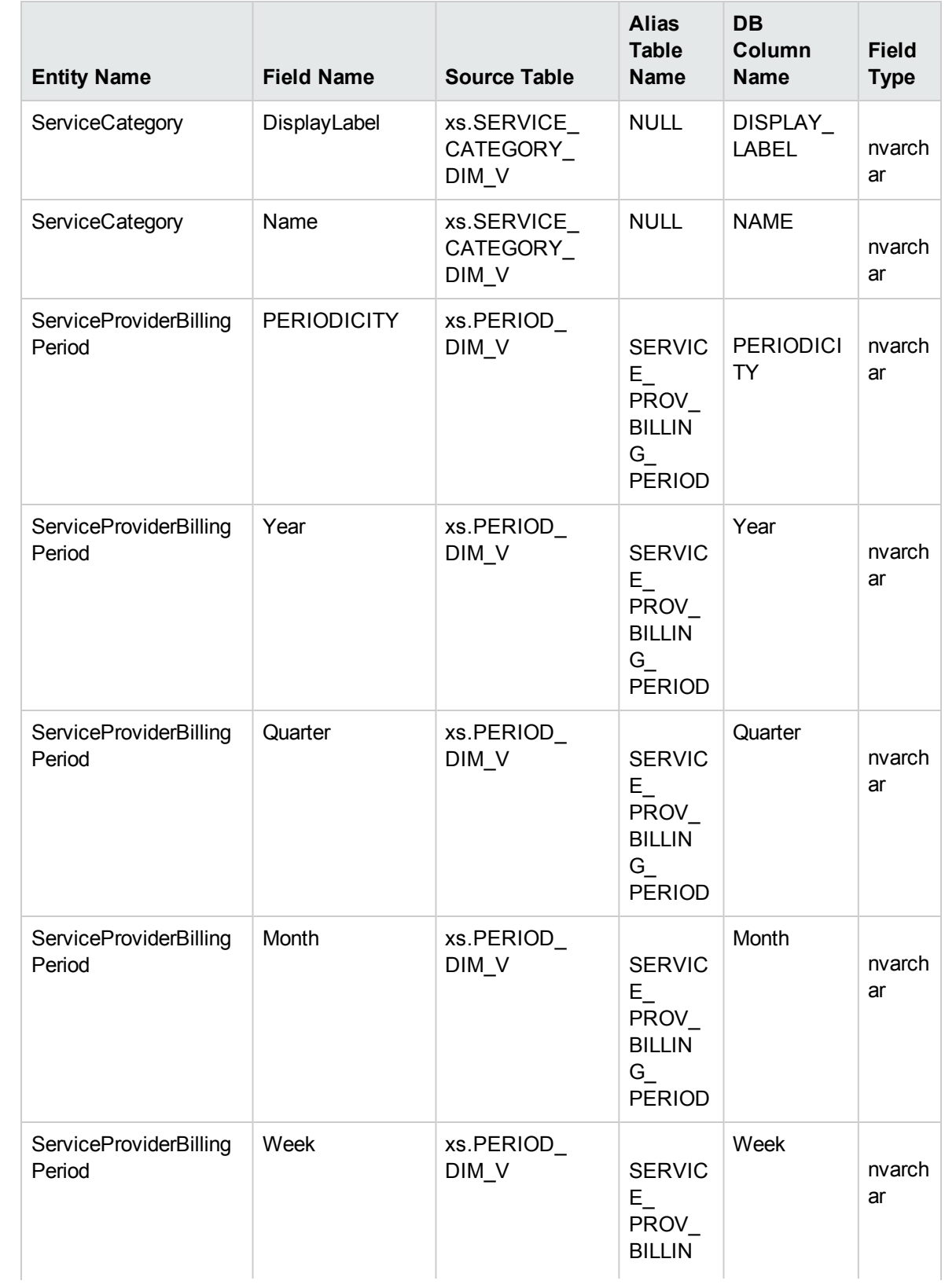

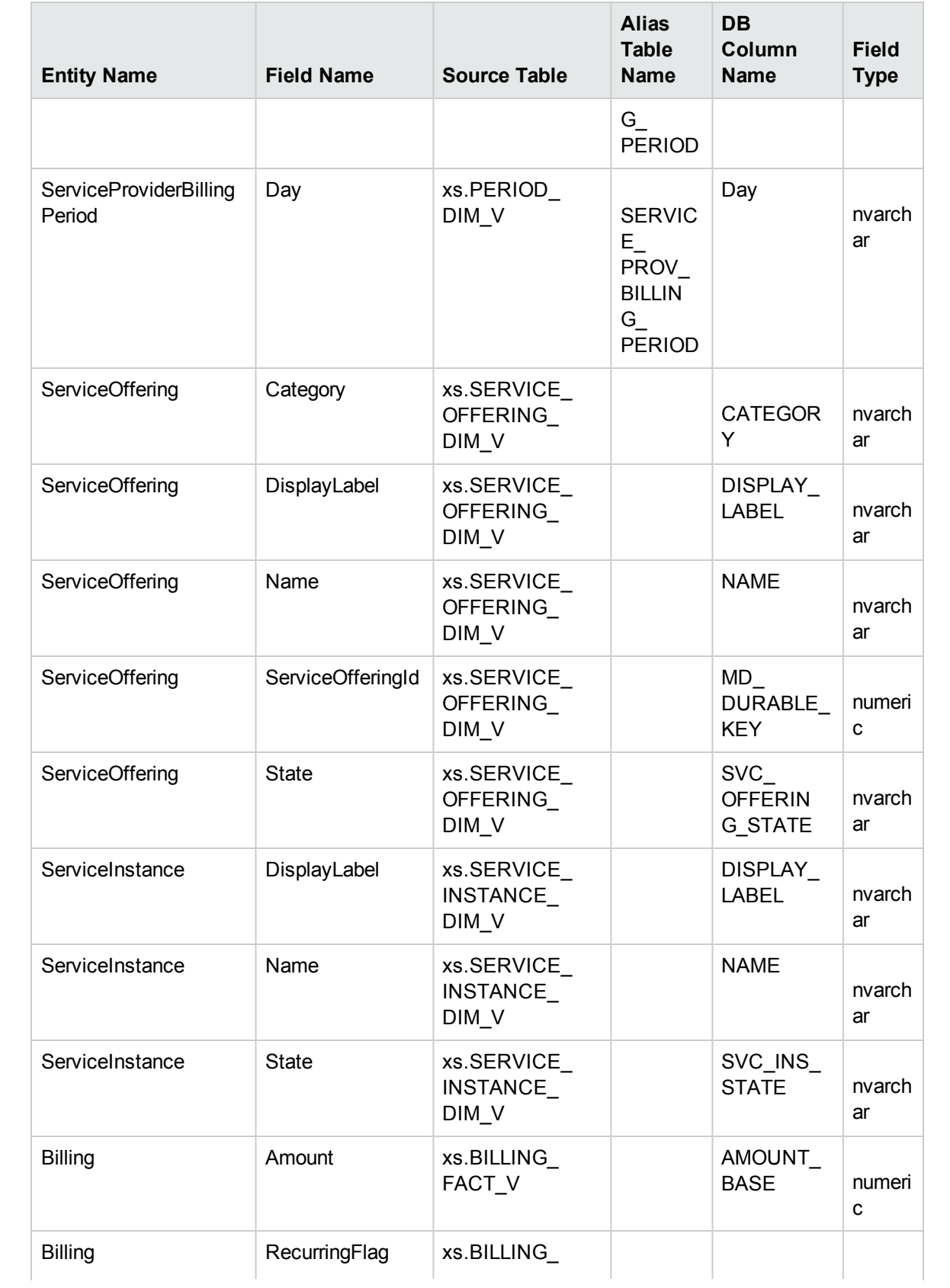

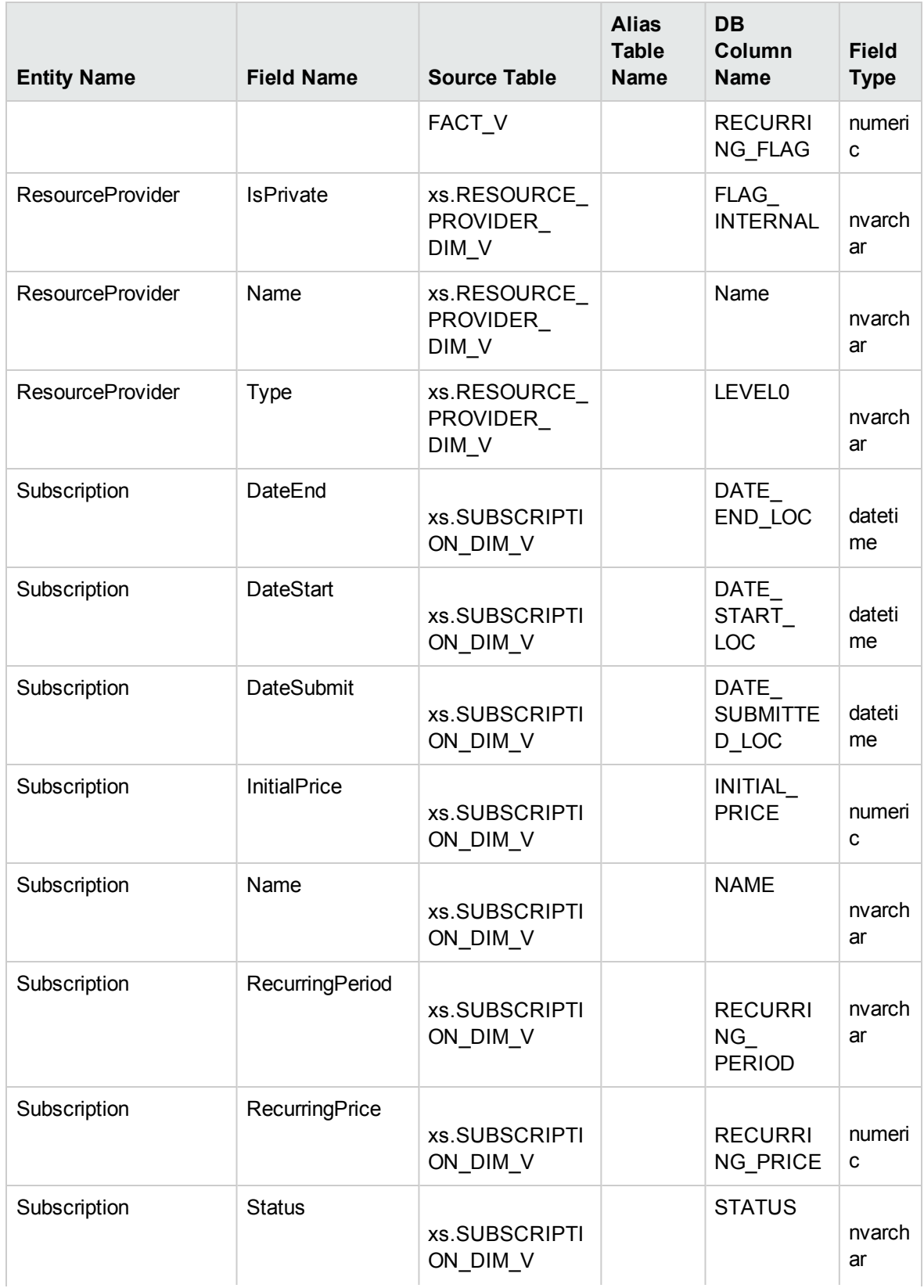

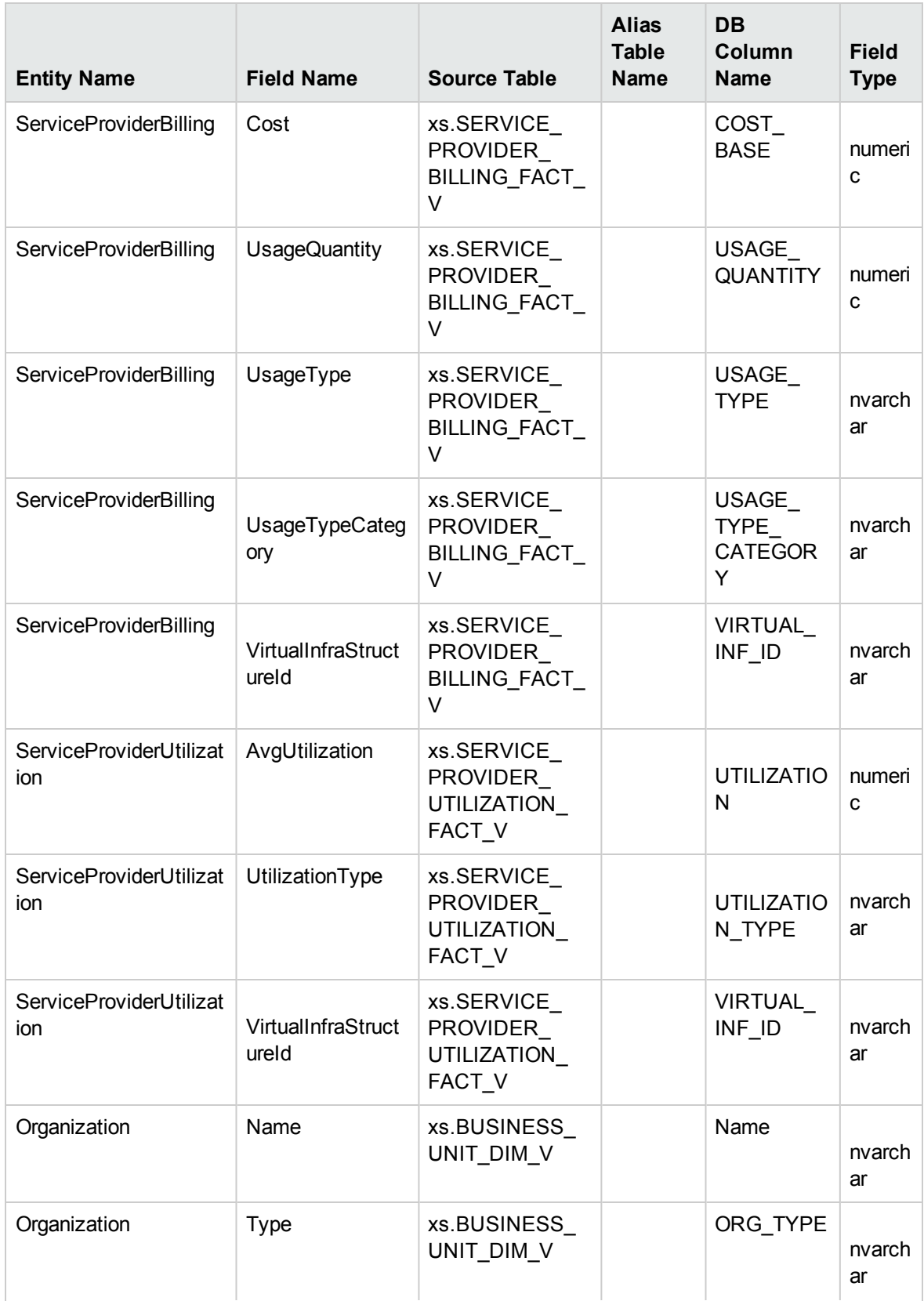

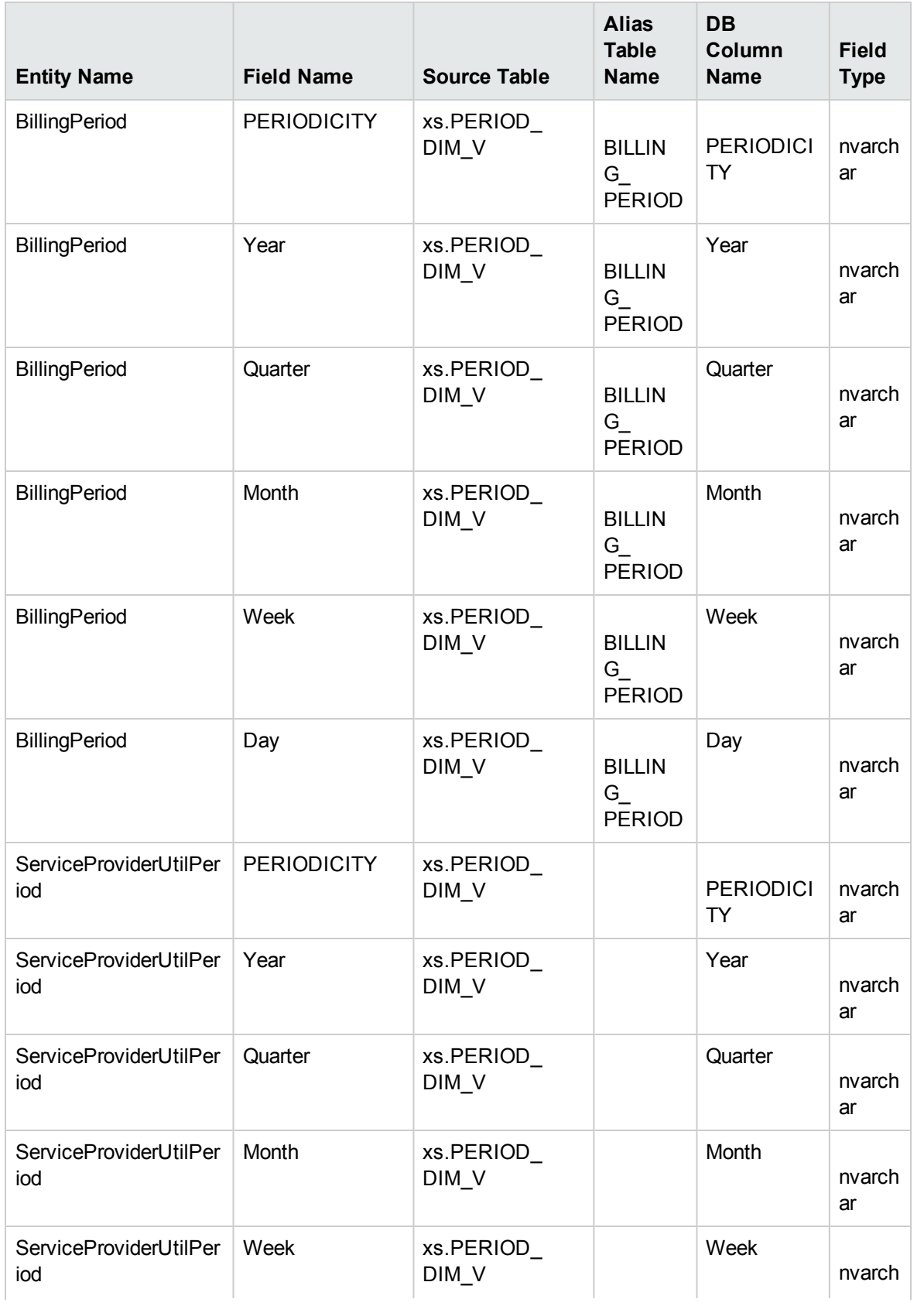

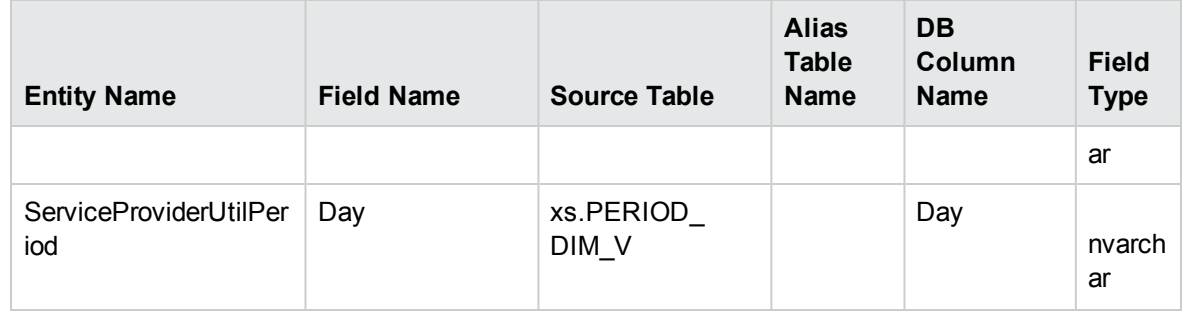

## <span id="page-106-0"></span>% of Server Utilization KPI

**Note:** This KPI is currently only available with demo data for the CSA\_CAP and CSA\_CAP\_Demo CAPs.

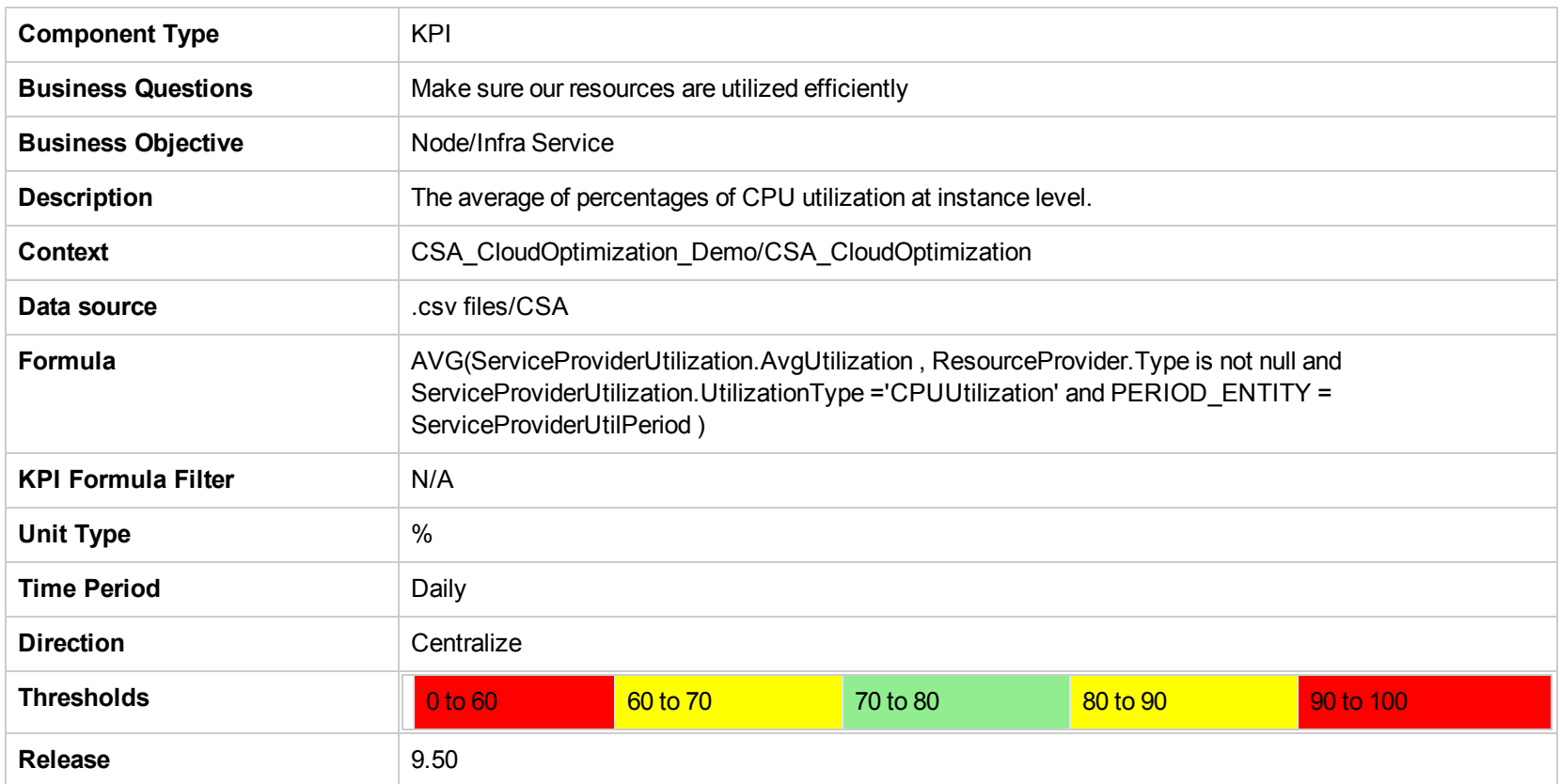

# PPM\_CAP Content Acceleration Pack

The purpose of this Cloud Content Acceleration Pack (CAP) is to provide a set of items (Dashboard pages, Scorecards, Contexts, KPIs, Metrics, and more) that automatically gathers information from across your enterprise to build key performance indicators (KPIs) related to HP Project and Portfolio Management(PPM)-related issues with out-of-the-box data from Data Warehouse. The CAP includes the Project Portfolio Management Perspectives. The CAP provides broad and deep insight that should enable you to Alignment with Business Strategy, Stewardship of IT Investment, Accelerate Agility, Improve Project Execution. This CAP provides a 360 degree PPM view.

**Learn More Tasks** 

# **D** Learn More

### **What are Content Packs (CAPs)**

Content Acceleration Packs (CAPs) are ready-to-import packages that include Dashboard pages that display Scorecards and components, KPIs, Metrics, Contexts (universes), data (from data sources), and documentation for the CAP.

CAPs describe typical stories that show how the correct implementation of Executive Scorecard drives Performance Improvement and Cost Reduction for the IT organization.

CAPs demonstrate Executive Scorecard capabilities, and helps you add basic elements that can be used to customize your Dashboard.

**Pages**

### PPM-PMO Overview
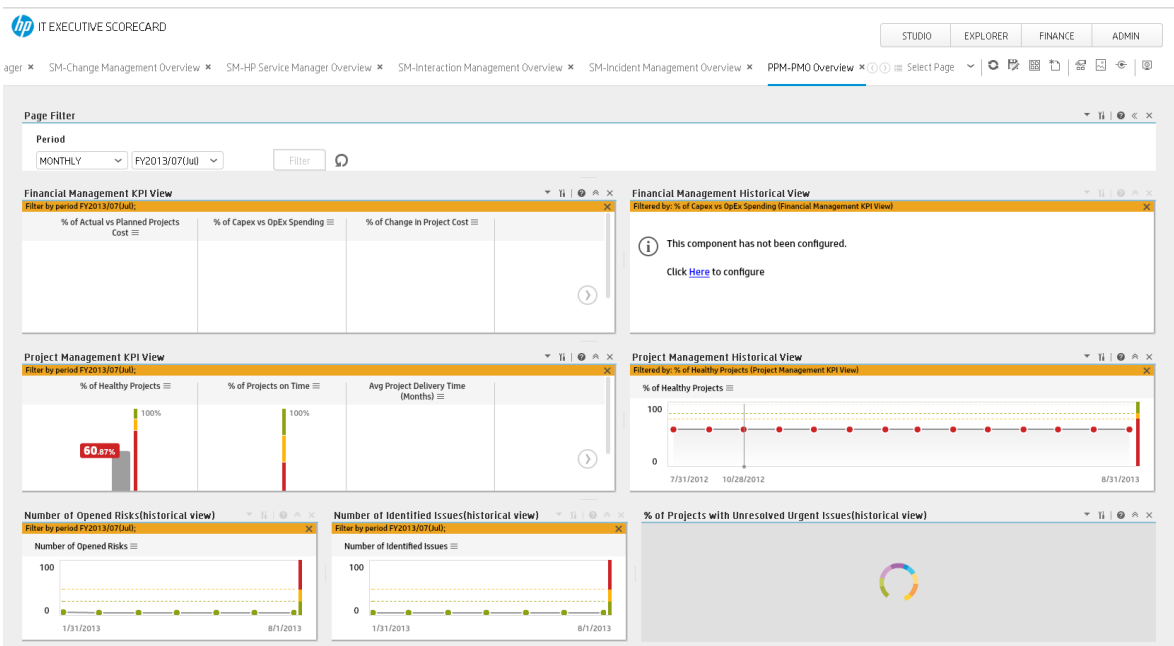

#### **Scorecards**

• Cloud Server Automation

#### **Out-of-the-box Business Contexts**

- PPM\_FinancialManagement (similar to the FinancialManagement Context)
- PPM\_ProjectPortfolioManagement (similar to the Project Portfolio Management (PPM) Context)

#### **KPIs**

- % of Server Utilization on Amazon Resource Provider
- Amazon Resource Provider Cost (based on Resource Provider Cost KPI for AWS)
- Dependency Level on AWS Resource Provider (based on Dependency Level on Resource Provider KPI for AWS)
- Dependency Level on Hyper-V Resource Provider (based on Dependency Level on Resource Provider KPI for Hyper-V)
- Dependency Level on vCenter Resource Provider (based on Dependency Level on Resource Provider KPI for vCenter )
- Amazon Resource Provider Cost (based on Resource Provider Cost KPI for Amazon)
- Number of Service Subscriptions KPI
- Number of Used Instances on Amazon Resource Provider (based on Number of Used Instances KPI for Amazon)
- Number of Used Instances on Hyper-V Resource Provider (based on Number of Used Instances KPI for Hyper-V)
- Number of Used Instances on vCenter Resource Provider (based on Number of Used Instances KPI for vCenter)
- Public vs Private Cloud Spending KPI
- <sup>l</sup> Service Revenue KPI
- **Service Subscription Lifespan KPI**
- vCenter Resource Provider Cost (based on Resource Provider Cost KPI for vCenter)
- **I** Amount of Used Storage on Amazon Resource Provider (based on Amount of Used Storage Metric for Amazon)
- Amount of Used Storage on Hyper-V Resource Provider (based on Amount of Used Storage Metric for Hyper-V)
- Amount of Used Storage on vCenter Resource Provider (based on Amount of Used Storage Metric for vCenter)
- Network Traffic on Amazon Resource Provider (based on Network Traffic Metric for Amazon)
- Network Traffic on Hyper-V Resource Provider (based on Network Traffic Metric for Hyper-V)
- Network Traffic on vCenter Resource Provider (based on Network Traffic Metric for vCenter)

#### **Data Files (CSV Tables)**

The CAP does not use .CSV tables.

#### **Structure**

**Scorecard:** Project Portfolio Management

- **Perspective: Financial Management** 
	- **.** Objective: Alignment with Business Strategy
		- <sup>o</sup> **KPI:** % of Capex vs OpEx Spending
	- **.** Objective: Stewardship of IT Investment
		- <sup>o</sup> **KPI:** % of Project Budget at Risk
		- <sup>o</sup> **KPI:** % of Change in Project Cost
		- <sup>o</sup> **KPI:** % of Actual vs Planned Project Cost
- **Perspective: Project Management** 
	- **Objective:**Accelerate Agility
		- <sup>o</sup> **KPI:** Average Project Delivery Time
	- **Objective: Improve Project Execution** 
		- <sup>o</sup> **KPI:** % of Projects on Time
		- <sup>o</sup> **KPI:** % of Projects with Unresolved Urgent Issues
		- <sup>o</sup> **KPI:** Deviation of Planned Work Hours
		- <sup>o</sup> **KPI:** % of Healthy Projects
		- <sup>o</sup> **KPI:** Number of Identified Issues
	- **.** Objective: Stewardship of IT Investment
		- <sup>o</sup> **KPI:** Number of Opened Risks

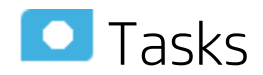

This section includes:

<span id="page-110-0"></span>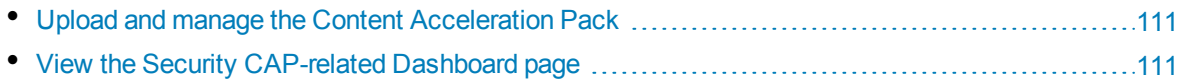

### Upload and manage the Content Acceleration Pack

<span id="page-110-1"></span>For details , see "Content [Acceleration](#page-6-0) Pack" on page 7 in the *Content Acceleration Packs Guide*.

## View the Security CAP-related Dashboard page

- 1. In the Executive Scorecard application, close all the tabs. The Dashboard is displayed.
- 2. Click the tab corresponding to the CAP page in the Dashboard. If it is not displayed, click the

**Page Gallery** button in the Dashboard toolbar, double-click the relevant page icon and close the Page Gallery dialog box.

# Send Documentation Feedback

If you have comments about this document, you can contact the [documentation](mailto:SW-Doc@hp.com?subject=Feedback on Guide to XS Content Acceleration Packs (IT Executive Scorecard 9.50)) team by email. If an email client is configured on this system, click the link above and an email window opens with the following information in the subject line:

### **Feedback on Guide to XS Content Acceleration Packs (IT Executive Scorecard 9.50)**

Just add your feedback to the email and click send.

If no email client is available, copy the information above to a new message in a web mail client, and send your feedback to SW-Doc@hp.com.

We appreciate your feedback!

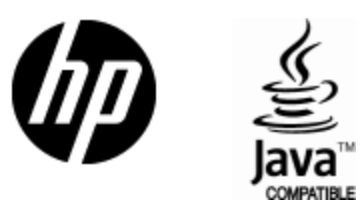

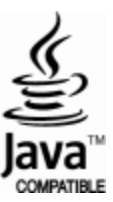